# **Operator's Manual**

**Model SMU4032 35 Channel USB Instrumentation Relay Multiplexer Model SMU4030 35 Channel USB Relay Multiplexer**

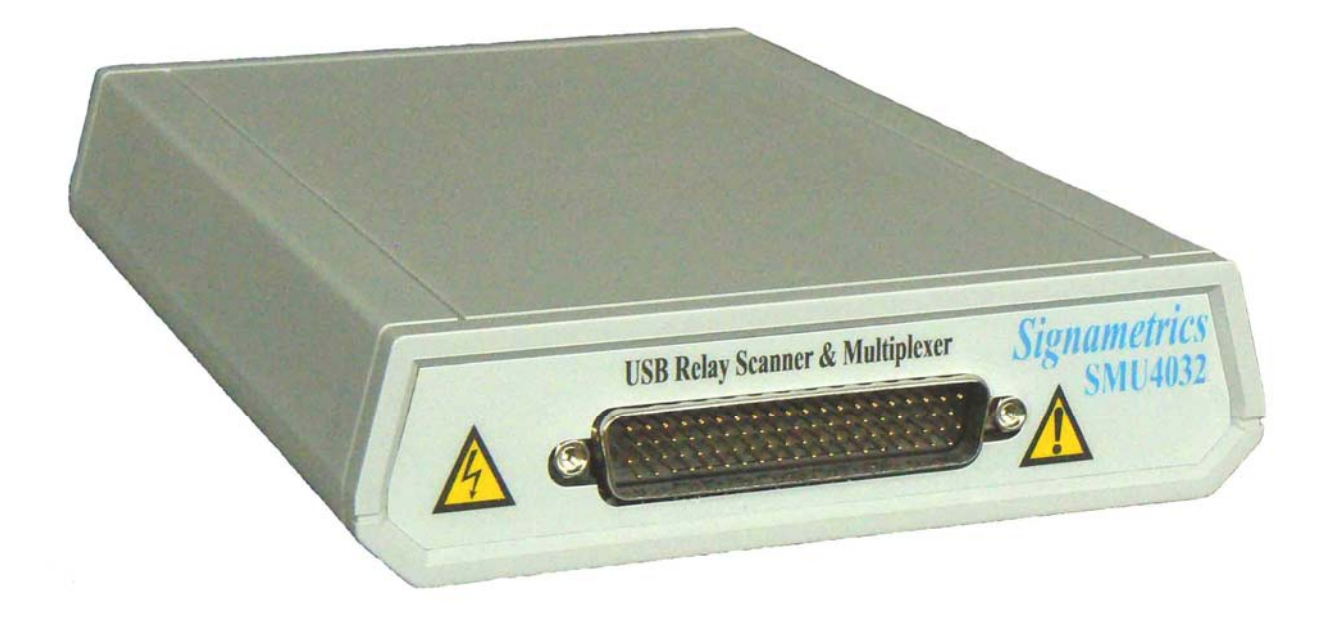

 *Signametrics Corporation*

#### **CAUTION**

In no event shall Signametrics or its Representatives be liable for any consequential damages whatsoever (including, without limitation, damages for loss of business profits, business interruption, loss of business information, or other loss) arising out of the use of or inability to use Signametrics' products, even if Signametrics has been advised of the possibility of such damages. Because some states do not allow the exclusion or limitation of liability for consequential damages, the above limitations may not apply to you.

 2003 Signametrics Corp. Printed in the USA. All rights reserved. Contents of this publication must not be reproduced in any form without the permission of Signametrics Corporation.

# **TABLE OF CONTENTS**

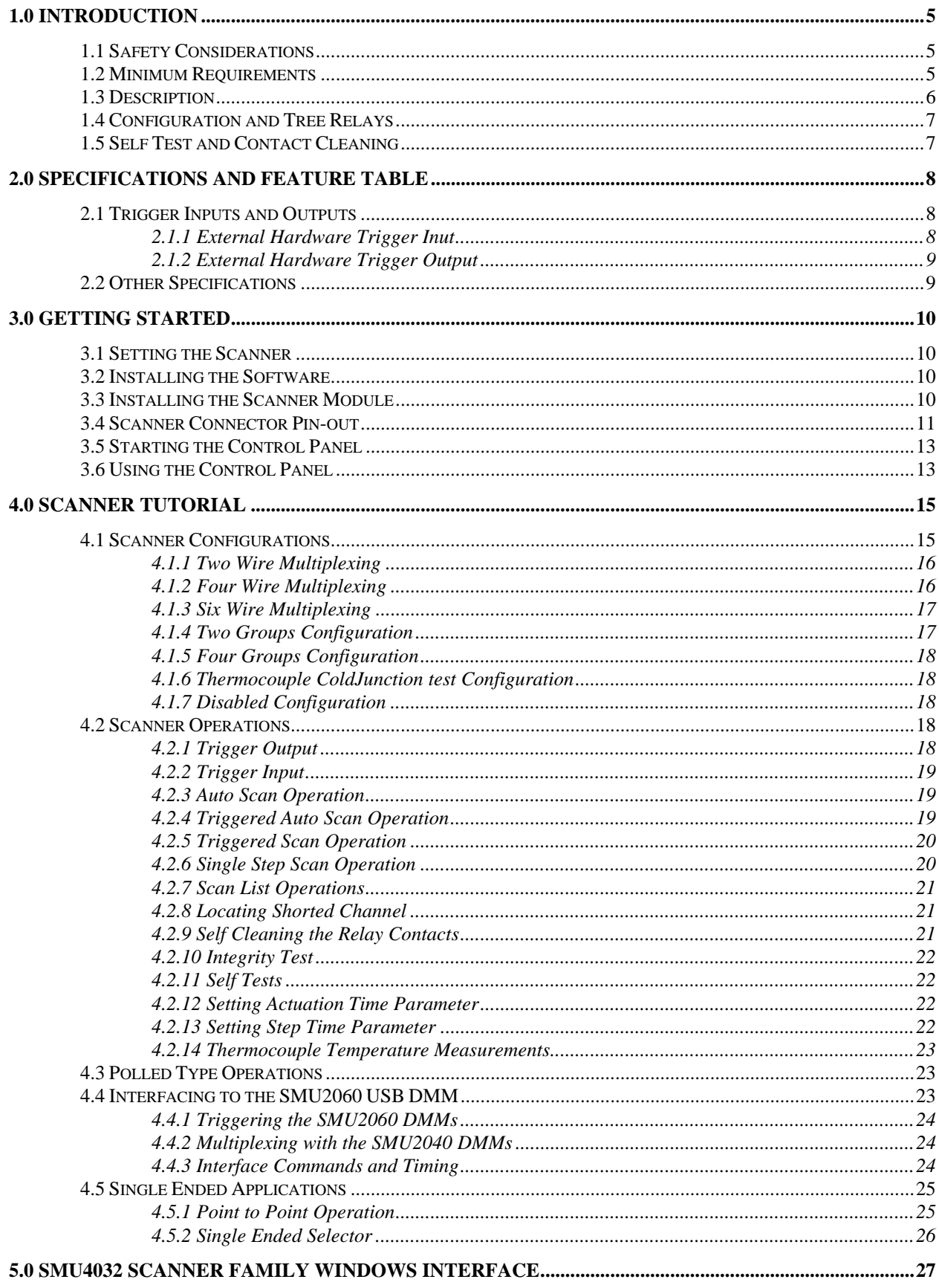

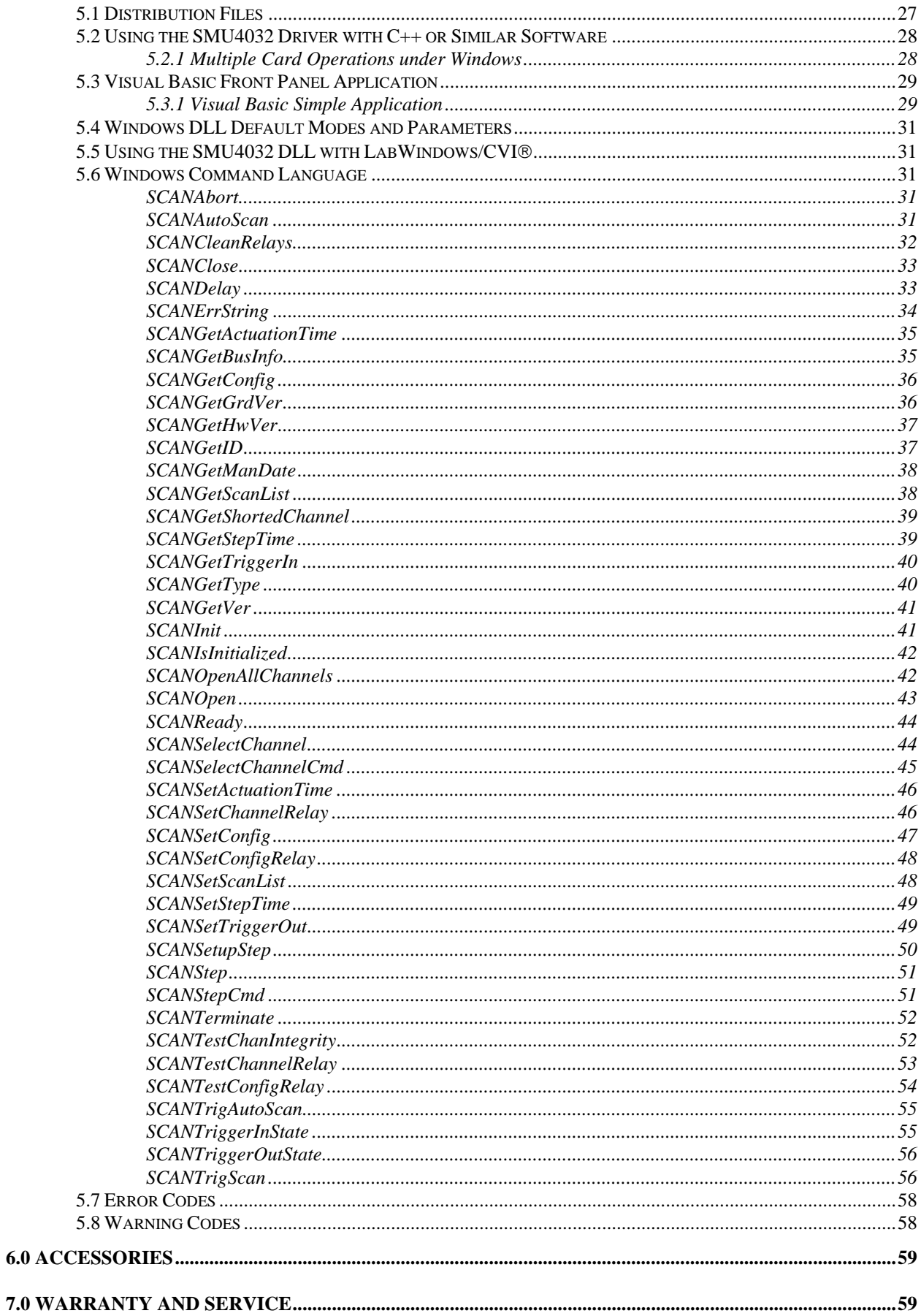

#### **1.0 Introduction**

<span id="page-4-0"></span>Congratulations! You have purchased a USB switching instrument with analog and systems performance that rivals the best, all-in-one box, instruments. The SMU4032/30 relay scanner/multiplexer is easy to setup and use, have sophisticated analog and digital circuitry to provide very repeatable switching. Please take a few moments and review this manual before installing and using this instrument.

This manual describes the SMU4032 and SMU4030. This product delivers unmatched switching performance in a USB instrument. With a rich repertoire of functions, the SMU4032 out performs all other USB plug-in Scanners, including most brand-name bench top units.

# <span id="page-4-1"></span>**1.1 Safety Considerations**

#### **Safety Considerations**

The SMU4032 Scanner is capable of switching 220 VDC, while the SMU4030 is capable of 120V across the High and Low terminals. The SMU4032 is also capable of handling common mode signals that "float" the Scanner above EARTH ground by up to 220 VDC or 220 VAC. When making common mode switching, the majority of the circuits inside the Scanner are at the common mode voltage. **These voltages can be lethal and may KILL! It is important to note that using the SMX40 or SMX40L limit the voltages to 40V due to the structure of these products. Using appropriate and safe connection means to the SMU4030 and SMU4032 is required when voltages above 40V are involved.** 

The Scanner comes installed inside a plastic case**. The case must not be removed for performance as well as safety reasons**. Removal of the case andd/or improper assembly can result in lethal voltages exposure from either the SMU4030/32 or the computer it is connected to.

#### **Warning**

**To avoid shock hazard, install the Scanner only into a computer that has its power connector connected to a power receptacle with an earth safety ground.** 

**When connecting to signals above 50V DC or 40V AC, only use Safety Test Leads and harnesses.**

**Do not use the SM40 and SM40L if voltages connected are above 50V DC or 40V AD.** 

#### <span id="page-4-2"></span>**1.2 Minimum Requirements**

The SMU4032 relays Scanner is copatible with any USB 1.1 and higher version. A mouse or other pointing device must be installed when controlling the Scanner from the Windows Control Panel. The install packagae comes with a Windows' DLL, for operation with Windows 9X/ME/2000/XP/Millenume.

# <span id="page-5-0"></span>**1.3 Description**

The SMU4030/32 are 35 channel models that can be arranged in up to four groups of 8:1 differential channels. The SMU4032 is a high reliability instrumentation quality scanner specifically designed for switching in applications requiring precision low noise and low leakage. The most outstanding feature of this model is a very low Thermal EMF, resulting is highly accurate Ohms, low Voltage, temperature and other sensitive applications requiring low high precision and low noise. For cost sensitive applications, where these issues are not as critical, the SMU4030 offers an economical solution. Though inferior to the SMU4032, the non isolated SMU4030 is a much better switching card compared to similar plug-in products on the market.

When using an SMU2060 series 7-1/2 digit USB DMMs, or similarly accurate DMM, it is necessary to use the Instrumentation quality SMU4032 scanners in order to maintain full measurement accuracy provided by the DMM.

These scanners are software configurable on the fly, and can handle several pre-defined switching configurations, such as *TwoWire*, *FourWire*, *SixWire*, *Universal*, *TwoGroups, FourGroups,ColdJunction* and *Disabled*. In the *TwoWire* configuration, the scanner is a 35 channel multiplexer. In the *FourWire* configuration, it automatically selects two simultaneous channels, allowing a DMM or other device to connect to four individual lines. In the *SixWire* configuration six wires, or three differential channels are selected simultaneously, providing such applications as six wire guarded in-circuit measurements (see SMU2064 DMM for details). The *Universal* configuration turns the scanner into a pseudo matrix structure, allowing any relay, including channel relays, tree relays and configuration relays, to be closed or open, including multiple relays. The *TwoGroups* and *FourGroups* configurations split the Scanner into several independent Two-Wire multiplexers. When in the *ColdJunction* configuration, the Dbus is connected to the Abus while all other channels are open, to facilitate the measurement of the Cold Junction temperature sensor of the SMU40T module, or a user cold junction sensor.

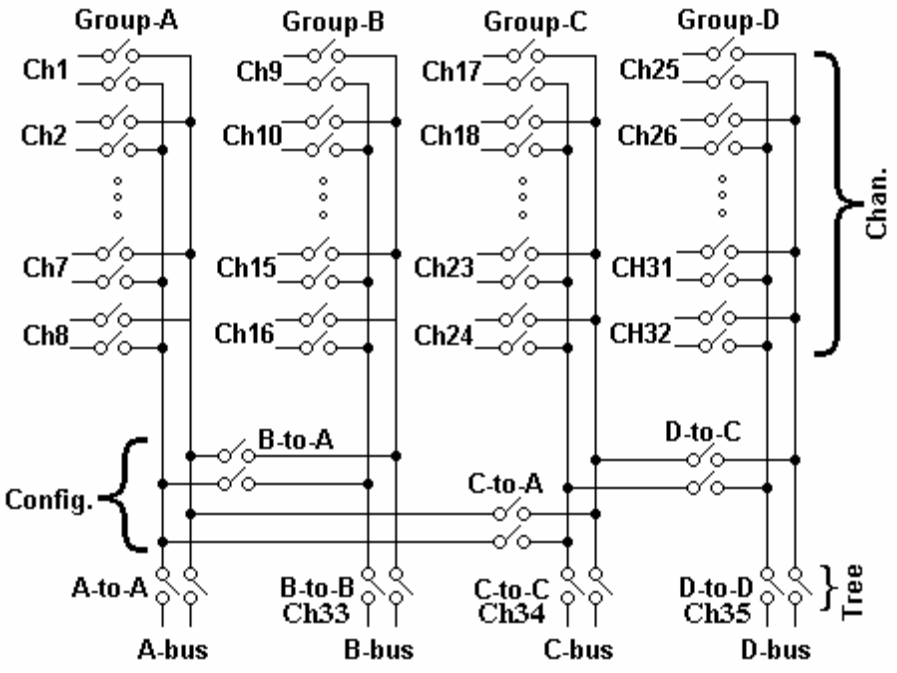

Figure 1-1. Diagram of the SMU4030 and SMU4032 relay scanners.

In the *TwoWire*, *FourWire*, *SixWire*, *TwoGroups,* and *FourGroups* configuration, the switching sequence includes the opening of previously selected channels and then closing of the selected channel(s) relay. In the case where multiple channels are supposed to be closed, such as in *FourWire* configuration, these channels are closed simultaneously so that no additional time beyond the actuation time is consumed. Break-before-make operation is maintained due to an active high speed turns off circuit, which shuts off the energized coil's current very quickly as compared to the turn on time.

# <span id="page-6-0"></span>**1.4 Configuration and Tree Relays**

In addition to the channel switching relays, the SMU4032 includes two sets of relays used for configuring of the scanner. The configuration switches facilitate inter-group connections and the Tree relays provide isolation of each of the group's buses from their respective channel relays. These relays are automatically configured on the fly when the scanner receives configuration commands or while a channel is being selected, which requires routing via these relays. In cases where the pre-defined configurations (*TwoWire, FourWire, SixWire, TwoGroups,* and *FourGroups*) do not meet the test needs, select the *Universal* configuration. It allows an unlimited control of any of the channel, configuration and tree relays independently. Care must be taken however, since it does not offer the protection of the predefined configurations. This could result in shorting some "hot" lines, constituting in potential hazard to the user from any thing that is connected to the scanner and from the scanner itself. This could also lead to damaging the scanner or anything connected to it. It may also present an electricution hazard.

# <span id="page-6-1"></span>**1.5 Self Test and Contact Cleaning**

In addition to the channel relays, Tree relays and Configuration relays, there are additional relays and circuits to handle the various built-in tests of these Scanners. The user does not have direct control over these components.

The optional test connector provides the means to short each of the cannel relays. This is required in various self tests and cleaning operations. This accessory (SMX40L) is a Female DB-78 position connector which has 35 shorts across all Channels (Ch1Hi shorted to Ch1Lo etc.). The A-Bus is left open to provide access.

<span id="page-7-0"></span>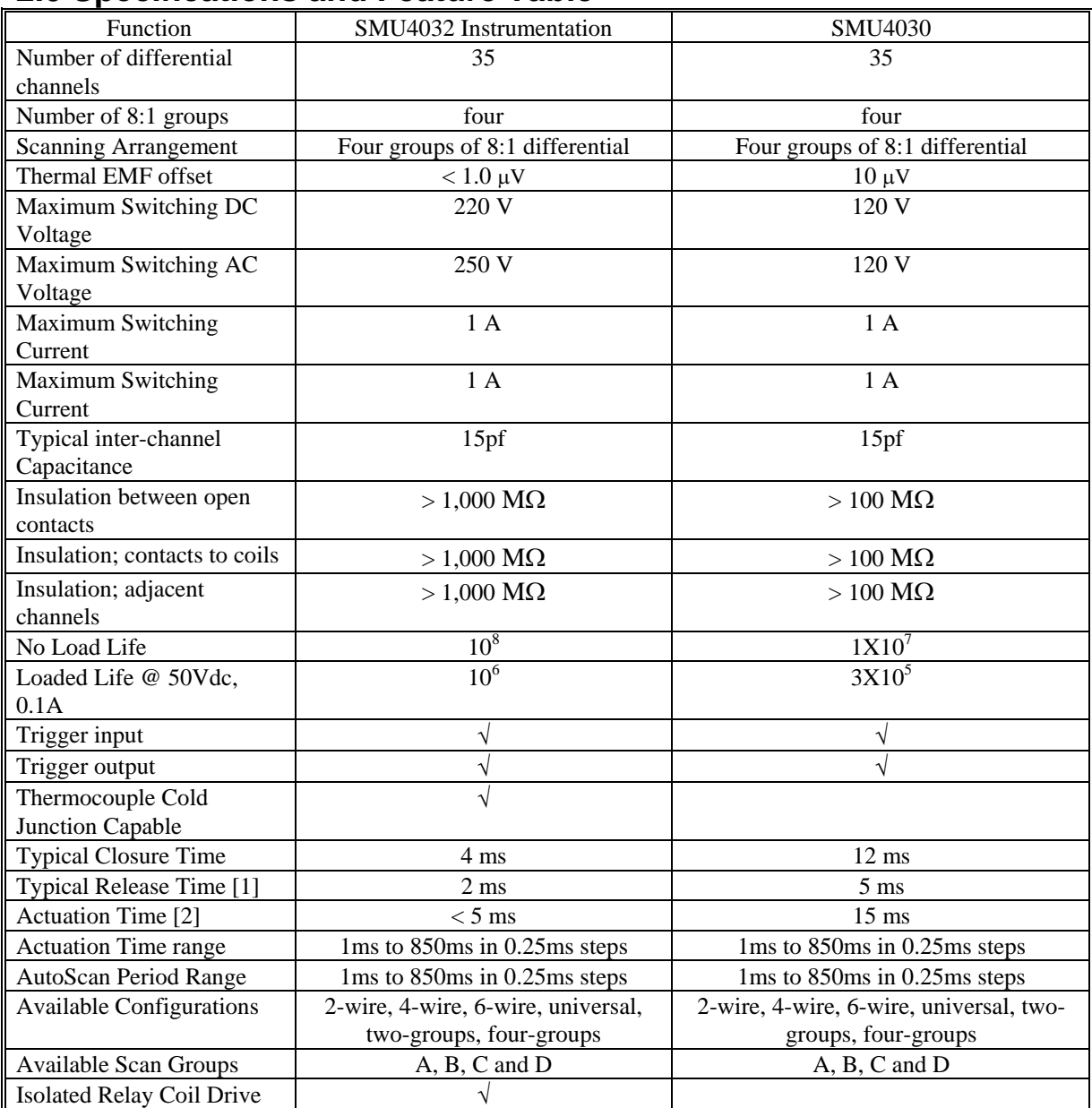

# **2.0 Specifications and Feature Table**

[1] Release time is applicable while in Universal Mode.

[2] Actuation time is the time it takes to open any closed relays, and close the selected relay.

Table 2-1. Specifications and Feature table.

# <span id="page-7-1"></span>**2.1 Trigger Inputs and Outputs**

# *2.1.1 External Hardware Trigger Inut*

#### <span id="page-7-2"></span>**Trigger Input line Characteristics**

- **Input** LED (nominal 1.7V drop at 1mA) with a series  $1k\Omega$  resistor.
- **•** Input Signal requirements  $>2.5$  V,  $< 10$  V to activate.  $< 1$ V to deactivate.
- **Isolation** Optically Isolated from all other circuitry. Shares a common line with Trigger Output.

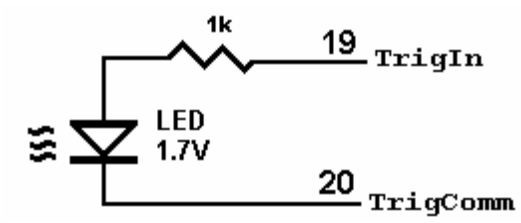

Figure 2-1. Trigger input equivalent circuit.

# *2.1.2 External Hardware Trigger Output*

#### <span id="page-8-0"></span>**Output Characteristics**

- Output Circuit Open collector of a NPN transistor (nominal 0.4V saturation voltage) in series with 1k $\Omega$ resistor.
- **Collector Emiter Voltage** < 30 V
- **Output Current** < 4 mA
- **Reverse Voltage** < 7V
- **Isolation** Optically Isolated from all other circuitry. Common line with Trigger Input.

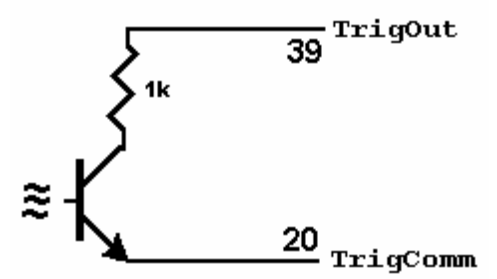

Figure 2-2. Trigger Output Optical Isolator NPN circuit.

# <span id="page-8-1"></span>**2.2 Other Specifications**

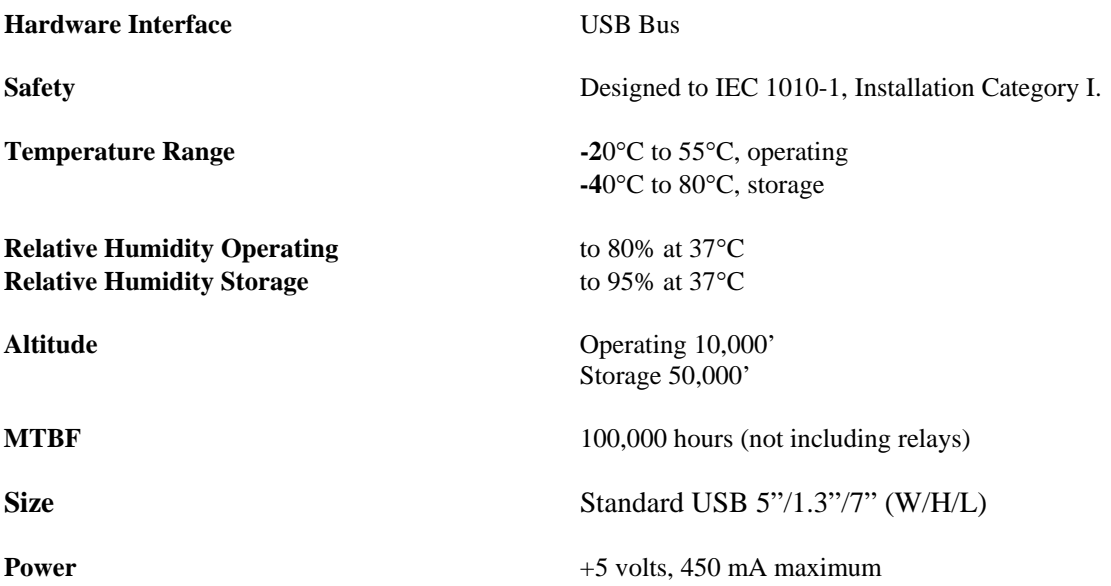

*Note: Signametrics reserves the right to make changes in materials, specifications, product functionality, or accessories without notice.* 

#### <span id="page-9-0"></span>**3.0 Getting Started**

After unpacking the Scanner, please inspect for any shipping damage that may have occurred, and report any claims to your transportation carrier.

The Scanner package is shipped with the Scanner module, four floppy disks containing software drivers, user interface panel, and this Operator's manual.

#### <span id="page-9-1"></span>**3.1 Setting the Scanner**

The SMU4030 series Relay Scanners are USB plug-and-play devices and do not require any switch settings, or any other adjustments to the hardware prior to installation.

#### <span id="page-9-2"></span>**3.2 Installing the Software**

Before connecting the DMM Hardware, it is necessary to install the DMM software. Insert the Signametrics Product Installation CD into your CD drive. A menu will appear automatically on most computers. Otherwise, double-click on the autorun.exe file in the root directory of the Installation CD.

A menu will appear, allowing you to choose which Signametrics product to install. Select the product you would like to install, "SMU4030/4032 Switching Modules". A Software Setup Wizard will begin. Follow the installation process, selecting which components you would like installed, and where they should be installed. The Hardware Driver and the Front Panel are required components to run and test this product. On the last page of the wizard, click Install.

After the software has been installed, The Signametrics USB Driver Wizard will appear. Click "next". A windows message may appear asking if you are sure you wish to install this driver. Continue the installation. Afterwards, you should now see a screen that indicates the drivers have been sucsessfully installed on this computer.

# <span id="page-9-3"></span>**3.3 Installing the Scanner Module**

**Warning** 

**To avoid shock hazard, install the Scanner only into a personal computer that has its power line connector connected to an AC receptacle with an Earth Safety ground.** 

**After installation, check to see that no loose wires or ribbon cables infringe upon any of the internal circuits of the Scanner, as this may apply measurement voltages to your computer, causing personal injury and/or damage to your computer!**

#### **Caution: Only install the Scanner module with the power turned OFF to the USB chassis !**

Use extreme care when plugging the Scanner module(s) into a USB slot.

Connect the SMU4030/4032 to one of the USB ports on your computer. On Windows 2000, XP, or Vista a "Found New Hardware" Wizard dialog box should appear. On Windows 7, the drivers may automatically be detected and installed without a Found New Hardware Wizard Appearing.

The Wizard asks "Can Windows connect to Windows Update to search for software?" Select "No, not this time" and click on "Next". Select "Install the software automatically" and click on "Next". Windows should be able to find the drivers automatically since they were copied to the system (section 3.2). Windows may double check whether you want to install the software. If this is the case, click "Continue Anyways". The Wizard should say "The wizard has finished installing software for: [switch product name]". Click "Finish" to complete the installation.

### <span id="page-10-0"></span>**3.4 Scanner Connector Pin-out**

Before using the Scanner, please take a few moments and review this section to understand where the multiplexed and common signals are located in the DB-78 position male connector are located. **Under no circumstances should voltage and current limits exceed the specified values, as personal injury or damage to the instrument, your computer or application may result.** 

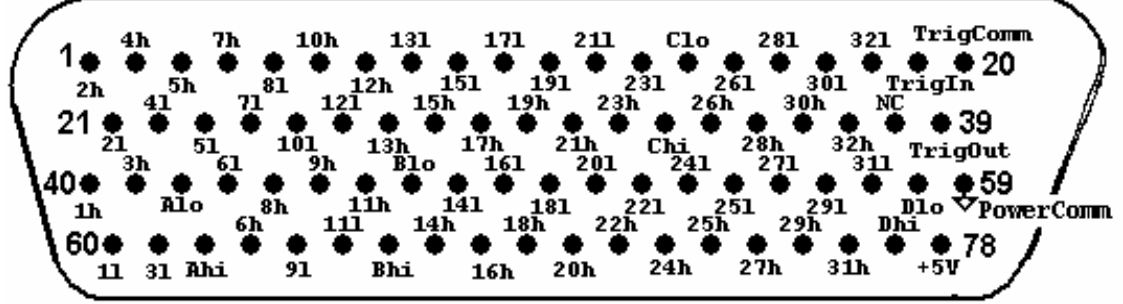

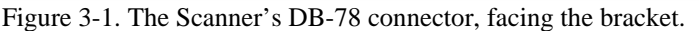

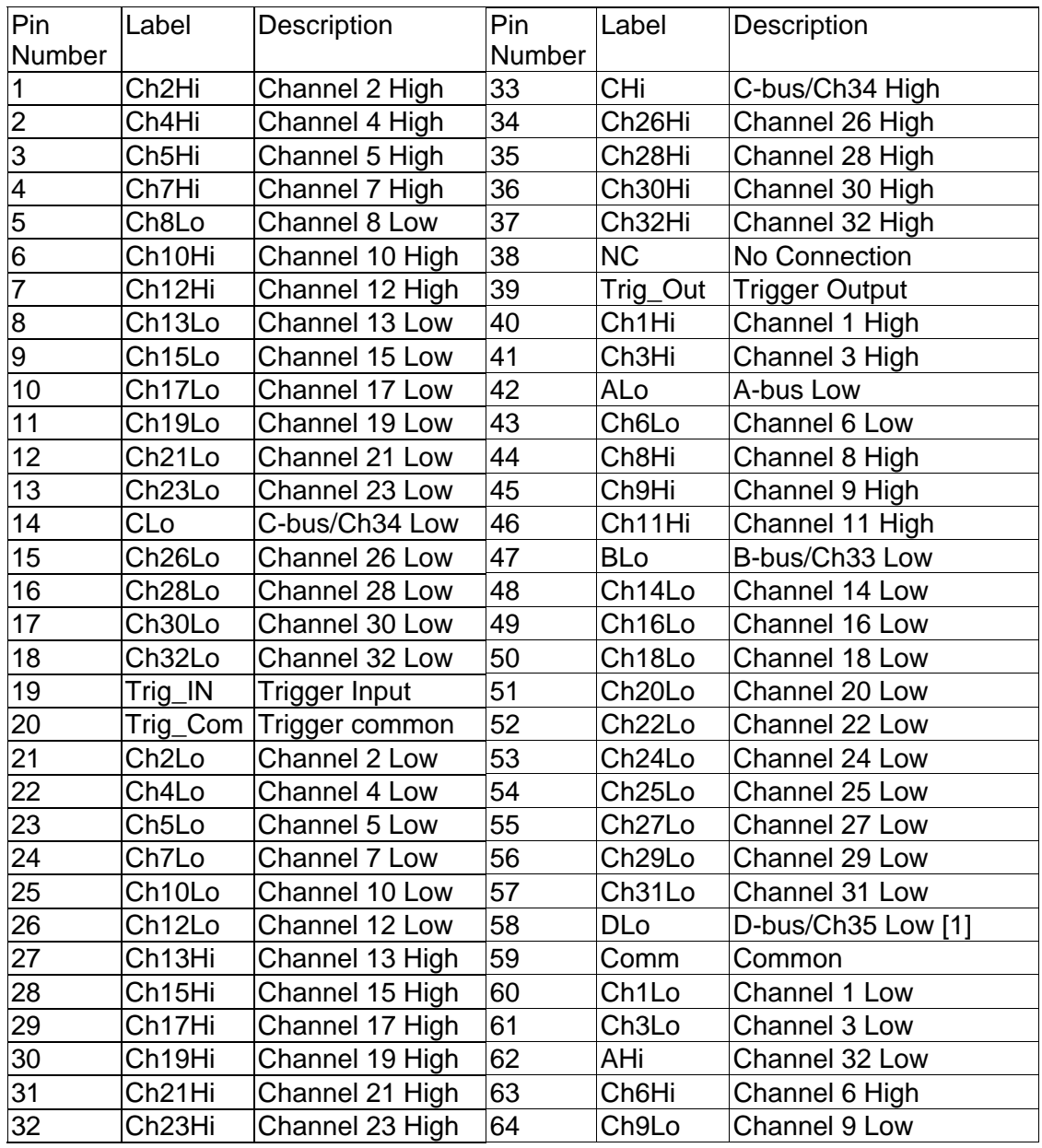

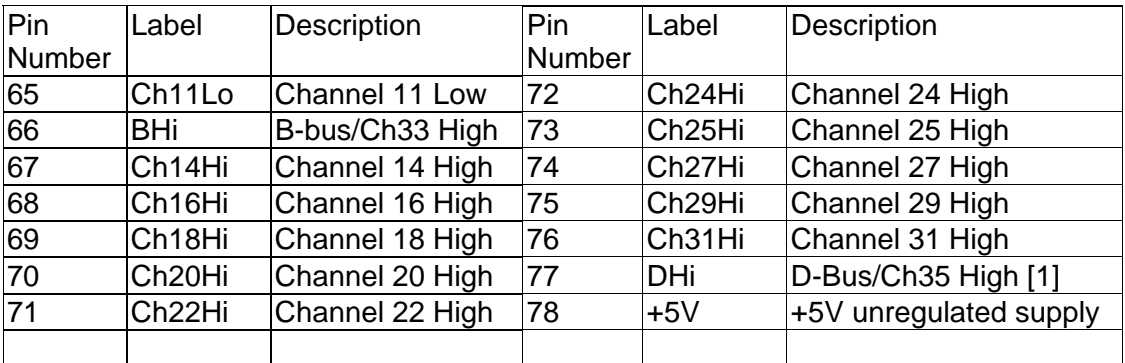

[1] D-Bus is not available when using an Isothermal Terminal Block (SMX40T).

Table 3-1. The Scanner's DB-78 connector pin assignments.

**ChxHi, ChxLo -** These are the channel positive and negative terminals for all group channels, respectively. It starts with Ch1Hi/Lo and ends with Ch32Hi/Lo. Depending on the Scanner configuration, these lines are routed to the bus terminals AHi/Lo, BHi/Lo, CHi/Lo, or DHi/Lo.

**AHi, ALo -** These are the A-bus positive and negative terminals respectively. The channels positive and negative lines may be routed to these lines depending on Scanner configuration. In the Universal mode, it is also possible to route bus pairs to other bus pairs.

**BHi, BLo -** These are the B-bus positive and negative terminals respectively. The channels positive and negative lines may be routed to these lines depending on Scanner configuration. In the Universal mode, it is also possible to route bus pairs to other bus pairs. In TwoWire mode these are also Ch33Hi/Ch33Lo lines.

**CHi, CLo -** These are the C-bus positive and negative terminals respectively. The channels positive and negative lines may be routed to these lines depending on Scanner configuration. In the Universal mode, it is also possible to route bus pairs to other bus pairs. In TwoWire mode these are also Ch34Hi/Ch34Lo lines.

**DHi, DLo -** These are the D-bus positive and negative terminals respectively. The channel positive and negative lines may be routed to these lines depending on Scanner configuration. In the Universal mode, it is also possible to route bus pairs to other bus pairs. It is important to note that when using the Isothermal Block the DHi and DLo terminals should not be used, and a configuration involving them should not be selected with the exeption of the *ColdJunction* configuration which selects the Cold Junction temerature sensor of an SMU40T. Therefore configurations such as *FourGroups* should not be used, and when selecting *Universal* configuration, care must be taken not to include these terminals. Since these lines also serve as Ch35Hi/Ch35Lo, avoid selecting Ch35 when using the Isothermal Block (SMU40T) In *TwoWire* mode.

**TrigComm -** This is the **TrigIn** and **TrigOut** return terminal. Both of these signals are referenced to it. All three signals associated with the trigger circuitry, **TrigComm**, **TrigIn,** and **TrigOut** are optically isolated from the rest of the terminals in the DB-78 connector.

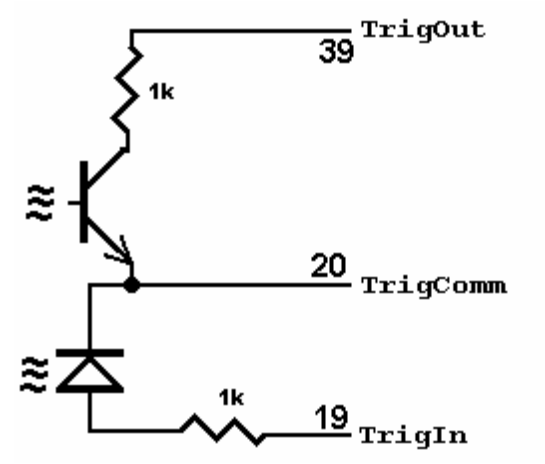

*Signametrics* 12

Figure 3-2. The trigger input and output lines are isolated by an optical isolators.

**TrigIn -** This is the trigger input signal. It requires TTL or CMOS level (at least 2.5V) to activate the trigger input. A series 1k removes the need to add external resistor and allows direct connection to a TTL or CMOS logic source. It is referenced to the **TrigComm** line.

**TrigOut -** This is the trigger output signal. It is an open collector signal with 1k resistor in series. It will drive a CMOS or TTL line provided it is connected to an appropriate positive supply (from 3V to 10V). It is referenced to the **TRIG\_ comm** line.

**+5V -** This is a 5V supply line. It is designed to support the optional active Isothermal Block. It may also be used to power the **TrigOut** signal. When using it to power **TrigOut**, it is recommended that a 10k be connected from **TrigOut** to it as in Figure 3-3. This supply may vary between 4.7V to 5.7V, and its usage should be limited to no more than 10mA. This supply is isolated from the rest of the signals in the DB-78 connector. This signal is referenced to the **PowerComm** line.

**PowerComm -** This is the return line for the **+5V** supply. Since **TrigComm** and **PowerComm** are isolated from each other, they must be connected as in Figure 3-3 if the **+5V** is used to power **TrigComm**. This supply return is isolated from the rest of the signals in the DB-78 connector.

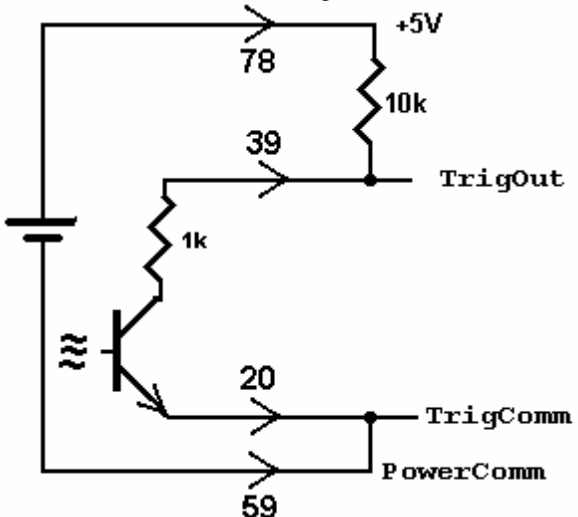

Figure 3-3. Trigger out may use the +5V supply provided for generating logic output.

#### <span id="page-12-0"></span>**3.5 Starting the Control Panel**

After installing the software, you can verify the installation and gain familiarity with the Scanner by exercising its measurement functions using the Windows based Control Panel. To run the control panel, double click the 'SMU4032.EXE' icon. If you do not hear the relays click, you may have an installation error.

The Control Panel is operated with a mouse. All functions are accessed using the left mouse button.

*Note: The SMU4000 front panel powers up in Disabled mode, with all relays open.* 

# <span id="page-12-1"></span>**3.6 Using the Control Panel**

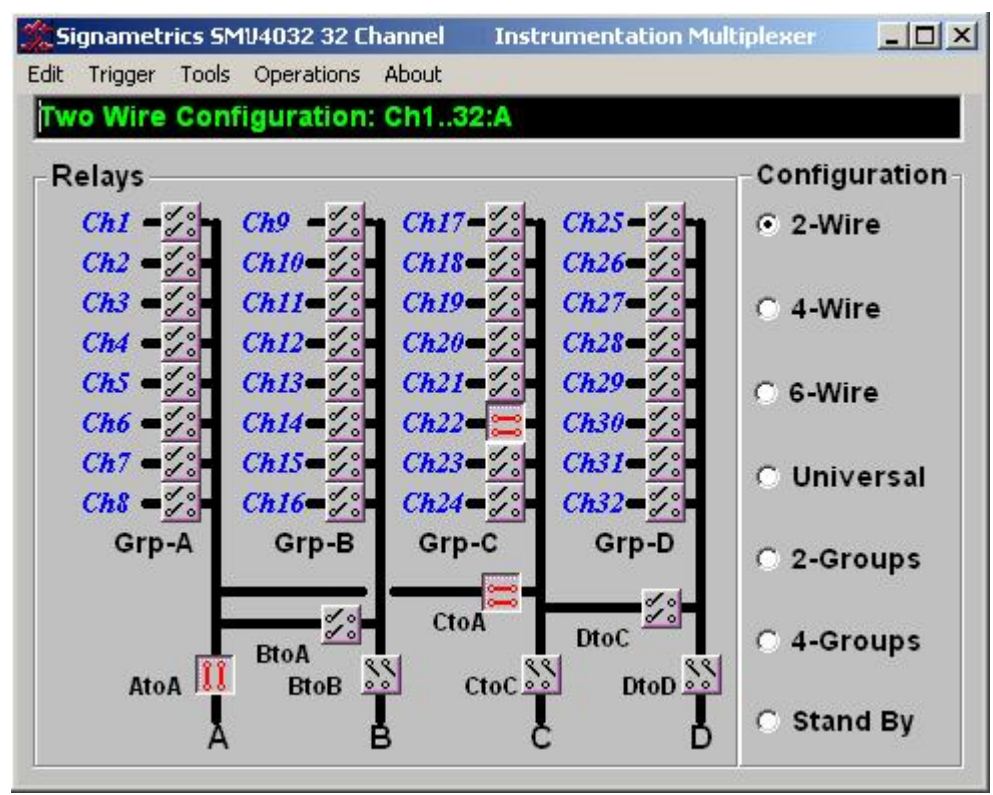

Figure 3-2**.** The Control Panel for the SMU4032. The three main groups include the relays buttons, the configuration selection options, and the main menu.

*Note: All of the controls described below correspond to their respective software function, which can be invoked within your control software or as objects in a visual programming environment. Using the software command*  language of the SMU4000 allows additional capabilities and functions that are not included in the control panel *above.* 

**Relay Buttons -** These buttons are context sensitive. Depending on the selected Configuration, these buttons allow the closing and opening of the various channel relays. In the *Universal* configuration, the user has control over all relays. In all other configurations, several relays may be activated simultaneously to rout the selected channel(s).

**Edit Scanner Parameters** - This panel provides means to enter the Relay Actuation time and the Step Times, as well as the total number of steps in an AutoScan.

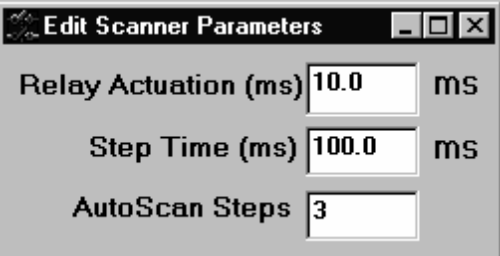

**ScanList Editor** - This panel provides means to edit the contents of the ScanList.

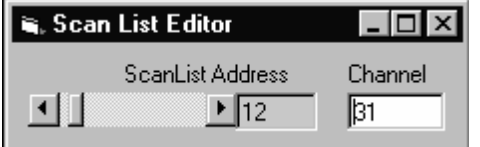

**Configuration Option Checks** - This section of the main panel allows the selection of one out of all of the possible pre defined configurations. On power up, the configuration is set to *Disabled*. Possible selections include *Disabled, TwoWire, FourWire, SixWire, Universal, TwoGroups, and FourGroups*.

**Edit Menu** - This menu item has three selections, setting all parameters to their default value, opening the Edit Scanner Parameter sub-panel, and opening the Scan List Editor sub-panels.

**Trigger Menu -** This menu item controls the functionality of the scanner's trigger input and output signals. It enables or disabled the Trigger output, and sets the polarity of both Trigger input and output.

**Tools Menu** - This menu item provides access to some of the special test and cleaning tools. It includes the Self-Cleaning function, the various self-tests, and the shorted input detector.

**Operations Menu -** This menu item allows running some of the special scanner's operations such as AutoScan, Triggered Scan, Triggered Auto Scan, and the setting and monitoring of the Trigger output and trigger input respectively.

#### <span id="page-14-0"></span>**4.0 Scanner Tutorial**

Most of the SMU4000 functions are accessible from the control panel described in the previous section. This section describes in detail the Scanner's operations and practices. To gain familiarity with the SMU4000 series Scanners, run the Windows 'SETUP.EXE' to install the software, then run the Scanner control panel to demonstrate its operations.

# <span id="page-14-1"></span>**4.1 Scanner Configurations**

The various configurations maybe experimented with using the control panel. Connect to the Scanner's terminals to the appropriate channels and bus lines, making sure not to exceed any of the specifications and limits. Use the control panel's option checks to select the desired operation mode, and the switch buttons to close or open the appropriate channels.

The SCANSetConfig() DLL function sets the Scanner configuration. The amount of time it takes to set a new configuration is equat to the set Actuation time. The Scanner can function as a multiplexer, or as an uncommitted matrix switch. In the *TwoWire*, *FourWire*, *SixWire*, *TwoGroups,* and *FourGroups* configurations the Scanner acts as a multiplexer. This means that when a channel is selected, all other channels in the group are opened prior to closing the selected channel. For instance, in *FourWire* configuration, the responose to 'select Ch2) will result in opening of a previousely selected channel relays and the closure of Ch2 and Ch18. All this will be done within a single actuation time.

#### *4.1.1 Two Wire Multiplexing*

<span id="page-15-0"></span>In the *TwoWire* multiplexed configuration, the SMU4000 family first opens all channels, than it connects the Hi and Lo terminals of the selected channel, to the Hi and Lo terminals of the A-bus. Ch1 to Ch35 are routed to the A-bus. Selecting Ch1 will result in Ch1Hi connected to A-bus Hi and Ch1Lo connected to A-bus Lo.

When making very low level DCV measurements  $\left(\langle 1 \text{ mV} \rangle \right)$ , you should use copper wires. A common source of error can come from your test leads, which can introduce tens or hundreds of  $\mu$ Volts of error due to thermal voltages (Thermal EMF or TEMF). To minimize thermo-voltaic effects, after handling the test leads, wait a while for lead and terminal temperatures to equalize before attempting to make measurements. Signametrics offers several high quality probes that are optimal for low level measurements. It is essential to select the right switching card for the job. Make sure the relay scanner selected has sufficiently low thermal EMF (offset) specification. At 1µV thermal EMF, the SMU4032 is the best choice for low level voltage and resistance measurements. The Digital Multimeter you select is also important. High end DMMs such as the SMU2042, SMU2044, SMU2064 and Agilent 34420A have the advantage of having an order of magnitude more current, reducing low resistance measurement errors by a factor of 10. The following table quantifies the effect of TEMF on Ohms measurement, using a high quality DMM such as the SMU2042, SMU2044 and SMU2064 in conjunction with a low thermal EMF switches such as the SMU4030 and SMU4032 will result in the lowest possible error. Be aware that this effect is the same for either, 2-Wire or 4-Wire Ohms measurement. The resistance measurement error is equal to the thermal voltage divided by the DMM Ohms test current. In other words, no use in getting a high end DMM while using low end switching card.

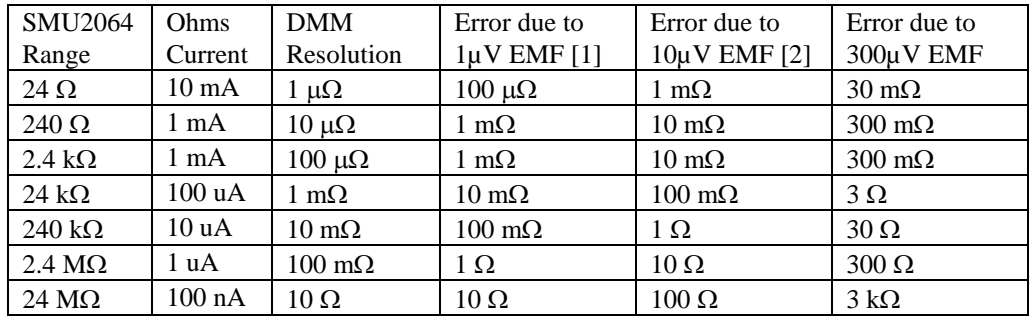

[1] SMU4032 performance [2] SMU4030 performance

Table 4-1. The Scanner thermal EMF affect on Ohms measurement accuracy.

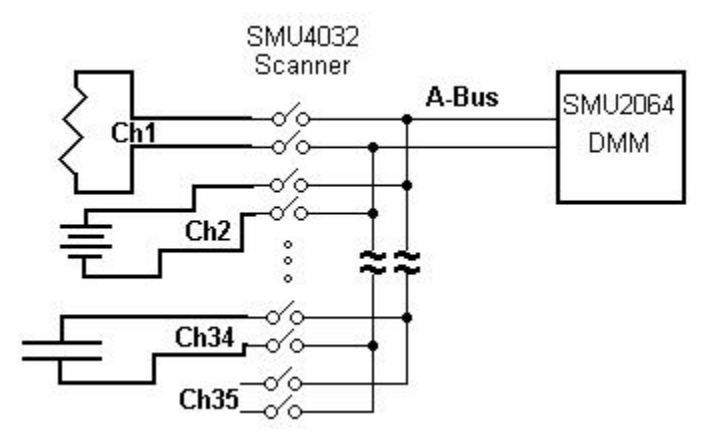

Figure 4-1. 32 Channel 2-Wire measurement application.

#### *4.1.2 Four Wire Multiplexing*

<span id="page-15-1"></span>In the *FourWire* configuration, the SMU4000 family connects simultaneously two channels. They route Ch1 through Ch16 to the A-bus, and the corresponding channels, Ch17 through Ch32 to the C-bus. To measure a resistor using Kelvin connection, the A-bus can be connected to the DMM source leads and the B-bus to the sense leads. Make sure the polarity of the lines is consistent.

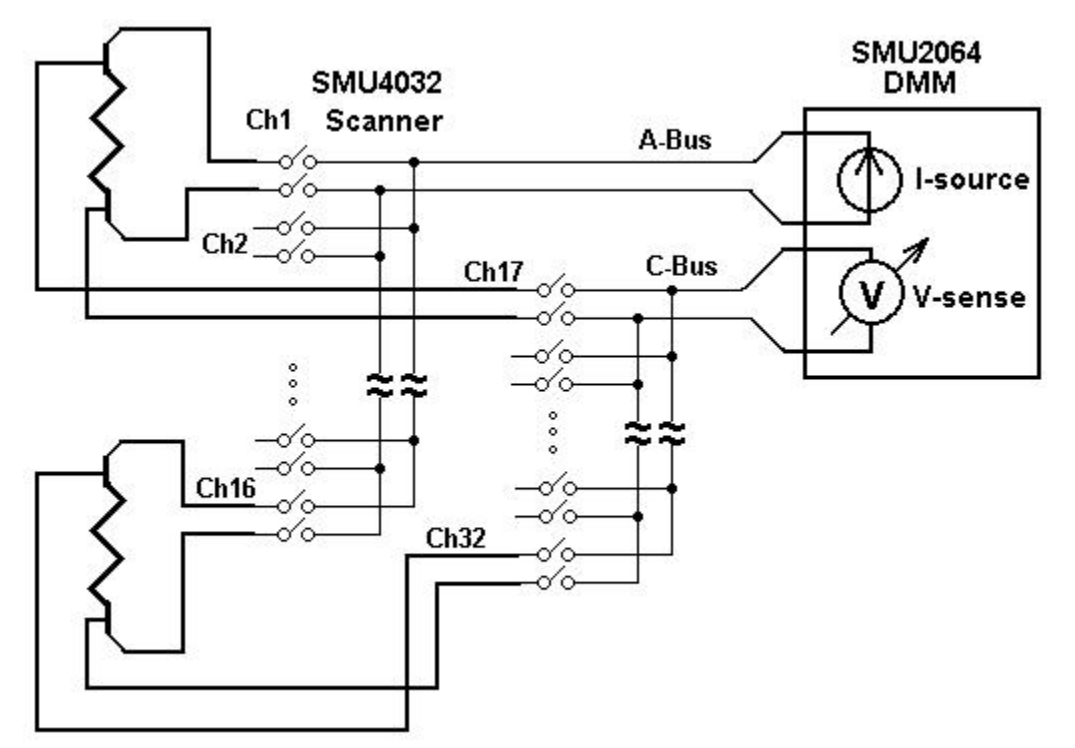

Figure 4-2. To perform 4-Wire resistance measurement with the SMU4032, connect Ch1 and Ch21 to a resistor, maintaining correct polarity.

#### *4.1.3 Six Wire Multiplexing*

<span id="page-16-0"></span>In *SixWire* configuration, the SMU4030 and SMU4032 simultaneously connect one channel to the A-bus, one to the B-bus and one to the C-bus. Selecting a channel automatically closes three channel relays. For instance, selecting channel 2 results in the opening of all currently closed channel relays, followed by the closure of Ch2, Ch10, and Ch18. Each is routed to the A-bus, B-bus, and C-bus, respectively. To measure a resistor using 6-Wire guarded connection, the A-bus is connected to the DMM source leads, the B-bus to the sense leads and the C-bus to the Guarded point. Make sure the polarity of the lines is consistent. It should e noted that the 'D' group, consisting of Ch31 to Ch40, is available independently to provide additional 10 channels of 2-Wire multiplexing.

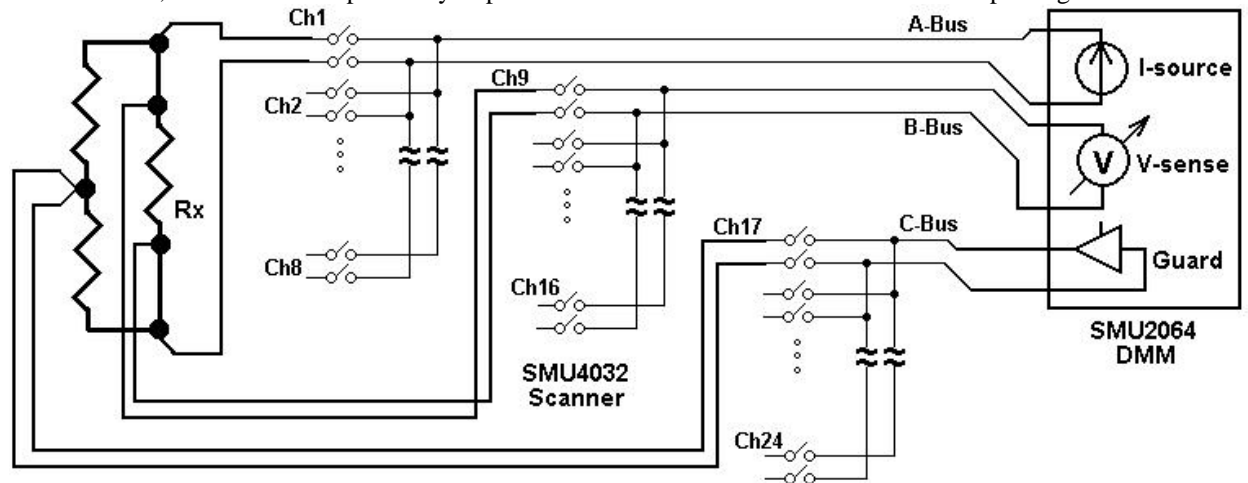

Figure 4-3**.** In the 6-Wire configuration, the three lead sets are switched simultaneously.

#### *4.1.4 Two Groups Configuration*

<span id="page-16-1"></span>In the *TwoGroup* configuration, the SMU4000 family provides two independent multiplexing groups. Both groups function as two independent two wire multiplexers. When a channel is selected, any closed channel within that group is opened; next, the selected channel is closed. The SMU4030/32 route Ch1 to Ch16 to the A-bus forming the first group, and Ch17 through Ch32 to the C-bus, forming the second group.

# *4.1.5 Four Groups Configuration*

<span id="page-17-0"></span>In the *FourGroup* configuration, the SMU4030/32 provide four independent multiplexing groups. The groups function as independent two wire multiplexers. When a channel is selected, any closed channel within the selected group is opened, than the selected channel is closed. They route Ch1 to Ch8 to the A-bus forming the first group. Ch9 to Ch16 are routed to the B-bus forming the second group. Ch17 to Ch24 are routed to the C-bus forming the third group. Ch25 through Ch32 are routed to the D-bus to form the fourth group.

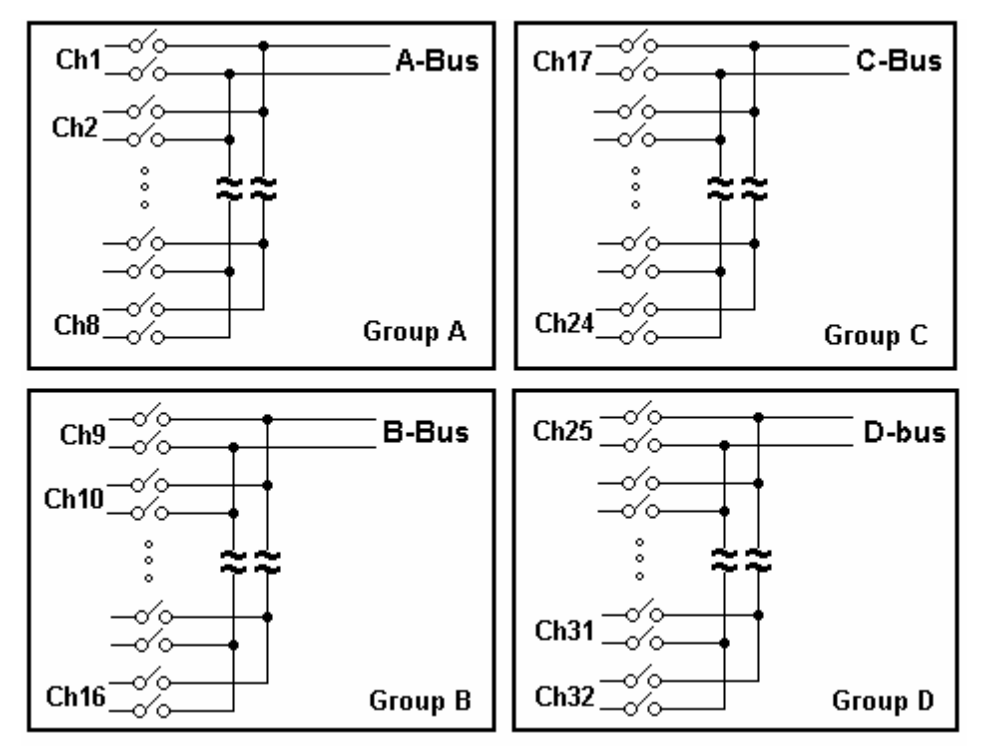

Figure 4-4**.** In the Four Groups configuration, four independent 2-Wire scanners are available.

#### *4.1.6 Thermocouple ColdJunction test Configuration*

<span id="page-17-1"></span>Setting the 4030 or 4032 to this configuration connects channel 35 (D-Bus) to the primery measurement terminals, the A-Bus. This provides a measurement path to the optional SMX40T's active temperature sensor which facilitates thermocouple Cold Junction temperature measurement. This is required for making accurate thermocouple measurements. Therefore, while using the SMX40T channel 35 (D-bus) is unavailable as an input. See sectin 4.2.14 for more information.

#### *4.1.7 Disabled Configuration*

<span id="page-17-2"></span>In the Disabled configuration, all relays, including channel and configuration relays are open. This is the default configuration, selected on power up, or initialization.

#### <span id="page-17-3"></span>**4.2 Scanner Operations**

In addition to basic scanner operations such as selecting channels, the SMU4000 series has several built-in operations, which it more versatile and a lot more capable. These operations include various self-diagnostics procedures, contact cleaning, and auto scanning and interfacing to external test and measurement instruments.

# *4.2.1 Trigger Output*

<span id="page-17-4"></span>The trigger output line, **TrigOut**, maybe enabled or disabled as well as set for a positive or negative polarity using the **SCANTriggerOutState()** command. Under normal operation, the **TrigOut** line is active for the duration of the Actuation time. It maybe used to drive or synchronize other test equipment. If set to positive polarity, a positive edge indicates the selected channel is closed and settled, provided the correct Actuation time is set (use **SCANSetActuationTime()** function to set it). The logic level of TrigOut may be set high or low using the **SCANSetTriggerOut()** function. In the following diagram, **TrigOut** level corresponds to the circuit in figure 3.3.

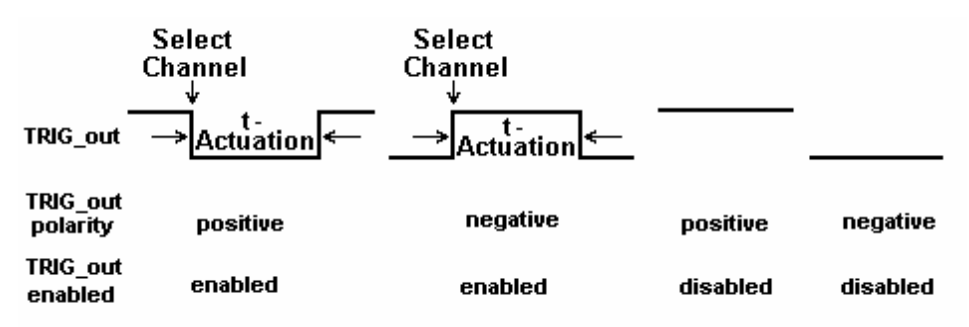

Figure 4-4**.** The trigger input maybe set for polarity and be enabled or disabled.

# *4.2.2 Trigger Input*

<span id="page-18-0"></span>The trigger input line, **TrigIn**, maybe set for a positive or negative polarity using the **SCANTriggerInState()** command. Under normal operation, the **TrigIn** line has no effect on the operation of the scanner. It maybe used to synchronize other test equipment such as in the Triggered Auto Scan and Triggered Scan, where an external event initiates scanning operation. The level of the **TrigIn** line maybe monitored using the **SCANGetTriggerIn()**  command.

# *4.2.3 Auto Scan Operation*

<span id="page-18-1"></span>This operation requires that the Scanner be in one of the following configurations: *TwoWire*, *FourWire*, *SixWire*, *TwoGroups,* or *FourGroups*. The Auto Scan operation is a software initiated Scan sequence. Issuing **SCANAutoScan()** command triggers an automatic scanning operation, in which the first channel from the first location in the Scan List table is selected first, followed by a delay equal to t-Step. Channels are selected sequentially from the Scan List. The total number of points in the scan is controlled by the *iPoints* parameter passed by the **SCANAutoScan()** function, which must be a value between 1 and 192. This mode maybe terminated by sending **SCANAbort()** command to the Scanner during the scan. Use the **SCANOpenAllChannel()** function at the end of the scan, if you wish to open the last selected channel. The Trigger output signal can be used to synchronize other instruments to the SMU4000 Scanner. The value of *t-Step and t-Actuation* can be set to generate a trigger output signal for triggering instruments. For instance, setting the TrigOut polarity to positive sense (as in Figure 4- 6) will result in a positive edge to trigger an SMU2044 DMM, after a channel relay is closed and settled.

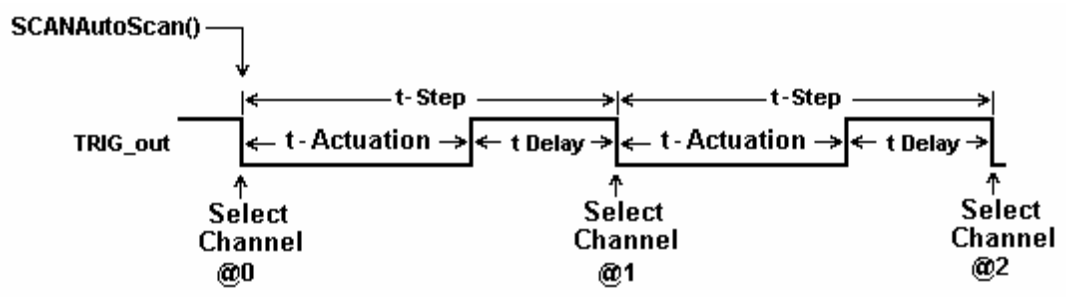

Figure 4-6. AutoScan is a software-initiated channel scanning procedure.

# *4.2.4 Triggered Auto Scan Operation*

<span id="page-18-2"></span>This operation requires that the Scanner be in one of the following configurations: *TwoWire*, *FourWire*, *SixWire*, *TwoGroups,* and *FourGroups*. The Triggered Auto Scan operation is a hardware-triggered version of the above Auto Scan operation. The trigger polarity can be selected. The **SCANTrigAutoScan()** function sets the Scanner into the Triggered Auto Scan mode, in which the Scanner waits for a trigger edge to initiate an Auto Scan operation. Once a trigger is received, the first channel from the first location in the Scan List table is selected, followed by a delay equal to *t-Step*, then the selection of subsequent channels as specified in the Scan List table. The Scanner proceeds to sequentially select a total of *iPoints*. The last parameter is passed to the scanner by the **SCANTrigAutoScan**() function. This value must be between 1 and 192. This may be terminated by sending **SCANAbort()** command to the Scanner. Use the **SCANOpenAllChannel()** function if you wish to open the last selected channel at the end of the scan.

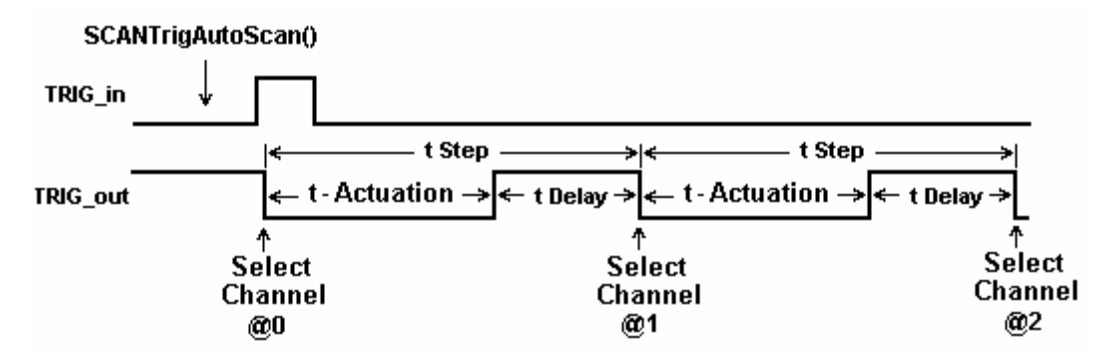

Figure 4-7. Positive edge Triggered AutoScan is a hardware initiated automatic scanning process.

# *4.2.5 Triggered Scan Operation*

<span id="page-19-0"></span>This operation requires that the Scanner be in one of the following configurations: *TwoWire*, *FourWire*, *SixWire*, *TwoGroups,* and *FourGroups*. The Triggered Scan operation is a hardware driven scanning process. Each step through the Scan List table is initiated by hardware trigger event. The trigger input signal edge polarity can be selected. The **SCANTrigScan()** function sets the Scanner into the Triggered Scan mode, in which the Scanner expects a total of *iPoints* triggers. Once this command is issued to the Scanner, it waits for the first trigger edge to select the first channel from the first location in the Scan List table. Following the selection of each point, the Scanner waits for t-Actuation period, during which triggers are ignored. The Scanner responds to subsequent trigger edges by sequentially selecting channels stored in the Scan List. The total number of points in the scan is controlled by the *iPoints* parameter passed to the scanner by the **SCANTrigScan()** function, which must be a value between 1 and 192. This mode is concluded at the end of the number of points specified, or terminated by sending **SCANAbort()** command to the Scanner. Use the **SCANOpenAllChannel()** function if you wish to open the last selected channel.

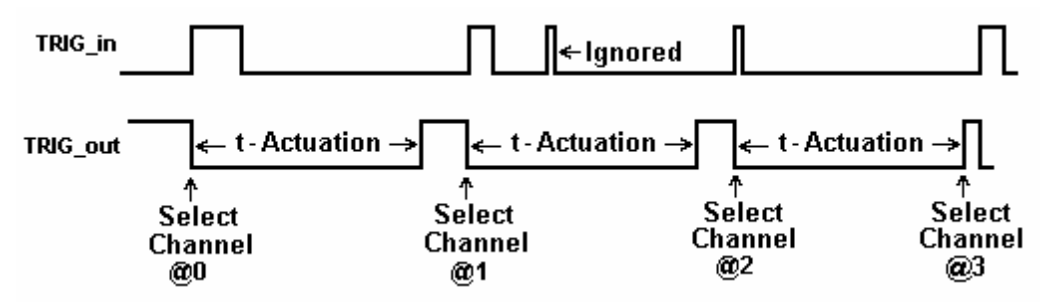

Figure 4-8. Positive edge Triggered Scan operation is a hardware initiated scanning process.

#### *4.2.6 Single Step Scan Operation*

<span id="page-19-1"></span>This operation requires that the Scanner be in one of the following configurations: *TwoWire*, *FourWire*, *SixWire*, *TwoGroups,* and *FourGroups.* The Single Step Scan operation is similar to the Triggered Scan process with the exception that each step through the Scan List table is initiated by the **SCANStep()** command rather than by hardware trigger event. The **SCANSetupStep()** function prepares the Scanner for this operation by resetting the Scanner's Scan List pointer to point to the first entry of the table. In response to the **SCANStep()** command, the Scanner selects the channel stored in the Scan List location pointed to by the Scan List pointer, then it increments this pointer to point to the next location. The number of points in the scan is controlled by the number of times **SCANStep()** commands is issues since the last **SCANSetupStep()** function was executed. When done using the **SCANStep() and SCANSetupStep()** functions, the Scanner is going to remain with the last channel selected. The maximum number of entries in the Scan List is 192. The polled version of **SCANStep()**, **SCANStepCmd()** function maybe used if a polled control is required. Read about the usage of polled operations in the "Polled Type Operations" section. Use the **SCANOpenAllChannel()** function if you wish to open the last selected channel.

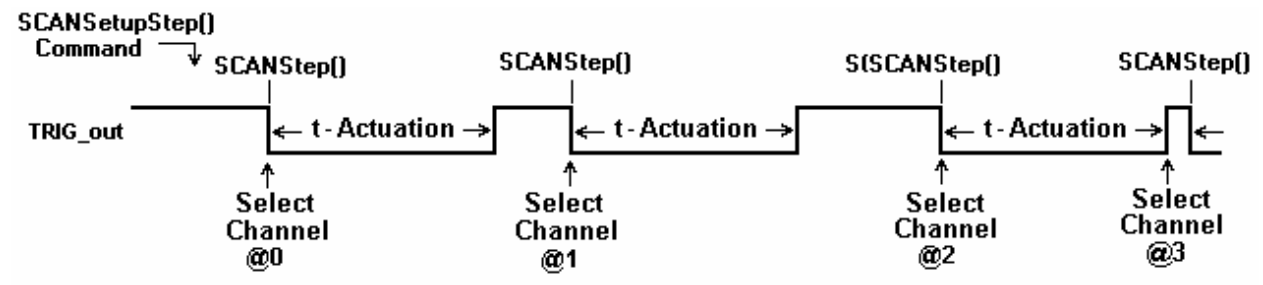

Figure 4-9. Single Step operation requires a **SCANSetupStep()** then **SCANStep()** command.

# *4.2.7 Scan List Operations*

<span id="page-20-0"></span>The Scan List table resides on board the scanner. It contains 192 locations, allowing a scan made up of up to 192 channels. Two DLL functions provide means to write and read to this table. The table contains channel numbers associated with the scanner channels. The Scanner may have entries with values between 1 and 32, representing the available channel numbers. An entry of zero forces deselection of all channels. The Scan List table may contain repetition, or a scan sequence with multiple selection of a single channel. Entries to the table are context sensitive. The current configuration of the Scanner determines how channels numbers are treated. For instance, an entry of 32 is not reasonable while in *FourWire* configuration. In this configuration, an entry of 1 (Channel 1) will force selection of two channels, Ch1 and Ch17.

All Auto Scan operations read the table sequentially, starting at address 0 and ending at 191. It is important to consider the configuration of the Scanner when setting the table. The table may be written and read any time the Scanner is not busy. Operations using the Scan List include: **SCANAutoScan(), SCANSetupStep(), SCANStep()**, **SCANStepCmd()** and **SCANTrigAutoScan()**.

When several Scanners are connected to form a larger channel count, the use of a zero entry provides for a scan made up of channels from multiple Scanners. This requires that all Scanners included in the scan are loaded with identical table values. The following table shows multiple card scanning operation, assuming all Scanners are in *TwoWire* configuration.

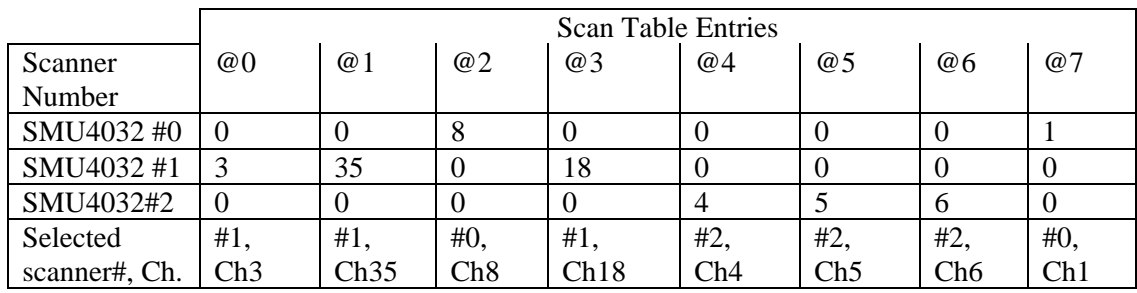

Figure 4-10. Contents of the Scan List table control Auto Scan sequence. Use the **SCANSetScanList()** function to write to the Scanner hardware a channel value and **SCANGetScanList()**  to read a value.

# *4.2.8 Locating Shorted Channel*

<span id="page-20-1"></span>The **SCANGetShortedChannel()** function scans all channels, and returns the first channel which is shorted. This can be used to detect a channel to see if it is the appropriate one, be it at the scanner input connector or at the optional terminal block. It is particularly useful in locating and identifying channel connection at the application end of a wiring harness.

# *4.2.9 Self Cleaning the Relay Contacts*

<span id="page-20-2"></span>Using the **SCANCleanRelays()** function, the Scanner can clean each relay contact. It does this using a specially designed on-board stimulus source along with a series of vibrations. This operation causes deposits of contaminants such as polymer deposits as well as oxides to be removed. It also solves a common relay problem involving thin film of insolationg deposits, which accumualte particularly on relays which have not been used for a while. It does this by pinching through this film using an on-board high voltage souce. Performing this function on a regular basis will improve the scanning system's reliability and repeatability and prolongs contact life. All relays including

Channel relays, Configuration relays and Tree relays are cleaned by this function. The SMX40L test module must be in place in order to perform this operation. This function returns an error if the test connector is abscent. Cleaning takes about 10 seconds.

# *4.2.10 Integrity Test*

<span id="page-21-0"></span>The Integrity test is a quick verification tool. The **SCANTestChanIntegrity()** function tests the integrity of the specified channel relay, by verifying that the currently set actuation and release times are adequate. The release time is assumed to be 1/2 of the actuation time. This procedure closes the relay, waits for a time equal to the actuation time, then it tests for contact closure on both contacts. Next it opens the channel relay, waits for a period equal to the release time, and verifies that the relay is open.

This test does not include bounce test. Use the **SCANTestChannelRelay()** and **CANTestConfigRelay()** functions for a more comprehensive test. This test does not verify bounce

The test connector must be present in order to carry this operation. If the test connector is not present, this function returns an error. Cleaning takes about 13 seconds.

#### *4.2.11 Self Tests*

<span id="page-21-1"></span>These comprehensive tests consist of the Channel Relays test and the Configuration Relays test. They provide the confidence of knowing that the Scanner is in good repair, and can continue in its operation. The two tests are applied to a single channel: configuration or tree relay. These tests diagnose excessive bounce, open failure, and short failure. If no failure is detected, these functions measure and return the actuation time for the selected relay. The actuation time measured includes closure time plus bounce time. The results of these tests can be used to fine tune the scanner for maximum switching time performance by either, setting the highest relay's actuation time (using the **SCANSetActuationTime()** function), or setting individual actuation time prior to selecting each channel. The value of the measured actuation time is an indicative of the condition of the selected relay. A value higher than that specified for the Scanner is an indication of relay deterioration, which may require relay replacement. These tests require the test connector.

#### Channel Relays Test

Each Channel may be tested using the **SCANTestChannelRelay()** function. The Channel parameter can be a value between 1 and 32. If no failure is detected, this function returns the Actuation time for the relay.

#### Configuration Relays Test

Each Configuration and Tree relay may be tested using the **SCANTestConfigRelay()** function. Configuration relay can be AtoA, BtoA, BtoB/Ch33, CtoA, CtoC/Ch34, DtoC, or DtoD/Ch35. See the *ScanUser.H* file for definitions of these relays. If no failure is detected, this function returns the Actuation time for the relay.

#### *4.2.12 Setting Actuation Time Parameter*

<span id="page-21-2"></span>The Actuation time includes the time a relay closes and settles. It is made up of both, the Operate time and Bounce time. Each relay has different actuation time, and therefore it is a good idea to keep the default 10ms Actuation time. Alternatively, one can measure all relays, and set the Actuation time to the slowest relay of the Scanner. Actuation time may vary with age, and could be an indication of fatigue of the relay. Configuration and Tree relays may be measured using the **SCANTestConfigRelay()** function and the channel relays using the

**SCANTestChannelRelay()** function. Set the Actuation time using **SCANSetActuationTime ()** and read it with the **SCANGetActuationTime()** function. The SMU4030 family of Scanners have a special active Release (drop-out time) circuit, which forces all relays to release much faster than operate. For this reason, the Actuation time also includes the release of a currently closed channel, in a break before make multiplexing. In configurations such as the *TwoWire, FourWire, SixWire, TwoGroups,* and *FourGroups*, the Actuation time includes both the release and operate processes. When enabled, the trigger output signal corresponds to the Actuation time. The trigger polarity may be set positive or negative to provide means for triggering external devices when the switching is settled. Further, the Actuation time maybe set to a value higher than necessary for relay actuation to provide delayed trigger. Actuation time may be set to a value between 1ms to 850ms.

# *4.2.13 Setting Step Time Parameter*

<span id="page-21-3"></span>This parameter is the Auto Scan period, or step time. It maybe set to a value between 1ms to 850ms. On power up, it defaults to 100ms. It is the channel to channel scan time in Auto Scan. Use **SCANSetStepTime()** to set it and

#### *Signametrics* 22

**SCANGetStepTime**() to read it. When enabled during Auto Scan, the trigger output signal will have a period equal to the Step Time, and depending on trigger polarity, a negative or positive pulse corresponding to the Actuation time. The trigger can be used to provide means for triggering external devices with the desired delay. For example, consider a case where the Actuation time has been set to 50ms, but the relays actually settle within 10ms. In this scenario, additionally consider a Step time that has been left at its default value of 100ms, along with a trigger output that has been enabled and set for positive sense. With these parameters, the rising edge of the trigger output is delayed by 40ms (50ms – 10ms) from the time the relays are closed and settled, and the scanning speed is 10 channels per second (1/100ms).

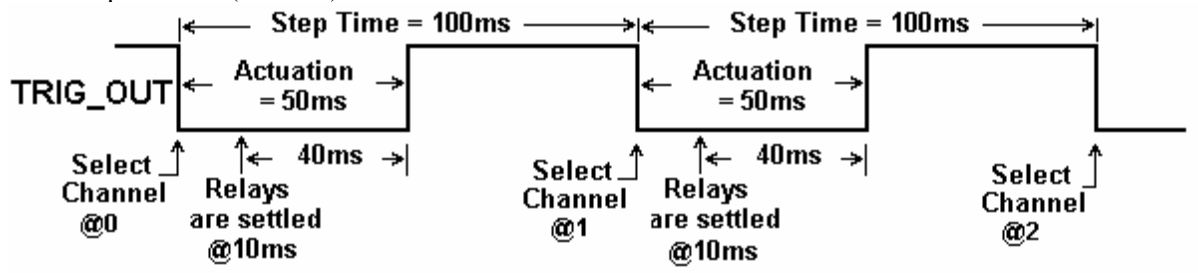

Figure 4-11. Step Time and Actuation Time parameters relations.

#### *4.2.14 Thermocouple Temperature Measurements*

<span id="page-22-0"></span>When making thermocouple temperature measurements, it is important to use the SMX40T. It is isothermal, meaning that an even temperature is maintained across all terminals. The SMX40T has an active temperature sensor. It is connected to the channel 35 (D-bus), and provides for cold junction (or reference junctions) temperature measurement. When using the SMX40T this channel is not available for anything else. By configuring the 4032 to *ColdJunction*; **SCANSetConfig(***ColdJunction***),** channel 35 gets connected to the A-Bus terminals, and can be measured by a Digital Multimeter. Channel 35 may also be selected while the 4032 is configured for *TwoWire*, by an explicit selection; **SCANSelectChannel(**35**).**

The temperature of the Isothermal Block, or the, or the temperature where the thermocouples are connected, is required in calculating the thermocouple temperature. Most of the Signametrics Digital Multimeters have a measurement function that is capable of both, measuring and calculating the sensor temperature, as well as linearizing thermocouple measurements. Following the selection of the sensor; **SCANSetConfig(***ColdJunction*) use the **DMMReadCJTemp** of the 2040 or 2060 series DMMs to perform the Cold Junction temperature measurement. Once measured, these DMMs store this temperature value for subsequent thermocouple measurements.

# <span id="page-22-1"></span>**4.3 Polled Type Operations**

Since the Scanner has it's own controller, it is capable of processing operations, such as selecting a channels or executing a long test procedure, without help from the PC. For instance, when the **SCANSelectChannel()** function is issued, the DLL waits for the completion of the operation. It actually waits for the Scanner to complete the operation. In response to the command the Scanner opens the appropriate channels, closes the selected channel, and then waits for Actuation time prior to responding with 'operation complete' to the PC (DLL). When using the **polled** version of the above command, **SCANSelectChannelCmd()**, no waiting takes place. The command is sent to the Scanner and the driver (DLL) does not wait for response**.** A test program may take advantage of this. It can issue the **polled** command, than perform various other tasks, such as setting a DMM range, then check the Scanner for completion of the polled command by using **SCANReady().** When the last command returns **TRUE**, it means that the Scanner is ready to accept a new command, and in the case of channel selection, the selected channel is closed and settled. If **SCANReady()** returns **TRUE**, it should not be used again until the next polled command is issued.

The following is a list of all **polled** functions: **SCANSelectChannelCmd()**, **SCANAutoScan()**, **SCANTrigAutoScan()**, **SCANTrigScan() and SCANStepCmd()**.

#### <span id="page-22-2"></span>**4.4 Interfacing to the SMU2060 USB DMM**

The SMU4030 series Scanners are designed to interface to the SMU2060, and SMU2064 Digital Multimeters. The following section describes both, the hardware interface and the software functions used to implement a synchronized operation.

### *4.4.1 Triggering the SMU2060 DMMs*

<span id="page-23-0"></span>**The SMU2060 and SMU2064 can be triggered to measure selected Scanner channels. The interface requires a connection between the SMU4033/30 TrigComm and Common lines, and two interface wires connected to the SMU type DMM's Trigger input. Once connected, the Scanner can be setup to produce a trigger signal for each relay selection operation. The various auto scanning operations can run** independently from the computer, whereby the Scanner selects a list of channels stored in its Scan List table, and the DMM is triggered to take measurements following each channel selection.

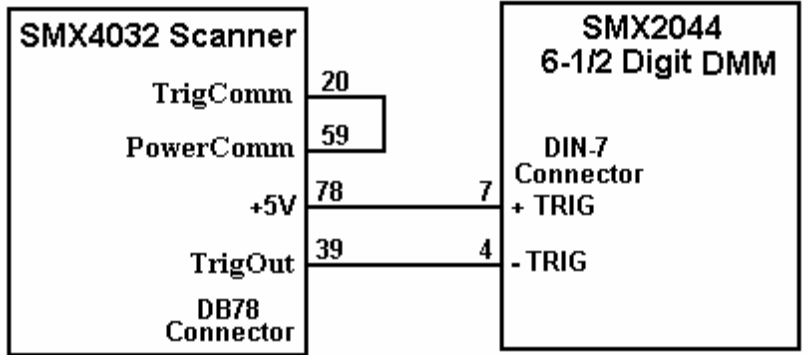

Figure 4-12. Trigger interfacing connection to an SMU2040 USB DMMs.

#### *4.4.2 Multiplexing with the SMU2040 DMMs*

<span id="page-23-1"></span>For two wire measurements, the SMU204X DMMs must be connected to the A-Bus of the scanner, or to both, the A-Bus and C-Bus for 4-Wire measurements. It is important to consider system-settling time when making measurements. Time delays exist in any measurement system. These delays are contributed by various sources. These include the relay Actuation times, the DMM input settling and wiring burden. The latter is primarily due to capacitance, and will vary with the type of measurement. For instance, when making high value Ohms measurements the DMM current source level could contribute significant delay due to the capacitance charge time. For example, with 1,000pf cable capacitance, the source current of the SMU2044 DMM using the  $33M\Omega$  range, is 0.1 $\mu$ A which translates to 33ms (dt = C\*dV/I). It is also recommended to set the appropriate number of settling measurements for the DMM (a minimum of 4 is recommended).

#### *4.4.3 Interface Commands and Timing*

<span id="page-23-2"></span>The sequence required for the SMU2040 DMM to make triggered measurements that are generated by the SMU4032, start by seting up the SMU4032. Set the SMU4032 desired configuration, with Trigger Output enabled and positive polarity. Selecting a channel will result in the generate a positive pulse with a duration equal to the Actuation time. This could be generated by one of the scanning operations, or simply by sending channel selection commands to the SMU4032. The SMU2040 must also be set up for triggered readings by using the **DMMSetTrigRead()** command. In the following example, the SMU2040 must send readings during the scan. Since it's on board Fifo is limited to 5 readings, and the DMM must continue to send all readings during the scan, it is therefore important to have a tight loop that reads the measurements fast enough. Refer to Figure 4-12 for proper trigger connection.

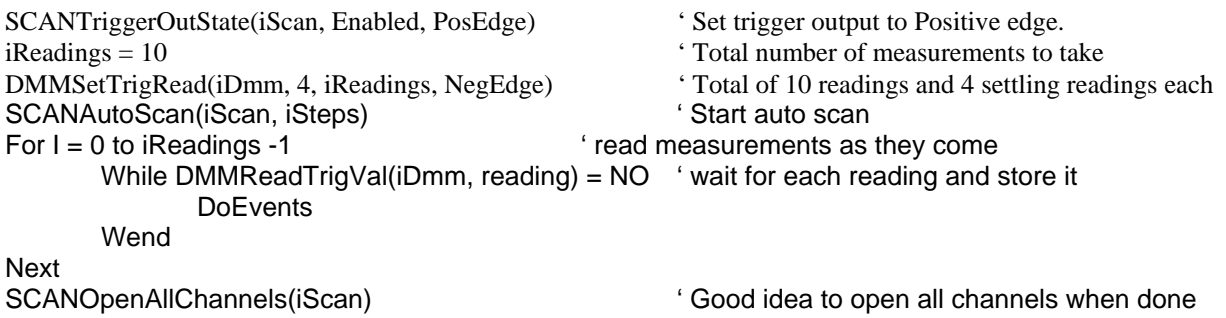

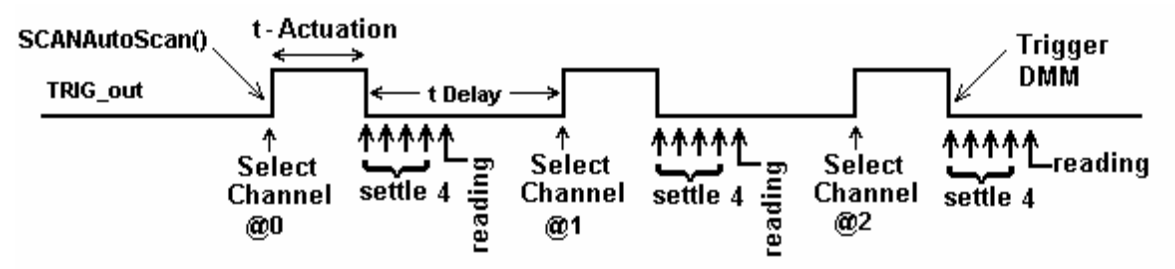

Figure 4-13. Triggered reading process and timing of SMU4032 Scanner and SMU2044 DMMs.

Unlike the previous example, **DMMSetBuffTrigRead()** is not time critical since the DMM saves all measurements to it's on-board buffer, which is read after the scan is complete.

SCANTriggerOutState(iScan, Enabled, PosEdge) ' Set trigger output to Positive edge. iReadings = 50 <br>
DMMSetBuffTrigRead(iDmm, 4, iReadings, NegEdge) <br>
'Use 4 settling readings each<br>
'Use 4 settling readings each<br>
'Use 4 settling readings each DMMSetBuffTrigRead(iDmm, 4, iReadings, NegEdge) ' Use 4 settling reading SCANAutoScan(iScan, iSteps) ' Set off AutoScan SCANAutoScan(iScan, iSteps) While DMMReady(iDmm) =  $NO$   $\qquad$  ' wait for the DMM to indicate capture Wend **Wend 1999** Version of iReadings (available In buffer) For I = 0 to iReadings -1  $\qquad \qquad$  ' read values stored in the buffer DMMReadBuffer(iDmm, Buffer(I) ) Store each reading Next SCANOpenAllChannels(iScan)  $\qquad \qquad$  ' Good idea to open all channels when done While SCANReady(iScan) = NO 'Since AutoScan is a polled operation, DoEvents **CONFIDENTIAL CONFIDENT** IN Make sure Scanner is ready Wend

There are several SMU2040 family commands to considered for this operation: **DMMSetTrigRead()**, **DMMSetBuffTrigRead()**, **DMMReadTrigVal()**, **DMMReady()**, **DMMReadBuffer()** and **DMMReadBufferStr()**. Do not forget to open all channels at the end of the scan, using **SCANOpenAllChannels()**.

Referring to figure 4.13, it is clear that the total time the DMM takes reading must be kept shorter than t-Delay (t-Step – t-Actuation), for completion of the measurements prior to the selection of the next channel. That means that t-Step must be greater than t-Actuation + (nSettling + 1) / (read. per sec.)

#### <span id="page-24-1"></span><span id="page-24-0"></span>**4.5 Single Ended Applications**  *4.5.1 Point to Point Operation*

This may not be obvious, but the SMU4030 and SMU4032 modules can be used for single ended applications. Taking advantage of the Universal mode, which allows any relay to be closed, a point to point switching can be implemented. Such application includes loaded board test commonly used by MDAs. The 32 differential inputs to the multiplexer become 64 independent lines (Ch1Hi, Ch1Lo, Ch2Hi, Ch2Lo, ... CH32Hi, Ch32Lo…) which can be connected to one of the four busses, A, B, C and D. These in turn can be connected to instruments such as the SMU2064 DMM. Further, it is also possible to configure it in such a way that the selected line can be connected to either the positive or the negative terminal of a DMM. Using multiple SMU4032, a high point test system can be constructed. In the following example, the Vlow input of the DMM is connected to both, the Bhi and the Dlo lines of the SMU4032. The Vhigh input of the DMM is connected to both, the Ahi and Clo of the SMU4032. The top eight lines of Figure 4-14 demonstrate a multiple SMU4032 system, where only a single line is connected to either High or Low terminal of an SMU2044 DMM. The following table provides the setting for a few single-ended connections to exemplify this application. The lst three lines in the table depict a single SMU4032 usage where measurements between Ch32Lo line and Ch1Hi line are performed. The last two lines demonstrate how to make a measurement in both polarities between Ch1Hi line and Ch1Lo line.

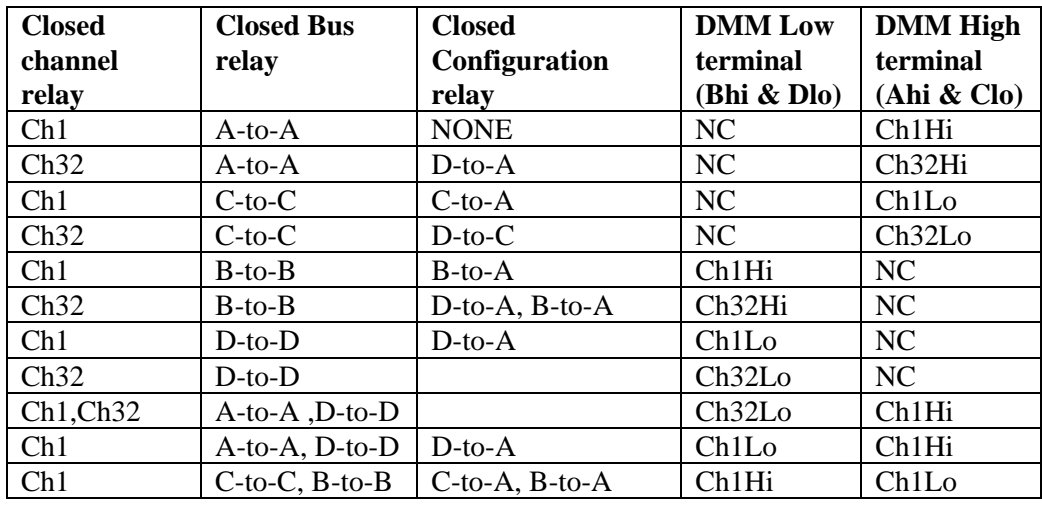

Figure 4-14. Point-to-Point selection table. NC means no connection.

#### *4.5.2 Single Ended Selector*

<span id="page-25-0"></span>By connecting AHi (pin 62) and CLo (pin 14) we can create a 68 channel single ended selector switch. The collector of this switch is pin 62 (Figure 4-14). Ch1 corresponds to Ch1Hi, Ch2 to Ch2Hi …Ch10 is Ch10Hi etc.. Using Universal mode, make sure to select both, the appropriate channel relay as well as the various configuration relays.

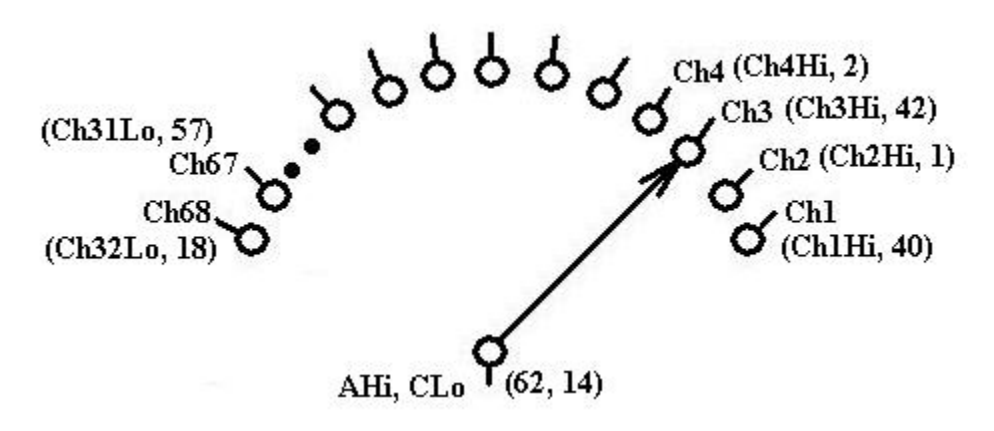

Figure 4-14. Single point switching is enabled by connecting A-bus High and C-bus Low.

#### <span id="page-26-0"></span>**5.0 SMU4032 Scanner Family Windows Interface**

The windows release supports Windows 9X/ME/2000/XP\Millenume®. The primary means of controlling the scanners is a DLL file that interfaces with the USB bus via a .SYS file. All of these components are placed at the appropriate directories, and registry entries are made automatically during Setup.

# <span id="page-26-1"></span>**5.1 Distribution Files**

The main directory of the distribution diskette contains the Microsoft® Windows™ SMU4030 Scanner software. To install this software, enter the command "A:SETUP" in the "Run Program" menu of the Windows File Manager; or double-click on the SETUP.EXE file name from the File Explorer Tool Manager window. Most files on this diskette are compressed, and must be installed using the SETUP program.

The SMU4032 DLL is a protected-mode Microsoft® Windows™ DLL that will control the Signametrics SMU4032 and SMU4030. It is provided with a sample Visual Basic™ control-panel application (GUI) to demonstrate the Scanner and the interface to the DLL. Check the README.TXT file for more information about the files contained on the diskette. Some important files to note are:

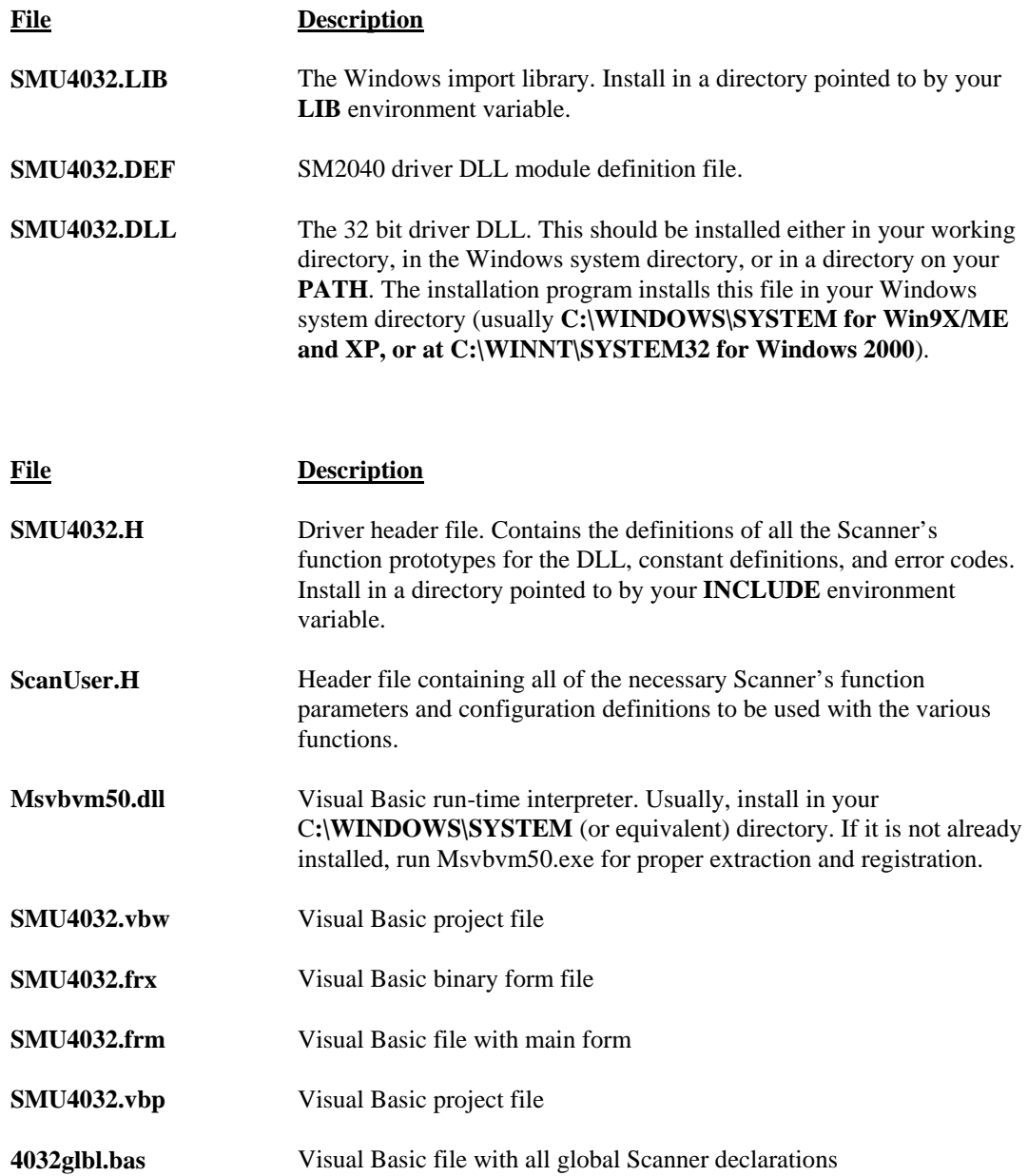

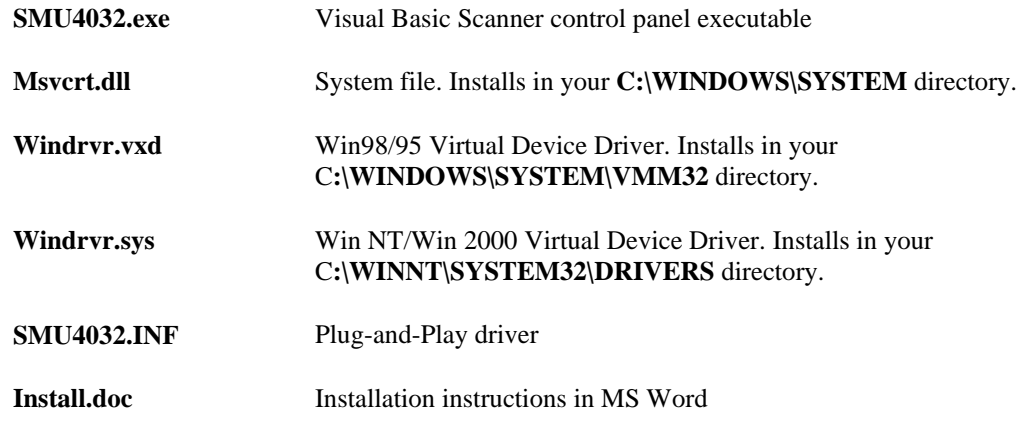

During initialization (**SCANInit()**), the driver reads various parameters such as Scanner type (SM4020/22/40/42), and serial number etc..

# <span id="page-27-0"></span>**5.2 Using the SMU4032 Driver with C++ or Similar Software**

Install the **SMU4032.H** and **ScanUser.H** header files in a directory that will be searched by your C/C++ compiler for header files. These header files are known to work with Microsoft Visual C++™.To compile using Borland, you will need to convert the **SMU4032.DEF** and **SMU4032.LIB** using **ImpDef.exe** and **ImpLib.exe**, provided with the compiler. Install **SMU4032.LIB** in a directory that will be searched by the linker for import libraries. The SMU4032 software must be installed prior to running any executable code. Install the **SMU4032.DLL** in a location where either your program will do a **LoadLibrary** call to load it, or on the **PATH** so that Windows will load the DLL automatically. A common place for the DLL is at C:\WINDOWS\SYSTEM directory for Win9X/ME/XP or at C:\WINNT\SYSTEM32 directory for NT and Windows 2000.

In using the SMU4032 driver, first call **SCANInit** to initialize the scanner hardware and software. This function should only be used once. Call **SCANSetConfig** to set the Scanner to a desired configuration, be it *TwoWire*, *FourWire* etc. The Scanner function constants are defined in the **ScanUser.H** header file, and have names that clearly indicate the function they invoke.

Two functions are provided to set channel-relays, **SCANSelectChannel** and **SCANSetChannelRelay**. The first opens all channels in a group, and closes the specified channel. The second function is usable while the scanner is in the *Universal* configuration, and opens or closes a specified channel relay,.

Most functions accept a Scanner number parameter, which must be set to the **iScan** value when initializing the scanner with the **SCANInit.** For multiple Scanners this **iScan** value will be 0,1,2..n. Most functions return an error code that can be retrieved as a string using **SCANErrStr.** 

#### *5.2.1 Multiple Card Operations under Windows*  **5.2.1.1 Single .EXE operation**

<span id="page-27-1"></span>Accessing multiple Scanners from a single executable is the most common way for running up to 12 Scanners using the Windows DLL. A combination of several SMU403X can be controlled, as long as the single .EXE (Thread) is used to control all of the units. Make sure that prior to issuing commands to any Scanner, it is initialized using **SCANInit**. The *iScan* parameter is passed with each DLL command to define the unit to be accessed. Since this configuration utilizes the DLL to service all units, it must handle one command at a time. For example, when one Scanner's channel is selected (with a non polled command the DLL must finish the operation prior to addressing another Scanner. For improved performance, one can use the following:

#### **5.2.1.2 Multiple .EXE operation**

By having several copies of **SMU4032.DLL**, and renaming them, you may multiple Scanners with separate executables. For instance, having a copy named **SMU4032A.DLL** and one named **SMU4032B.DLL** in C:\WINDOWS\SYSTEM (Win98/95), and having two executable files, **MultiExeA.exe** and **MultiExeB.exe**, each

*Signametrics* 28

of the executables will run independently, making calls to the respective DLL. This can provide an execution throughput advantage over the method mentioned above. If using VisualBasic, the **MultiExeA.exe** source code should define *iScan* = 0, and **MultiExeB.exe** should define *iScan* = 1. In addition, the first EXE should declare the **SMU4032A.DLL** and the second should declare **SMU4032B.DLL**:

/\*\*\*\*\*\*\*\*\*\*\*\*\*\*\*\*\*\*\*\*\*\*\*\*\*\*\*\*\*\*\*\*\*\*\*\*\*\*\*\*\*\*\*\*\*\*\*\*\*\*\*\*\*\*\*\*\*\*\*\*\*\*\*\*\*\*\*\*\*\*\* \* Exmp4032.C Exmp4032.EXE \* \* A simple Windows .EXE example for demonstrating the SMU4032 \* Scanners using "C" \* Sets Configuration to TwoWire, and select a channel. \* \*\*\*\*\*\*\*\*\*\*\*\*\*\*\*\*\*\*\*\*\*\*\*\*\*\*\*\*\*\*\*\*\*\*\*\*\*\*\*\*\*\*\*\*\*\*\*\*\*\*\*\*\*\*\*\*\*\*\*\*\*\*\*\*\*\*\*\*\*\*\* \* Make sure SMU4032.lib is included in the libraries. For Microsoft \* Version 4.0 C++ and above, place under 'Source Files' in the \* Workspace, along side with Exmp4032.c \* PROJECT SETTINGS: \* \* /nologo /ML /W3 /GX /O2 /D "WIN32" /D "NDEBUG" /D "\_CONSOLE" /D "\_MBCS" \* /FR"Release/" /Fp"Release/Exmp4032.pch" /YX /Fo"Release/" /Fd"Release/" /FD /c \* \* Copy both SMU4032.DLL and SMU4032.LIB to the project directory. \* \*\*\*\*\*\*\*\*\*\*\*\*\*\*\*\*\*\*\*\*\*\*\*\*\*\*\*\*\*\*\*\*\*\*\*\*\*\*\*\*\*\*\*\*\*\*\*\*\*\*\*\*\*\*\*\*\*\*\*\*\*\*\*\*\*\*\*\*\*\*\*/ // #define WINAPI \_\_stdcall #include <windows.h> #include <string.h> #ifdef \_Windows #define \_WINDOWS #endif #include "SMU4032.H" // functions declarations and error codes.<br>#include "ScanUser.H" // All functions, range and rate info and fu // All functions, range and rate info and function declarations. int main(void){ int I, iScan =  $0$ ;  $\frac{1}{2}$  Address first Scanner in the system char Read[16]; char strMsg[256]; i = SCANInit(iScan"); // initialize SMU4032  $if(i<0)$ MessageBox(0,"Initialization ERROR !", "Startup SMU4032 DLL", MB\_OK); // Show Error SCANSetConfig(iScan,TwoWire); <br>SCANSelectChannel(iScan,32); // Close Channel 32 relay, and r // Close Channel 32 relay, and necessary path relays MessageBox(0,strMsg, "Channel 32 is closed and settled",MB\_OK); // Show status return 0L;

#### <span id="page-28-0"></span>**5.3 Visual Basic Front Panel Application**

The Visual Basic front panel application, **SMU4032.EXE,** is an interactive control panel for the SMU4032 Scanners. When it loads it will take a few seconds to initialize before the front panel is displayed.

The push buttons labeled and menus provide means to configure the Scanner and select channels. The panel has several capabilities which are enabled and disabled according to the type of Scanner detected, and the current configuration.

The source code file **GLOBAL.BAS** (in the installed **VisBasic** sub directory) contains the function declarations and the various ranges, rates and other parameters that are required. These definitions are the duplicates of the "C" header files required to write Visual Basic applications which interact with the driver DLL, along with some global variables required for this particular front-panel application.

# *5.3.1 Visual Basic Simple Application*

<span id="page-28-1"></span>The following is a very simple panel application for VisualBasic, which is included with the installed software. The two files, Global.Bas and SimplePanel.frm are presented here. This GUI panel contains six objects; a text box to input channel to select, three option buttons to set configuration, a button to apply the channel selection and a text line for displaying errors.

Global.bas module file contents:

```
Signametrics 30
Option Explicit 
'function declarations 
Declare Function SCANInit Lib "SMU4032.dll" _ 
   (ByVal nScanner As Long) As Long 
Declare Function SCANSetConfig Lib "SMU4032.DLL" _ 
   (ByVal nScanner As Long, ByVal Config As Long) As Long 
Declare Function SCANErrString Lib "SMU4032.DLL"
   (ByVal nError As Long, ByVal errString As String, ByVal stringlen As Long) As Long 
Declare Function SCANSelectChannel Lib "SMU4032.DLL" _ 
   (ByVal nScanner As Long, ByVal nChannel As Long) As Long 
'Configuration definitions for : 
Global Const TwoWire = 0Global Const FourWire = 7 
Global Const SixWire = &H1E 
' Since the DLL is written in "C", where TRUE = 1 and FALSE = 0' and VB has -1 for True, use YES and NO instead of True and False 
Global Const YES = 1 
Global Const NO = 0'Error handling code: 
Public Sub ShowFault(status As Long) 
   Dim errtext As String * 48 
   Dim errcode As Long 
   Dim start As Single 
  If status < 0 Then
     errcode = SCANErrString(status, errtext, 48) 
     SimplePanel.TextLine.Text = errtext 
     If status <> -3 Then 'if not autorange wait with message 
       start = TimerWhile ((Timer - start) < 2#) 'delay for 1.1 seconds
         DoEvents
        Wend 
     End If 
     SimplePanel.TextLine.Text = "" 
   End If 
End Sub 
SimplePanel.frm Form file contents: 
Option Explicit 
Private Sub CommandSelect_Click() 
   ShowFault SCANSelectChannel(0, Lng(TextChan.Text)) 'Select the channel 
End Sub 
Private Sub Form_Load() 
   Dim errtext As String * 64 
   Dim i, j, k As Long 
  i = SCANInit(0) 'Initialize scanner 0
End Sub 
Private Sub Option2W_Click() 
   ShowFault SCANSetConfig(0, TwoWire) 
End Sub 
Private Sub Option4W_Click() 
   ShowFault SCANSetConfig(0, FourWire)
```
End Sub

Private Sub Option6W\_Click() ShowFault SCANSetConfig(0, SixWire) End Sub

# <span id="page-30-0"></span>**5.4 Windows DLL Default Modes and Parameters**

After initialization, the Windows DLL default modes and parameters on your Scanner are set up as follows:

- Configuration is set to Disabled
- Trigger output is disabled
- Actuation time is set to 10ms
- Step time is set to 100ms

#### <span id="page-30-1"></span>**5.5 Using the SMU4032 DLL with LabWindows/CVI**

When using the SMU4032 DLL with LabWindows/CVI, you should read the **LabWin.txt** file included with the software diskette.

*NOTE: Although these measurement functions use LabWindows/CVI® and the LabWindows/CVI(R) Test Executive, they are not necessarily coded to LabWindows® instrument driver standards.* 

# <span id="page-30-2"></span>**5.6 Windows Command Language**

The following section contains detailed descriptions of each function of the Windows command language. Those commands that pertain to only the SMU4032 are indicated. Most functions return an error code. The code can either be retrieved as a string using **SCANErrString()** function, or it may be looked up in the SMU4032.H header file.

# *SCANAbort*

<span id="page-30-3"></span>H/W access Command  $\boxtimes$  Polled Command  $\boxtimes$ 

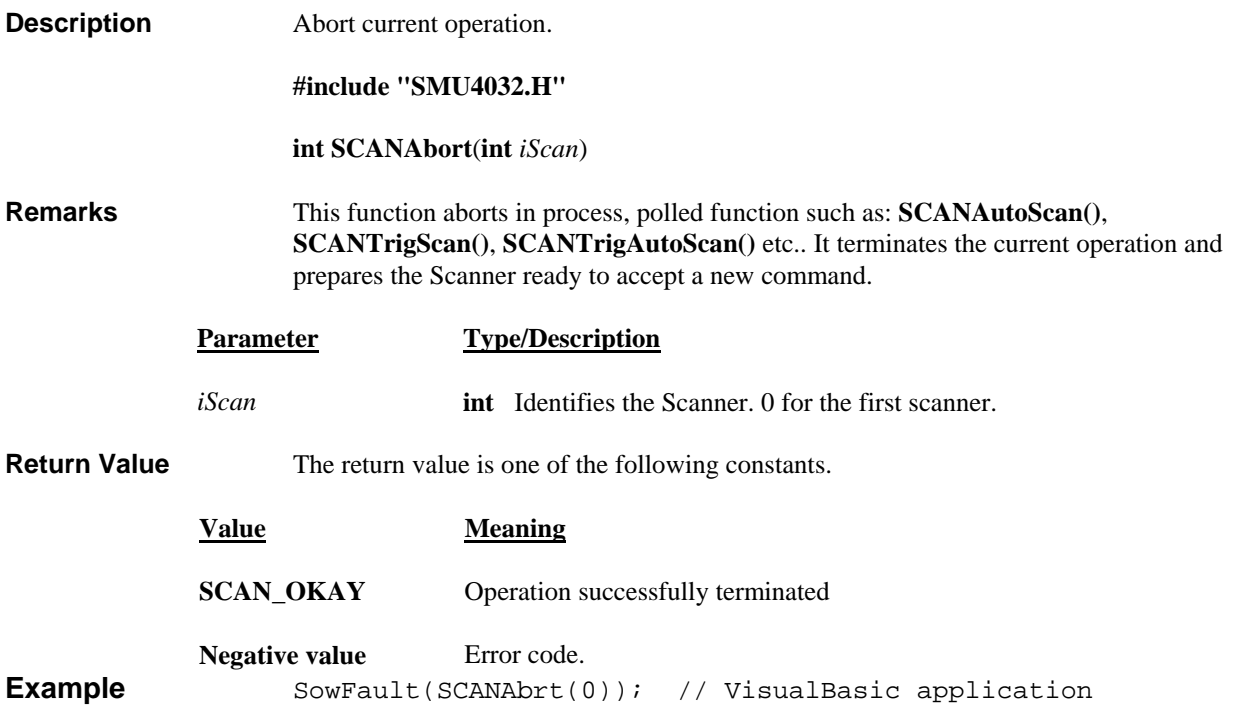

#### *SCANAutoScan*

<span id="page-30-4"></span>H/W access Command  $\boxtimes$  Polled Command  $\boxtimes$ 

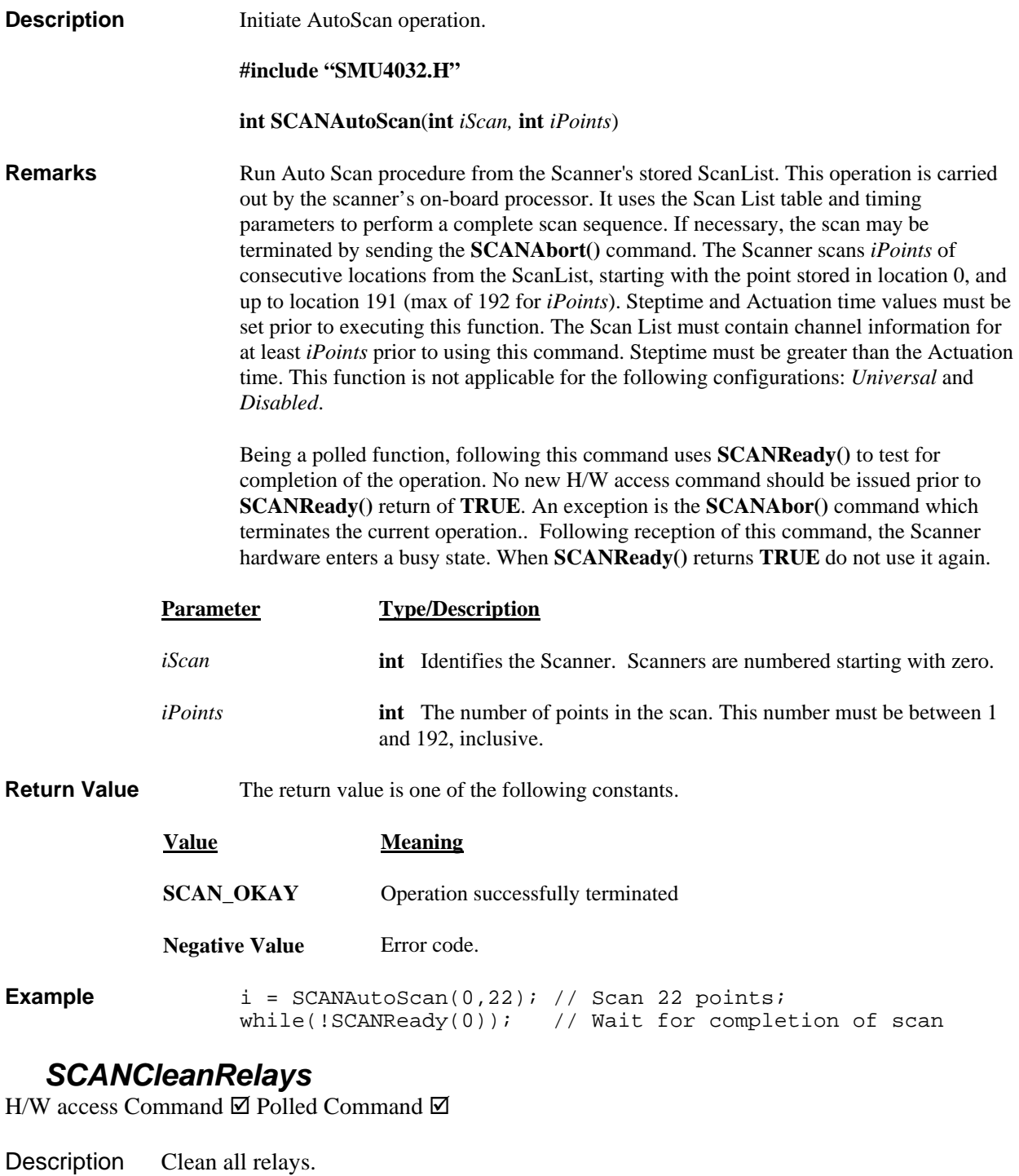

<span id="page-31-0"></span>**#include "SMU4032.H"**

**int SCANCleanRelays**(int *iScan*)

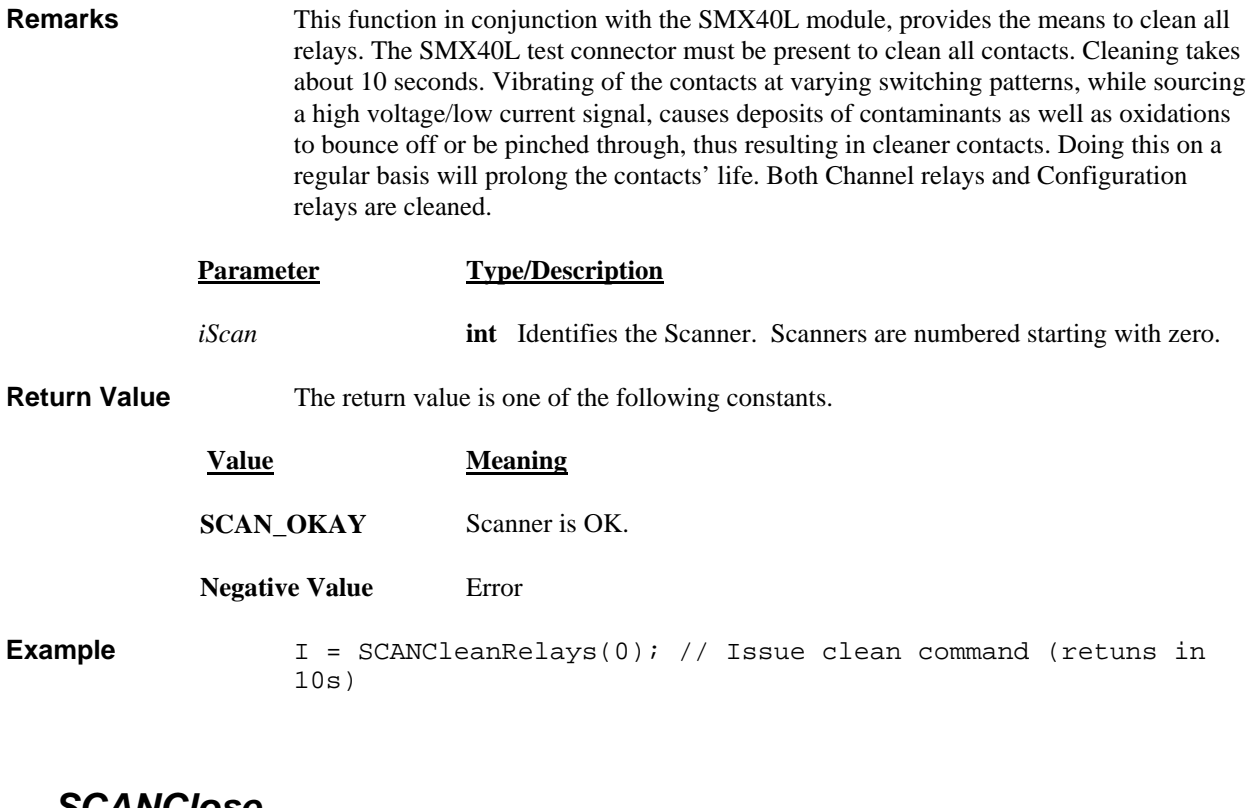

#### *SCANClose*

<span id="page-32-0"></span>H/W access Command  $\boxtimes$  Polled Command  $\boxtimes$ 

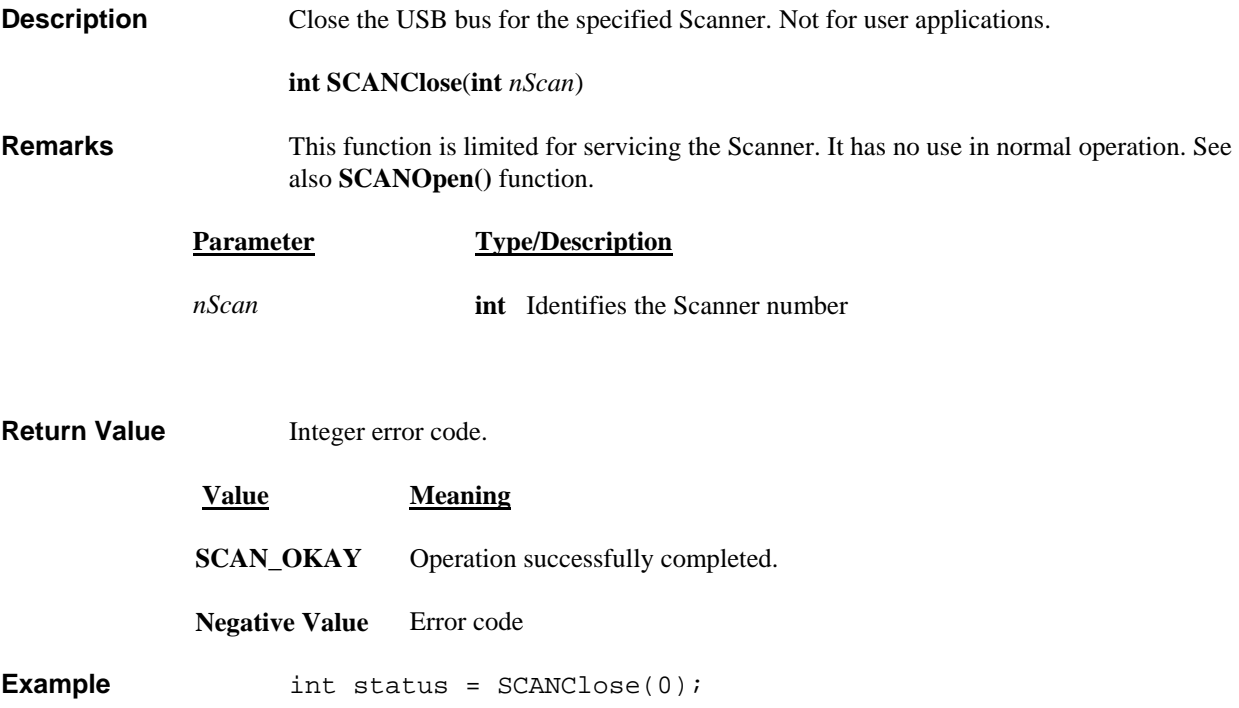

# *SCANDelay*

<span id="page-32-1"></span>H/W access Command  $\square$  Polled Command  $\square$ 

**Description** Wait for a given time.

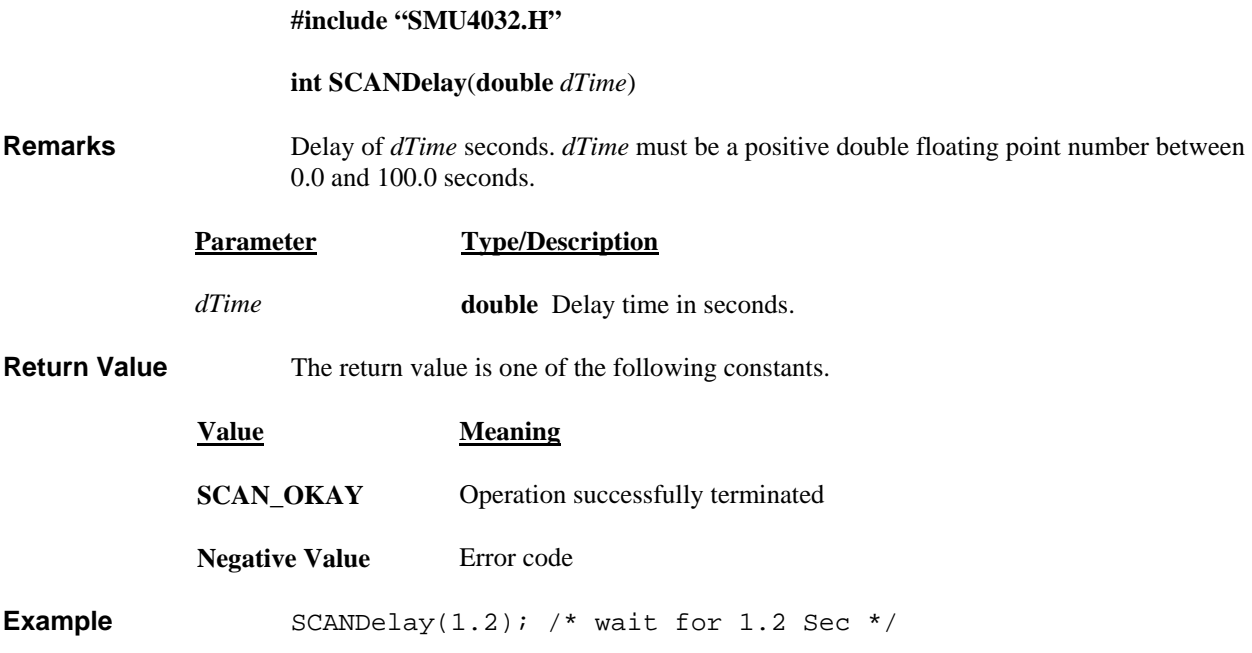

#### *SCANErrString*

<span id="page-33-0"></span>H/W access Command  $\square$  Polled Command  $\square$ 

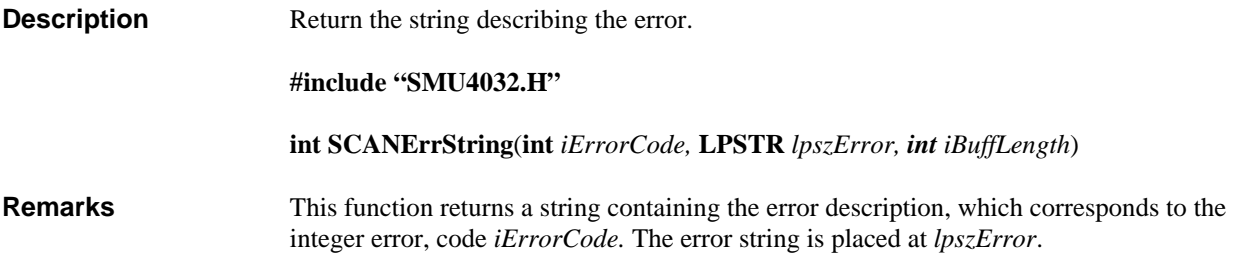

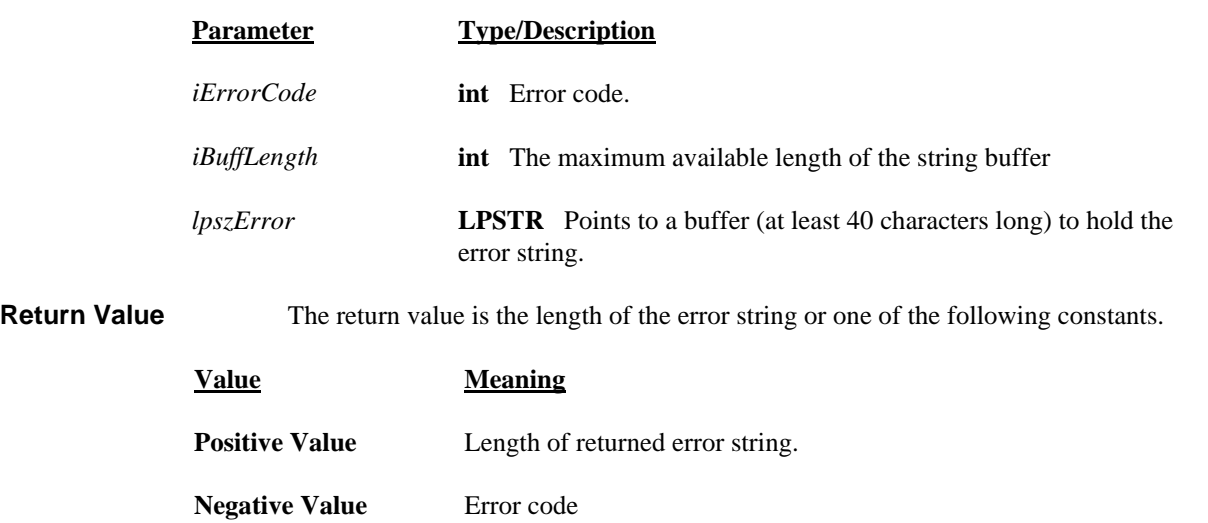

**Example** char cBuf[48]; int length =  $SCANErrString( -3, cBuf, 48);$ 

#### *SCANGetActuationTime*

<span id="page-34-0"></span>H/W access Command  $\square$  Polled Command  $\square$ 

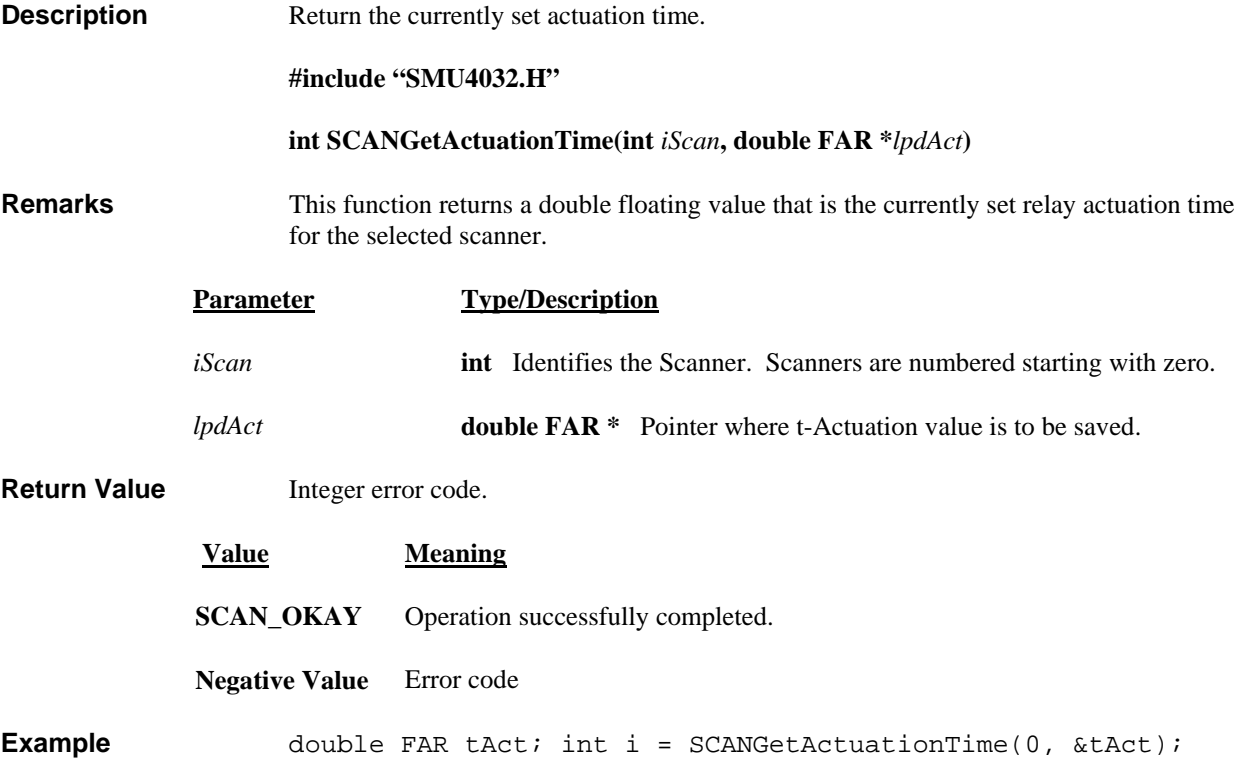

#### *SCANGetBusInfo*

<span id="page-34-1"></span>H/W access Command  $\square$  Polled Command  $\square$ 

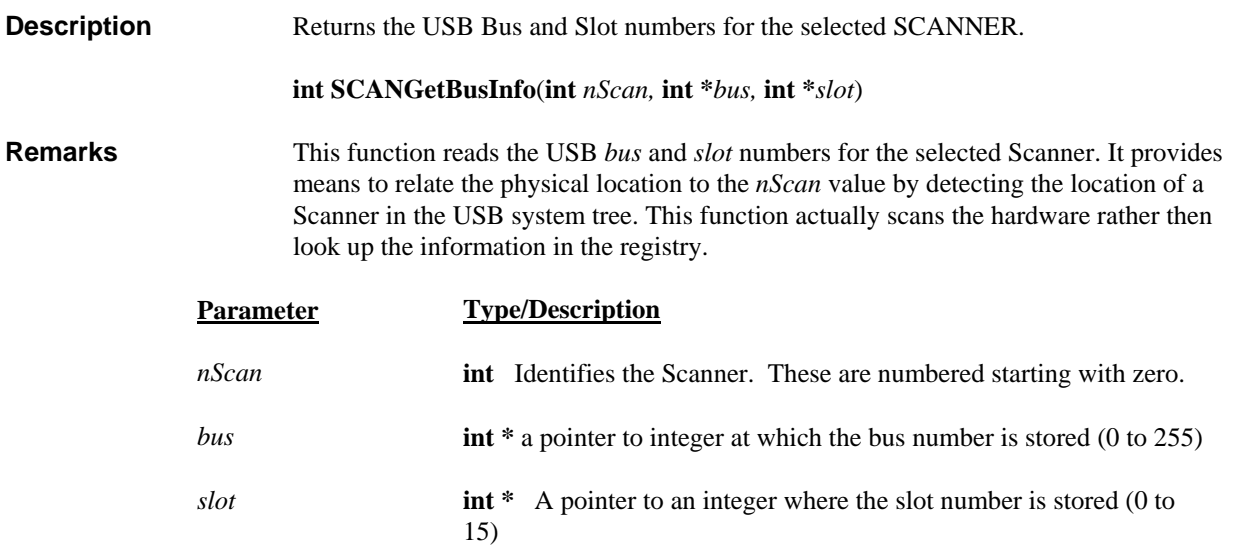

<span id="page-35-1"></span><span id="page-35-0"></span>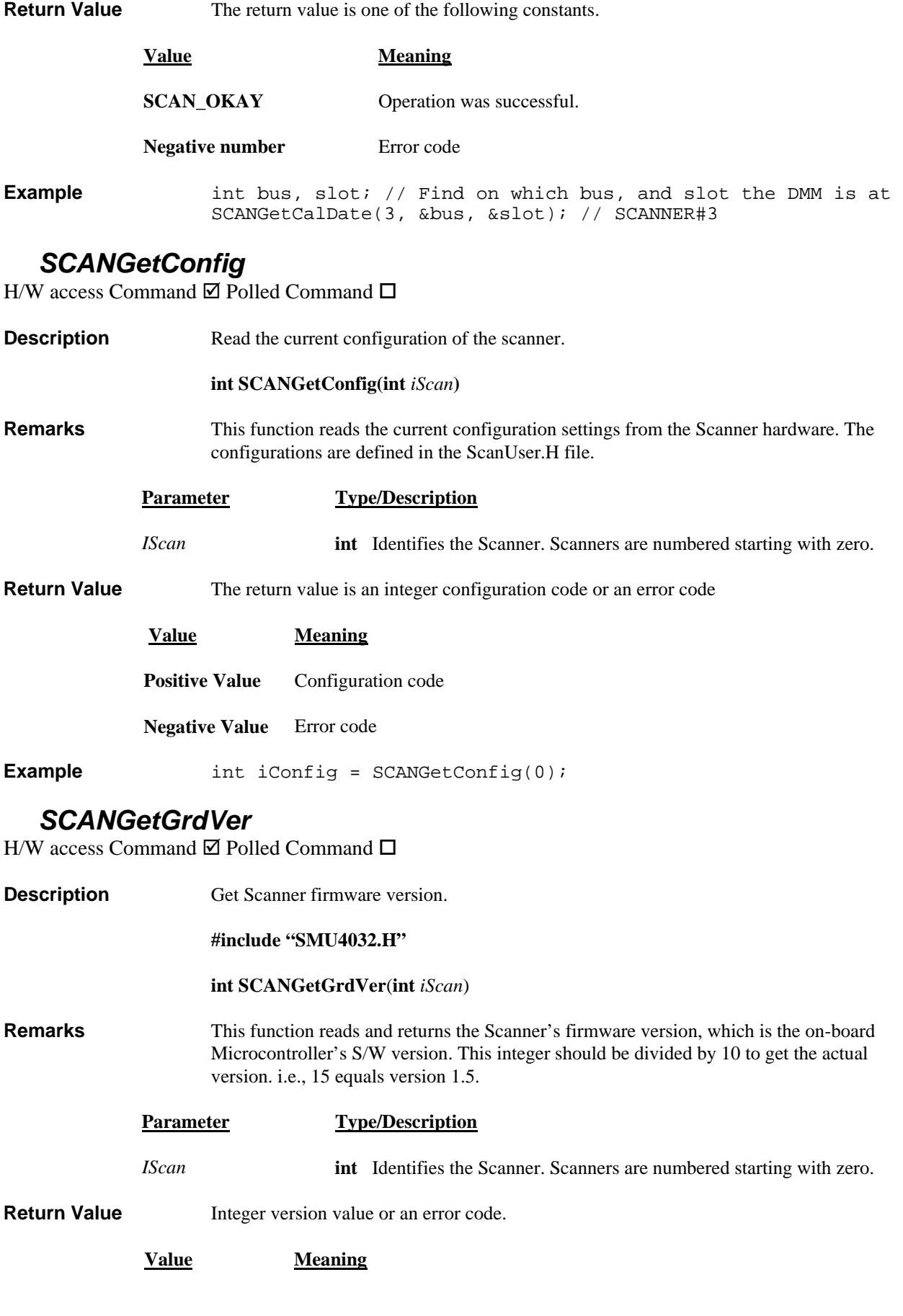

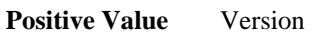

**Negative Value** Error code

**Example** firmware\_ver = SCANGetGrdVer(0);

# *SCANGetHwVer*

<span id="page-36-0"></span>H/W access Command  $\square$  Polled Command  $\square$ 

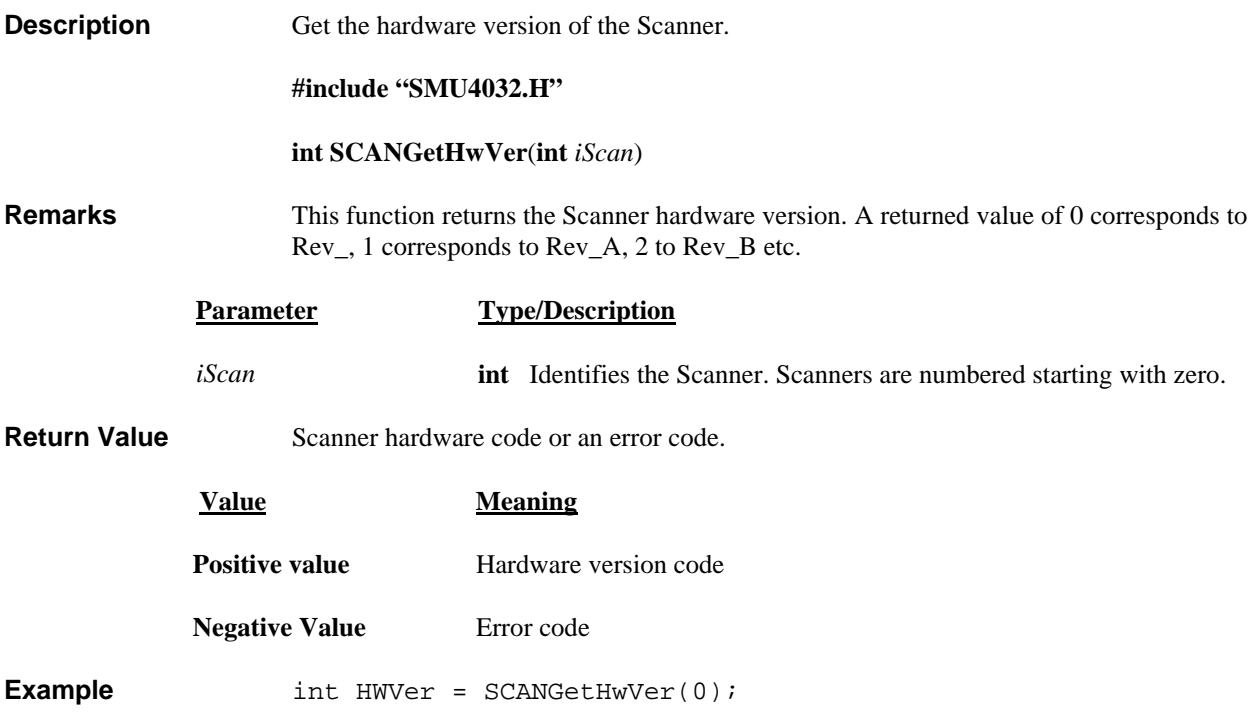

#### *SCANGetID*

<span id="page-36-1"></span>H/W access Command  $\square$  Polled Command  $\square$ 

**Description Get Scanner ID code.** 

**#include "SMU4032.H"** 

**int SCANGetID**(**int** *iScan*)

**Remarks** This function returns the Scanner's identification code. Each Scanner has a unique ID code, which is part of the serial number**.**

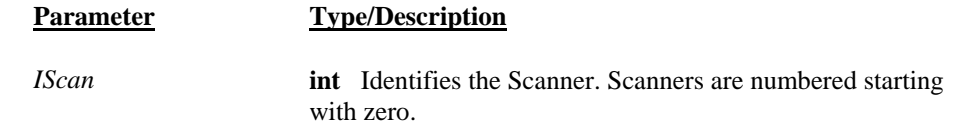

**Return Value** Integer card ID code (serial number) or an error code.

**Value Meaning**

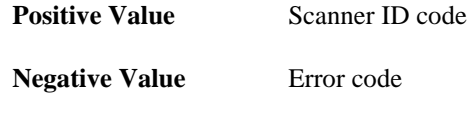

**Example** int id = SCANGetID(0);

#### *SCANGetManDate*

<span id="page-37-0"></span>H/W access Command  $\square$  Polled Command  $\square$ 

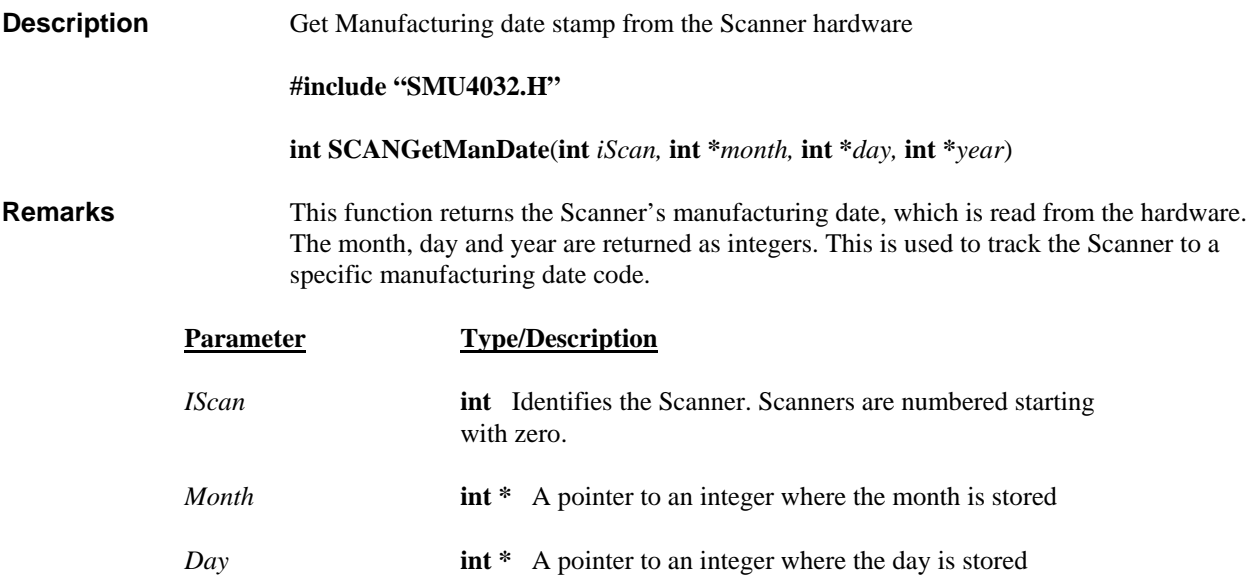

*Year* **int \*** A pointer to an integer where the year is stored

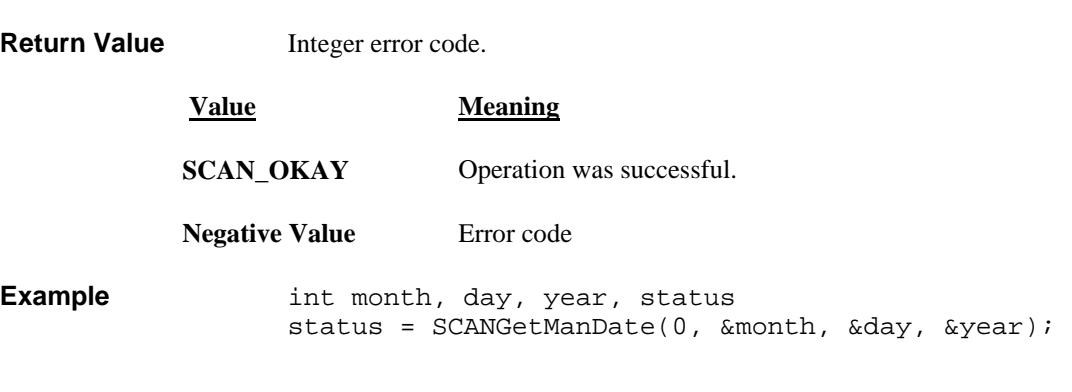

# *SCANGetScanList*

<span id="page-37-1"></span>H/W access Command  $\Box$  Polled Command  $\Box$ 

**Description** Get a value from the on-board Scan List table.

**#include "SMU4032.H"** 

 **int SCANGetScanList(int** *iScan***, int** *iAddress***)** 

*Signametrics* 38

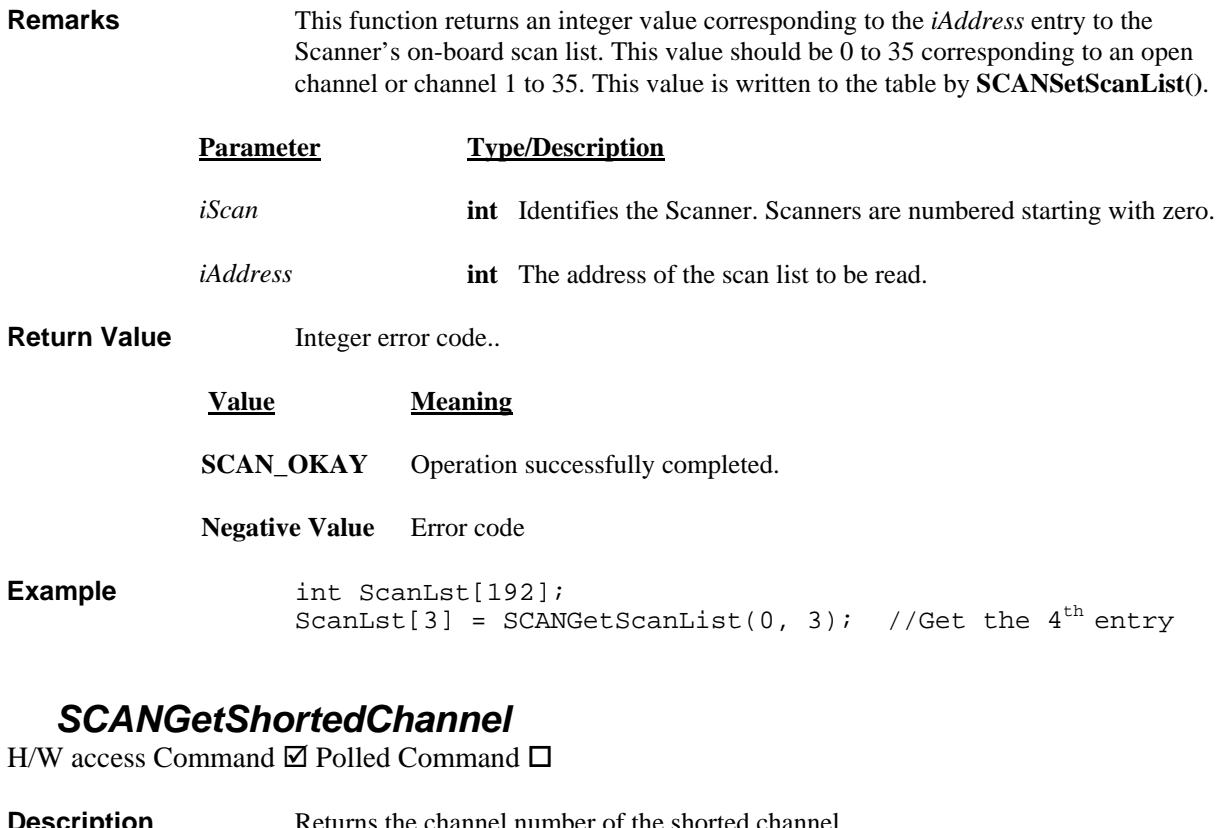

<span id="page-38-0"></span>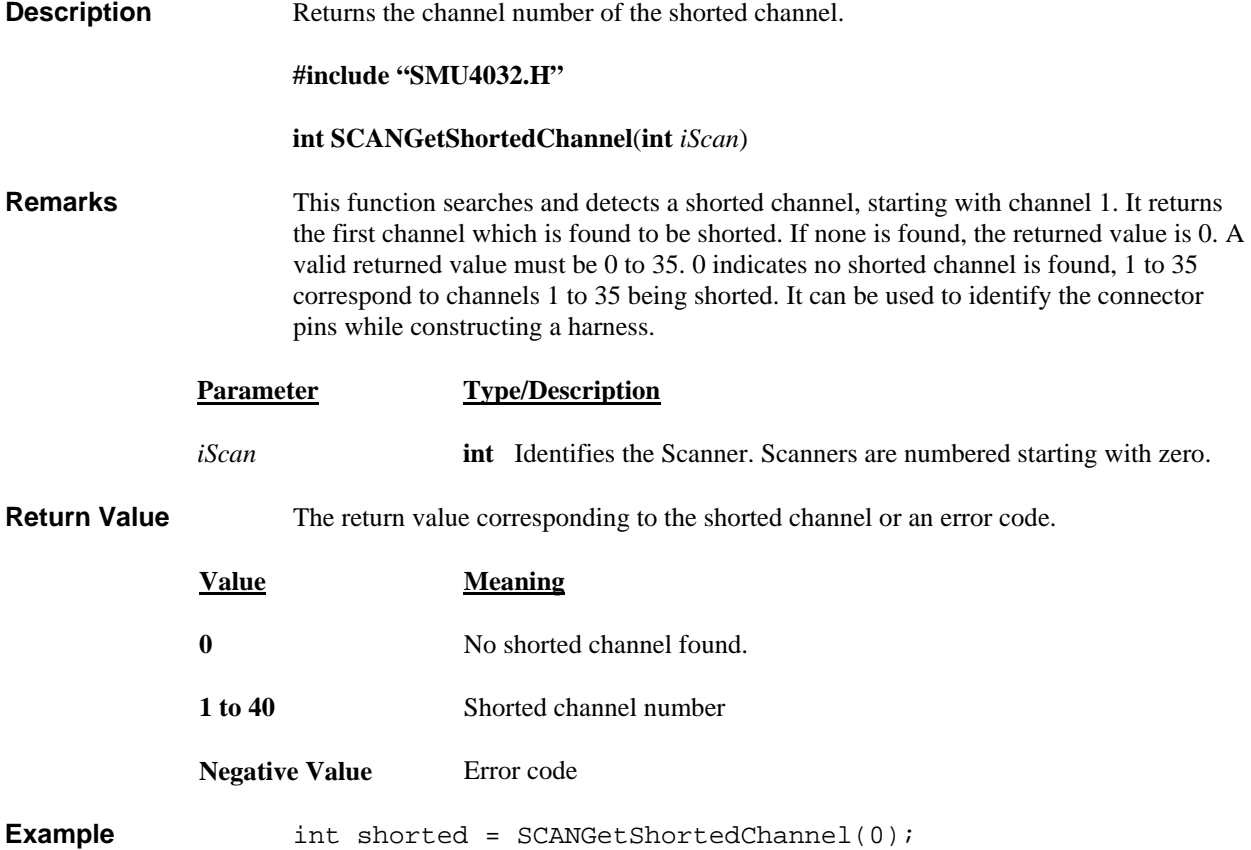

#### *SCANGetStepTime*

<span id="page-38-1"></span>H/W access Command  $\square$  Polled Command  $\square$ 

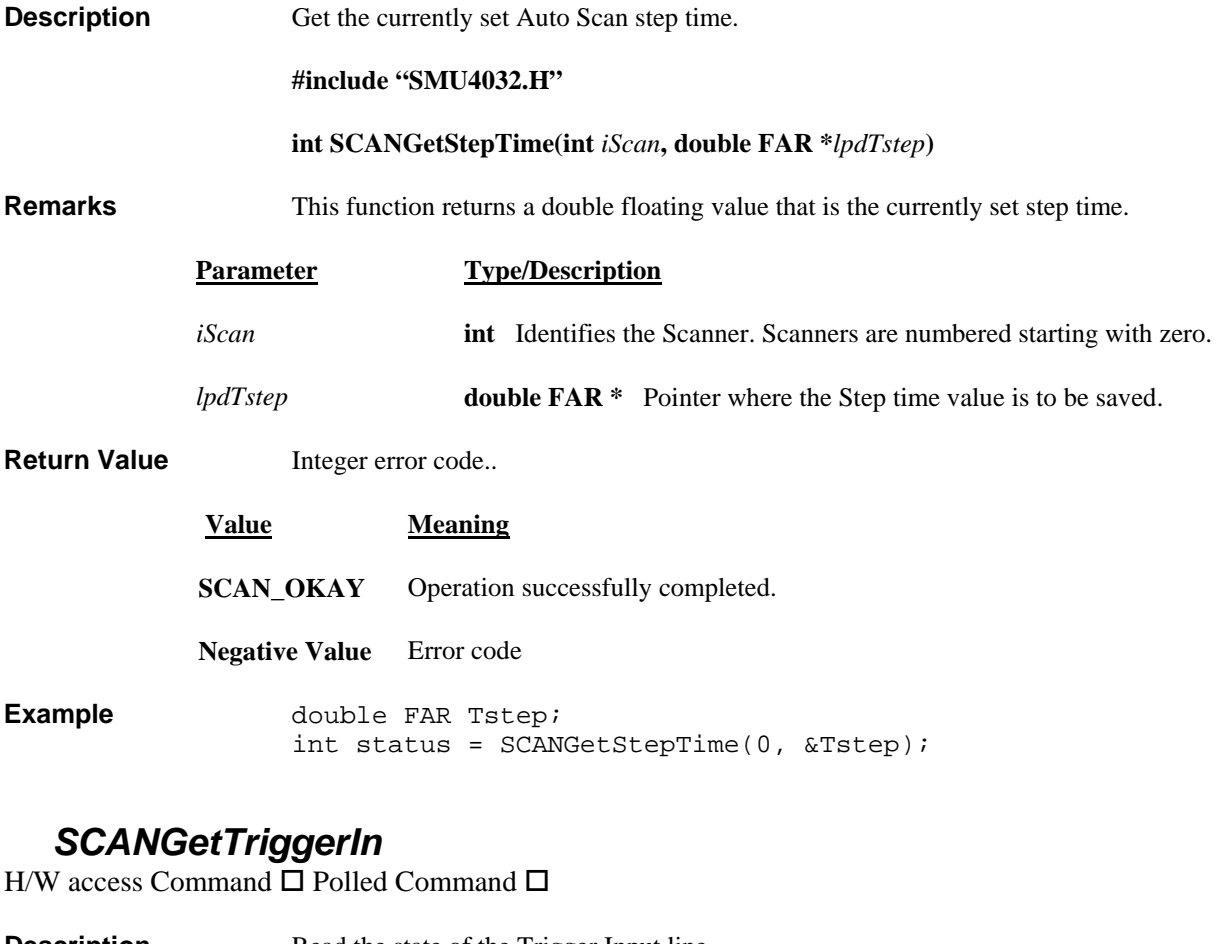

<span id="page-39-0"></span>**Description Read the state of the Trigger Input line.** 

**#include "SMU4032.H"** 

 **int SCANGetTriggerIn**(**int** *iScan*)

**Remarks** This function returns the logic state of the Hardware trigger input line to the Scanner.

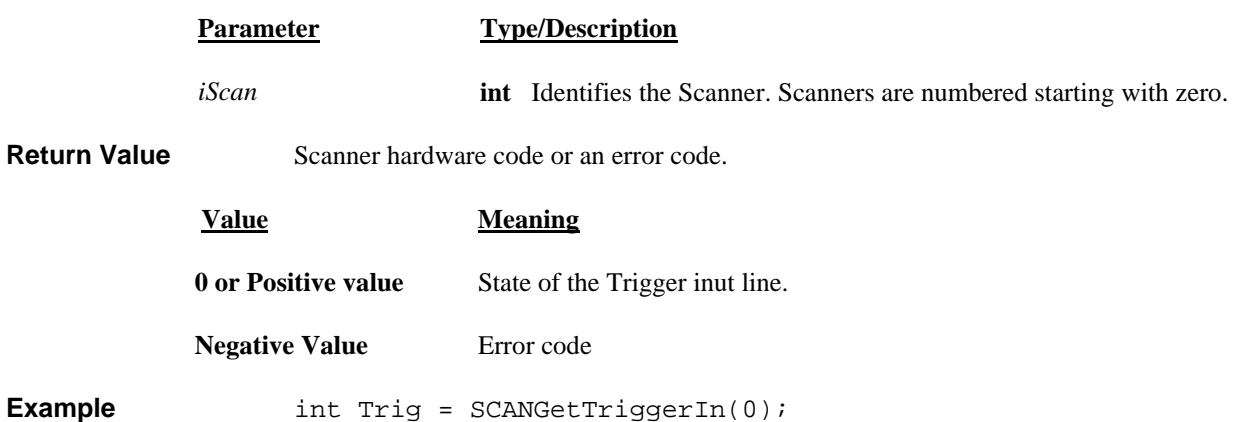

# *SCANGetType*

<span id="page-39-1"></span>H/W access Command  $\square$  Polled Command  $\square$ 

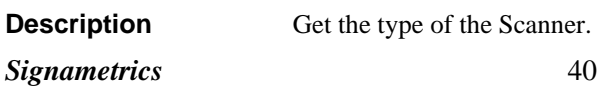

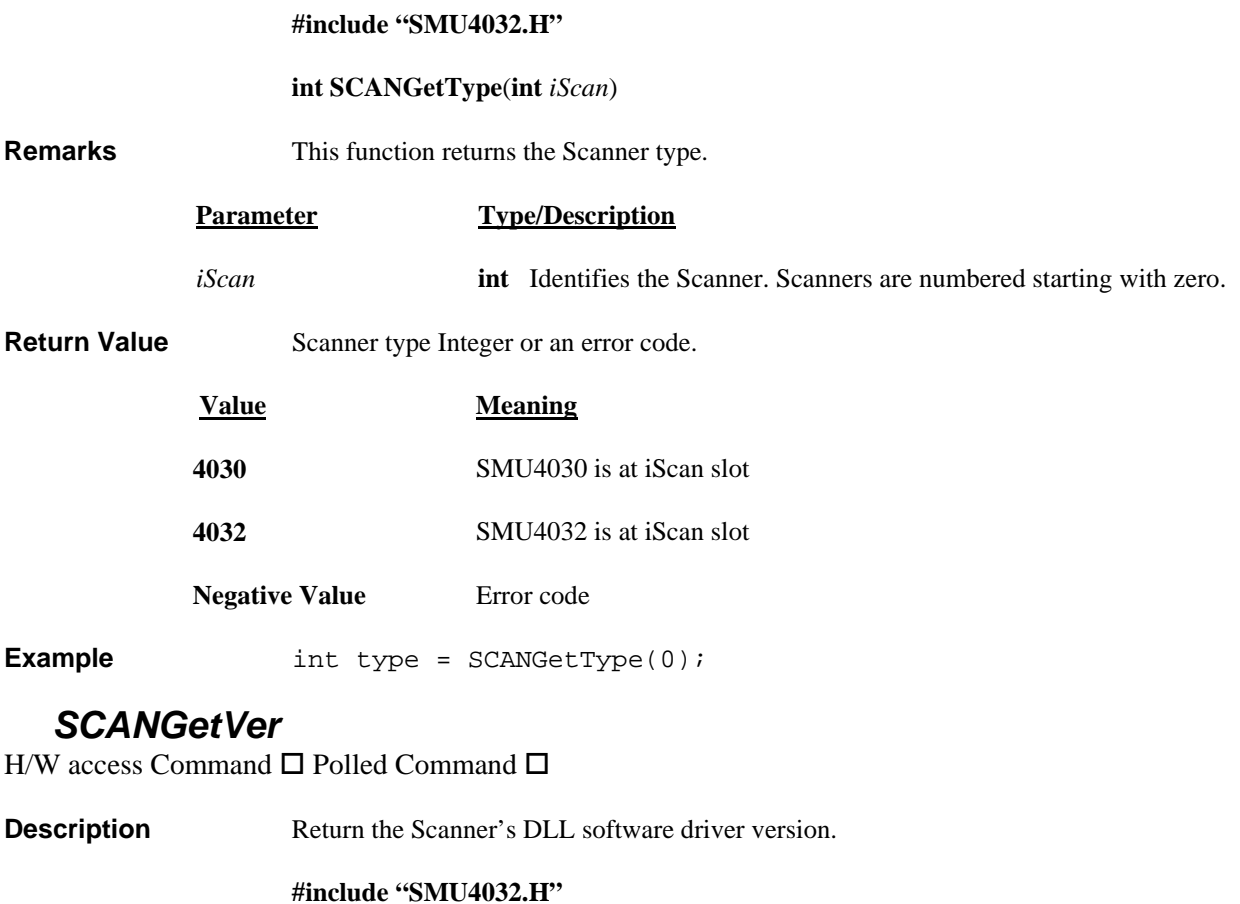

 **int SCANGetVer**(**double FAR \****lpfResult* )

<span id="page-40-0"></span>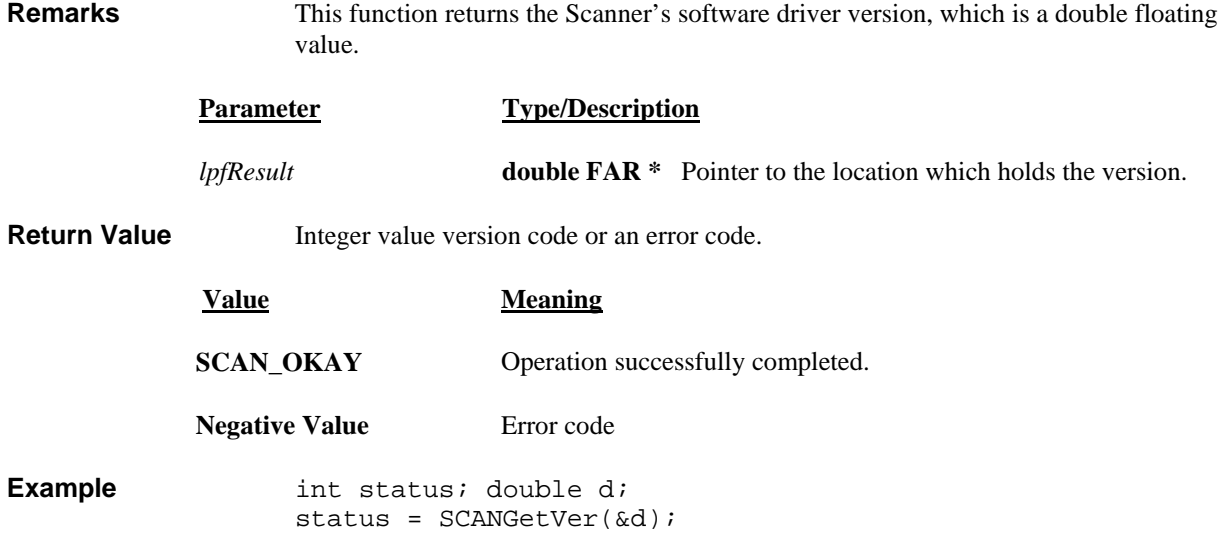

#### *SCANInit*

<span id="page-40-1"></span>H/W access Command  $\boxdot$  Polled Command  $\Box$ 

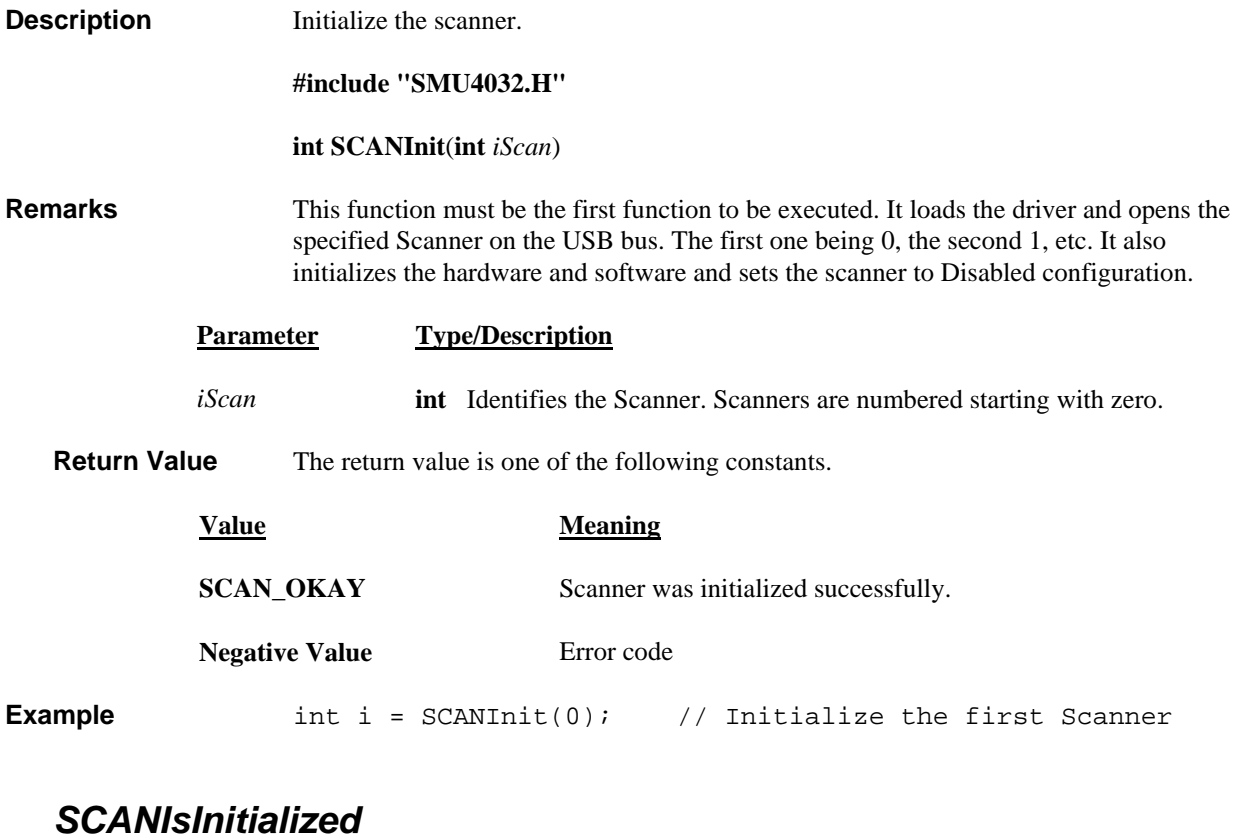

<span id="page-41-0"></span>H/W access Command  $\boxtimes$  Polled Command  $\Box$ 

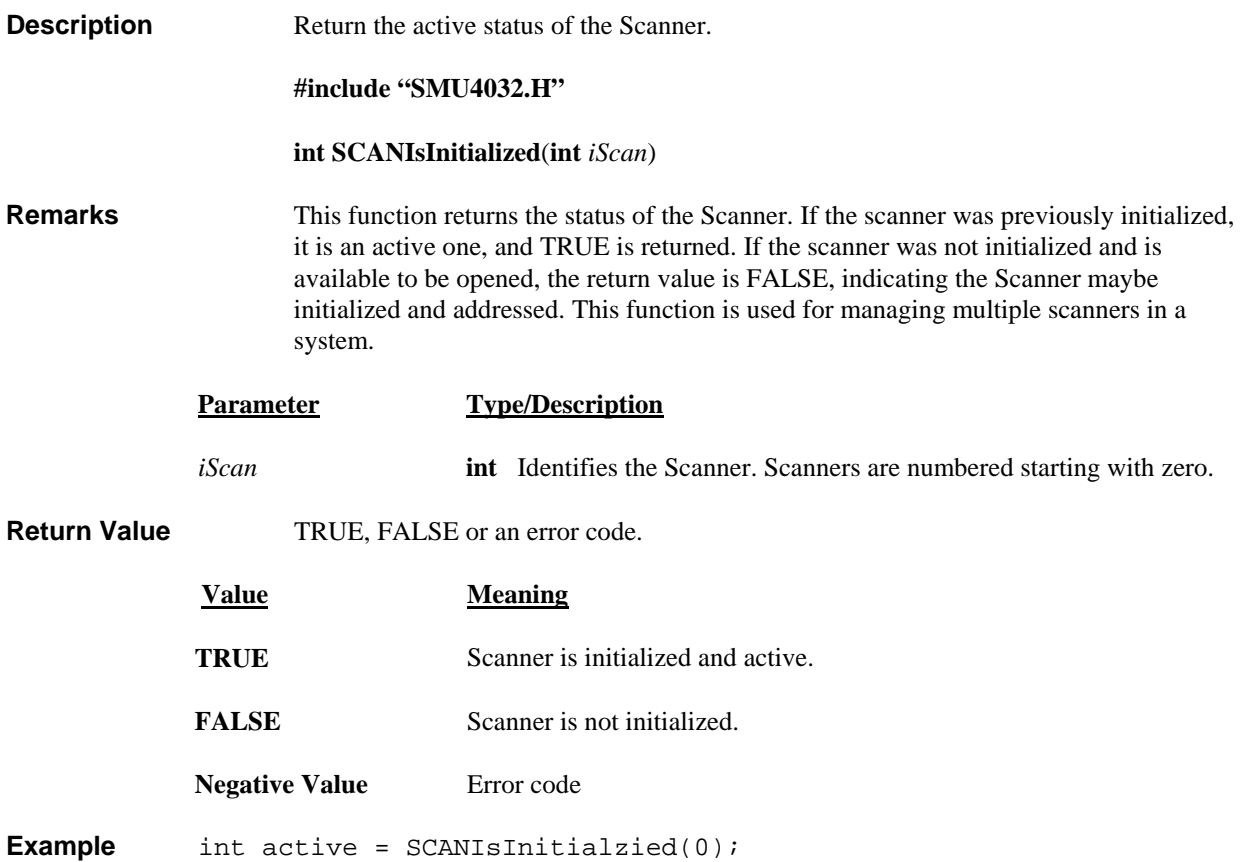

# *SCANOpenAllChannels*

<span id="page-41-1"></span>H/W access Command  $\boxtimes$  Polled Command  $\Box$ 

*Signametrics* 42

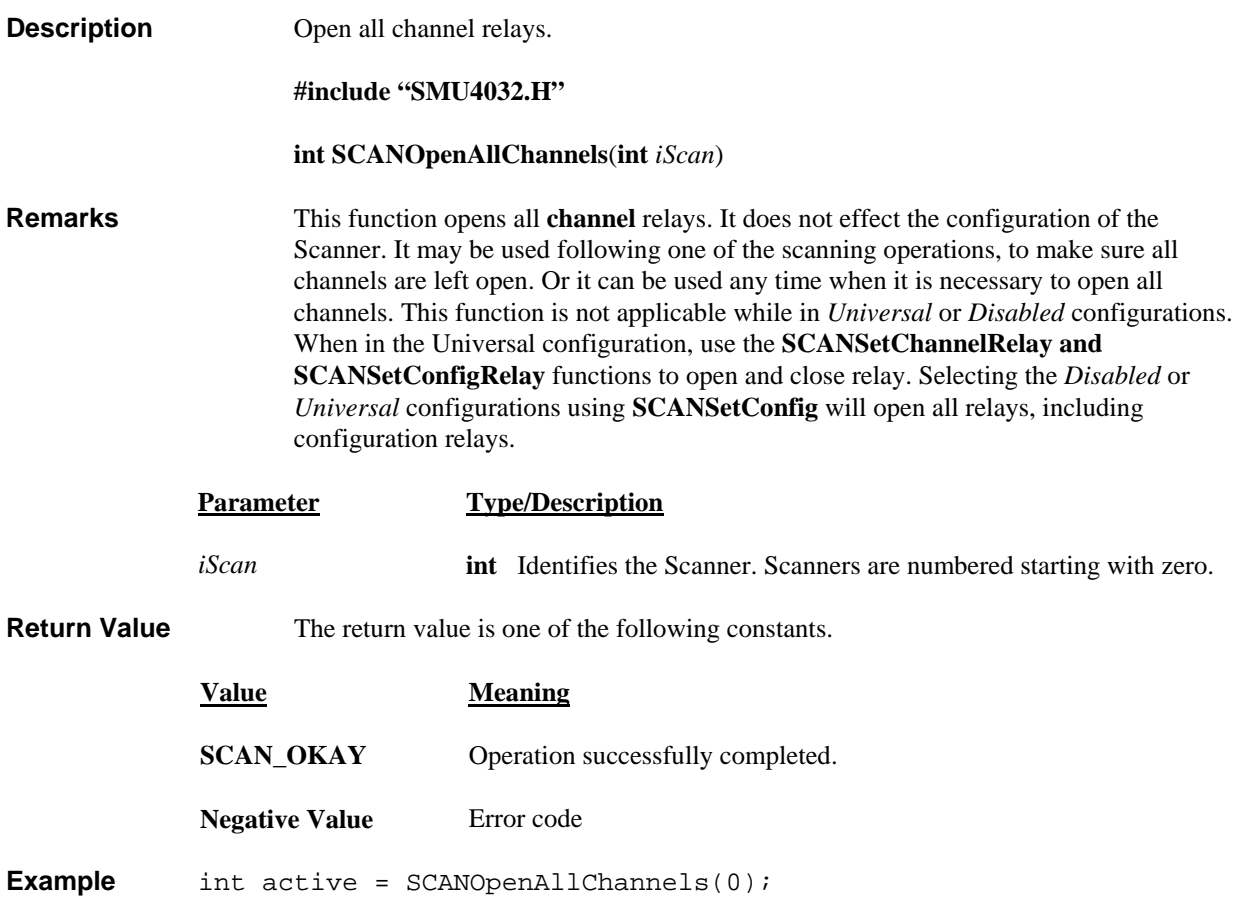

#### *SCANOpen*

<span id="page-42-0"></span>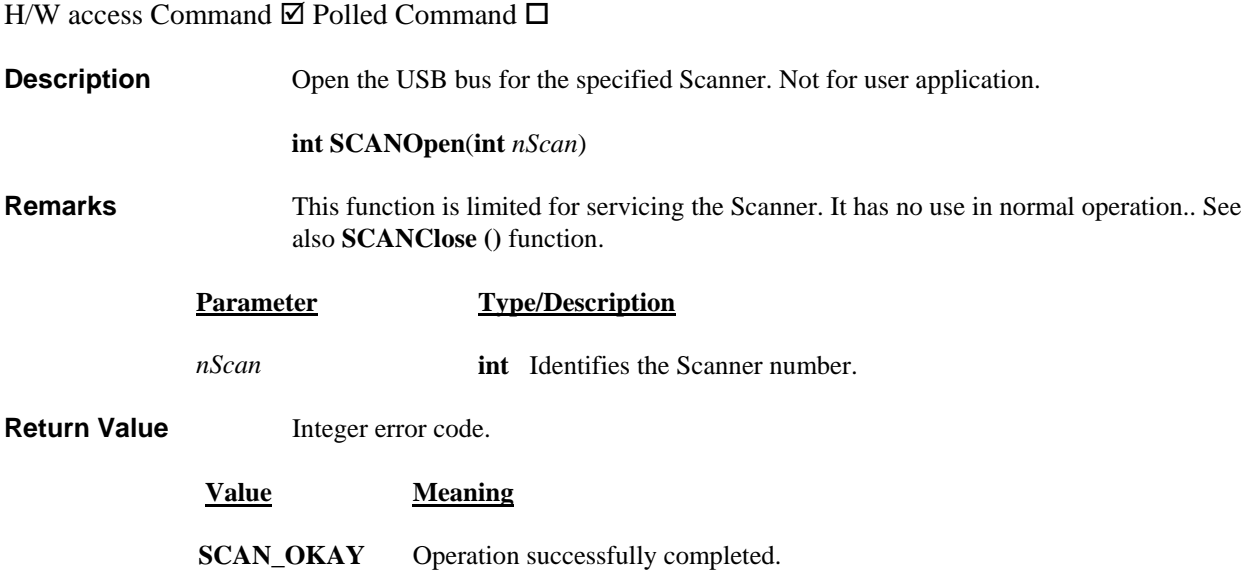

<span id="page-43-1"></span><span id="page-43-0"></span>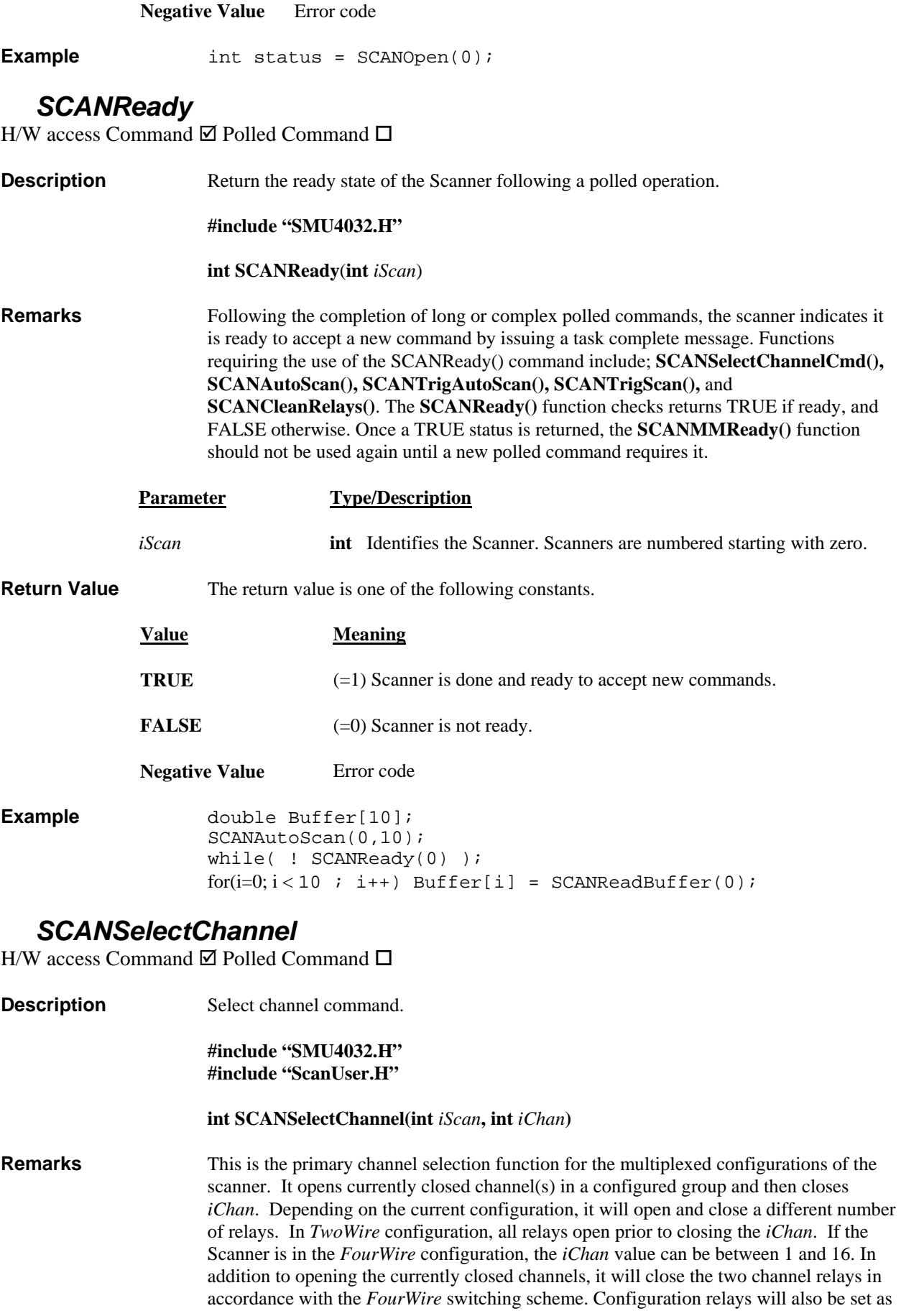

required for accessing the selected channel. This command is applicable in the following configurations: *TwoWire*, *FourWire*, *SixWire*, *TwoGroups,* and *FourGroups*. It opens and closes all relays within one t-Actuation. Issuing this command will prevent the execution of any other function for a time specified in the currently set Actuation time, t-Actuation.

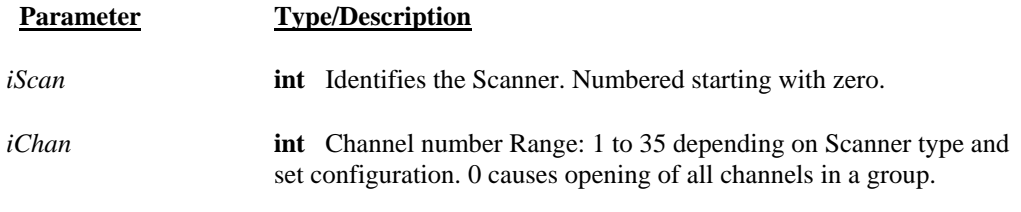

**Return Value** Integer code.

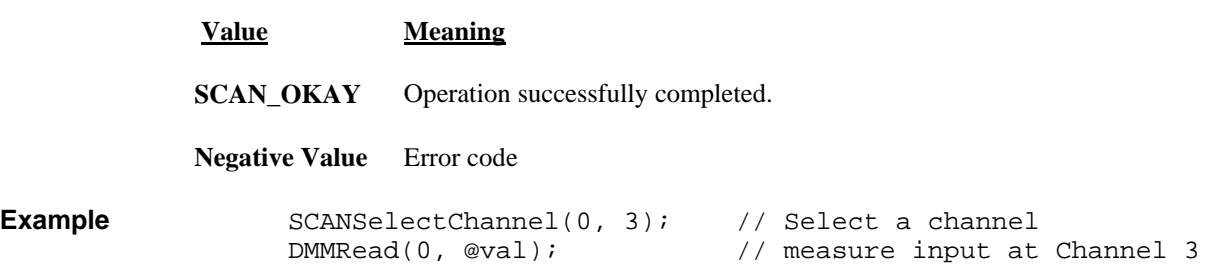

# *SCANSelectChannelCmd*

<span id="page-44-0"></span>H/W access Command  $\boxtimes$  Polled Command  $\boxtimes$ 

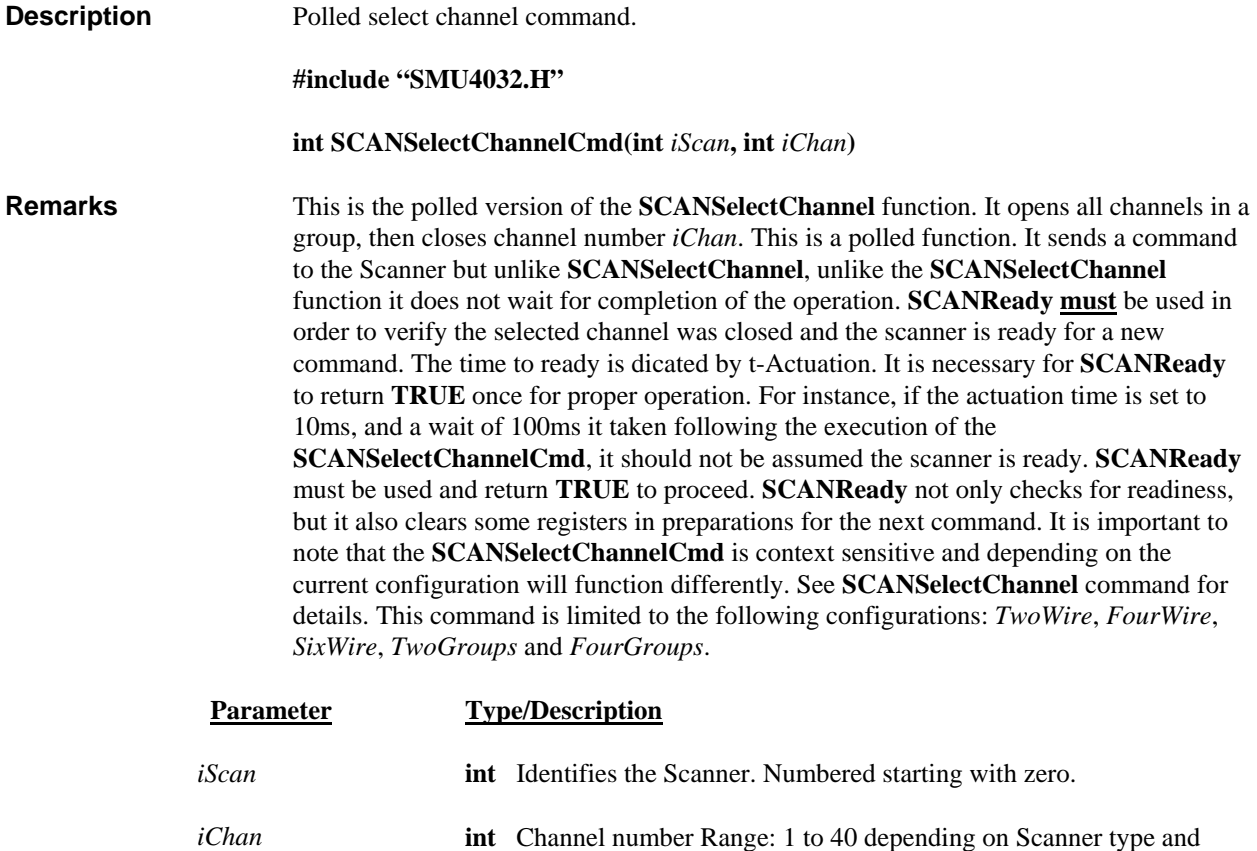

#### **Return Value** Integer code.

set configuration

<span id="page-45-0"></span>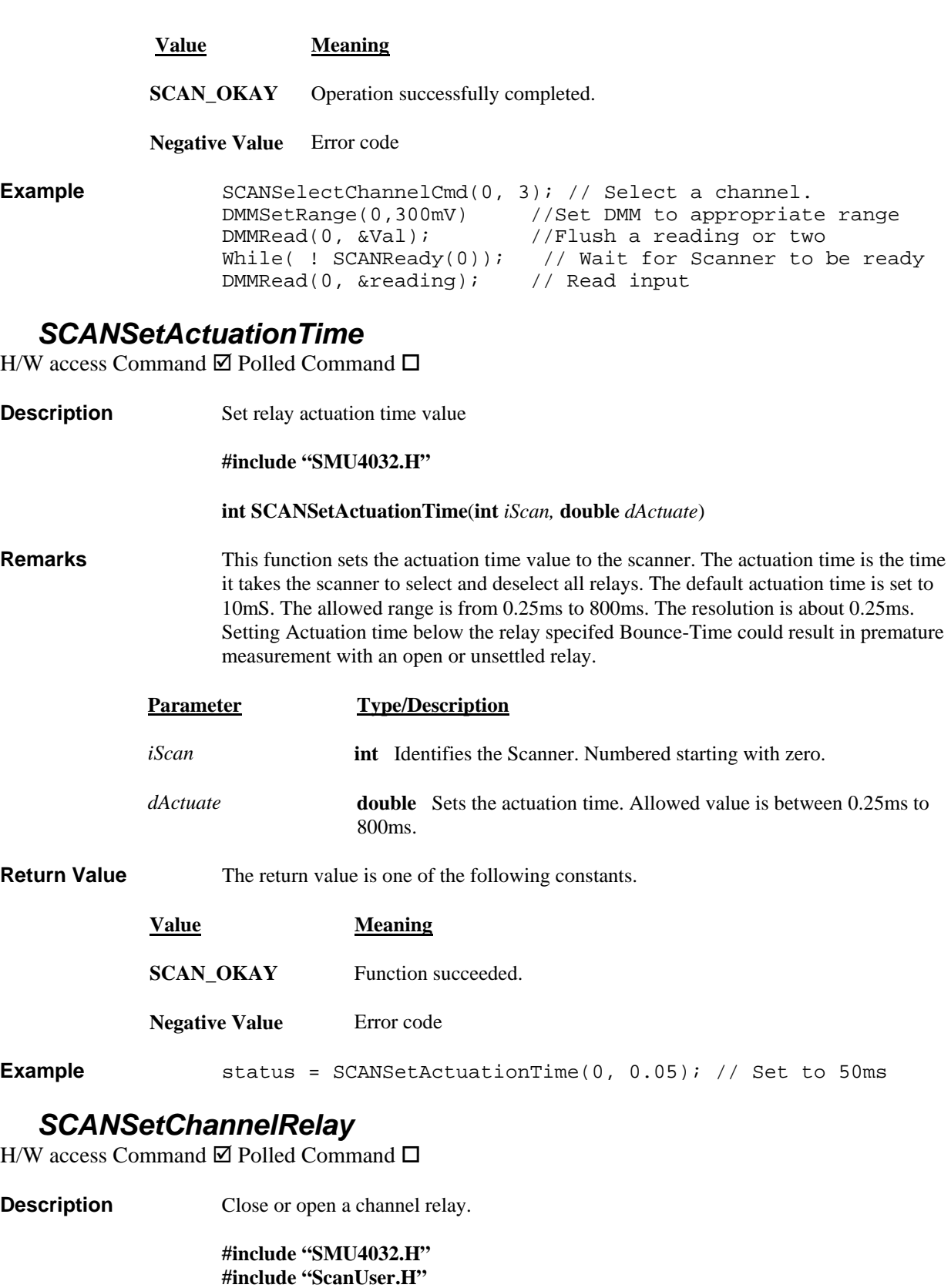

 **int SCANSetChannelRelay(int** *iScan***, int** *iState***, int** *iChan***)** 

<span id="page-45-1"></span>**Remarks** This function provides means to close or open individual channel relays while the Scanner is in the *Universal* configuration. Issuing this command causes a single relay to open or close, with an actuation time of tActuation. In the Universal configuration,

multiple channel relays can be closed. With *iState* set to **OPEN**, open the *iChan* relay. Close it if iState is set to **CLOSE**. See ScanUser.H for definitions. See also **SCANSetConfigRelay** function.

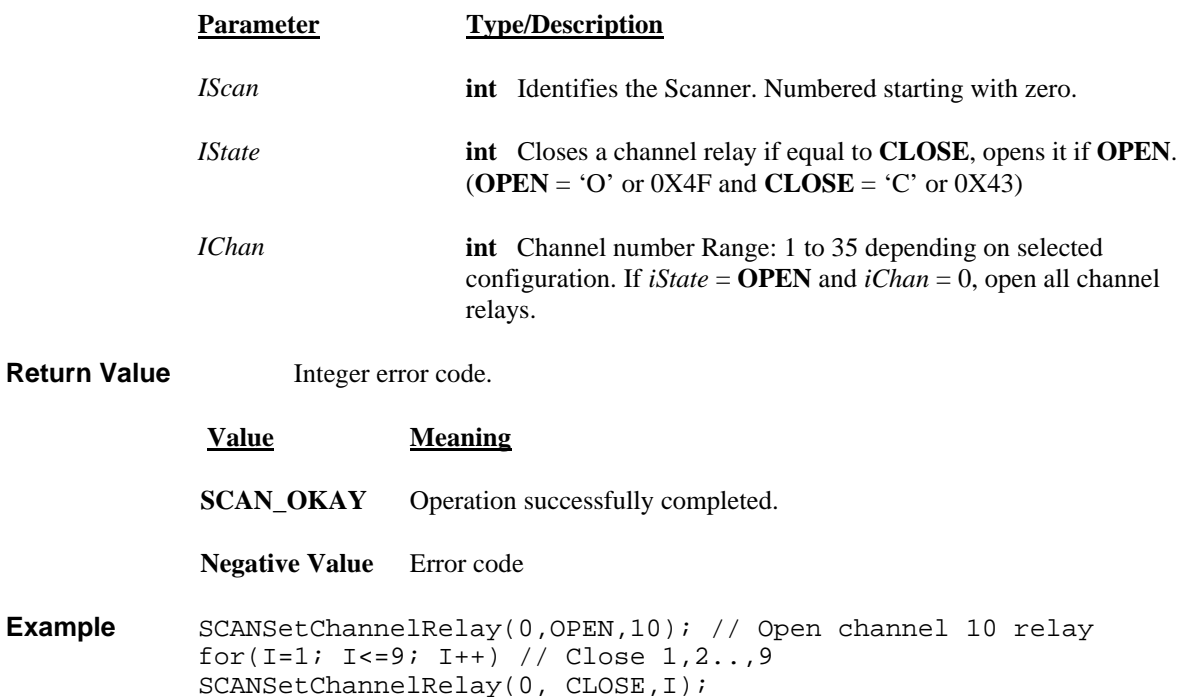

# *SCANSetConfig*

<span id="page-46-0"></span>H/W access Command  $\boxtimes$  Polled Command  $\Box$ 

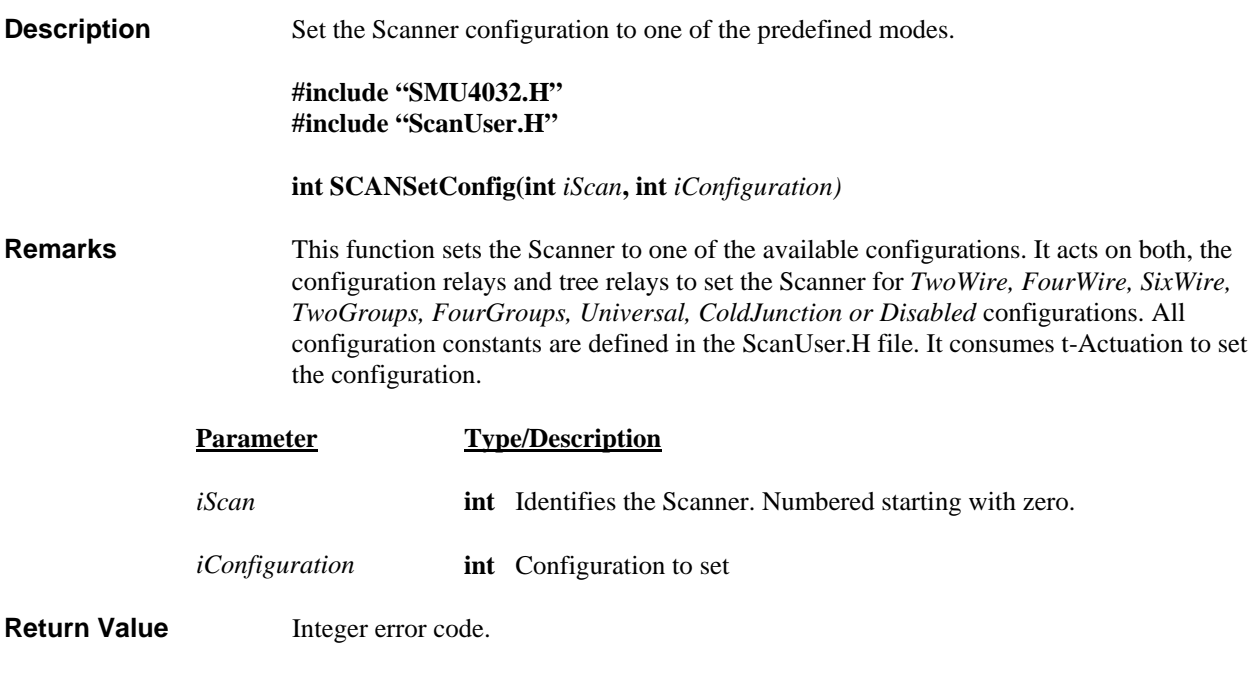

**Value Meaning**

**SCAN\_OKAY** Operation successfully completed.

**Negative Value** Error code

**Example** SCANSetConfig(0, *TwoWire*) // Set scanner to 2-Wire //configuration

#### *SCANSetConfigRelay*

<span id="page-47-0"></span>H/W access Command  $\boxtimes$  Polled Command  $\Box$ 

- **Description** Set one of the configuration relays. **#include "SMU4032.H" #include "ScanUser.H" int SCANSetConfigRelay(int** *iScan***, int** *iState,* **int** *iRelay)* **Remarks** This function opens or closes the selected configuration and tree relays. It is only
	- available while the Scanner is set to the *Universal* configuration. With *iState* set to **CLOSE** the selected relay is closed, while **OPEN** opens it. The Configuration and Tree relays are defined in the ScanUser.H file. They include *AtoA, BtoA, BtoB, CtoA, CtoC, DtoD, and DtoC*. It takes t-Actuation to execute this command. Its channel relays selection couter part is the **SCANSetChannelRelay** function.

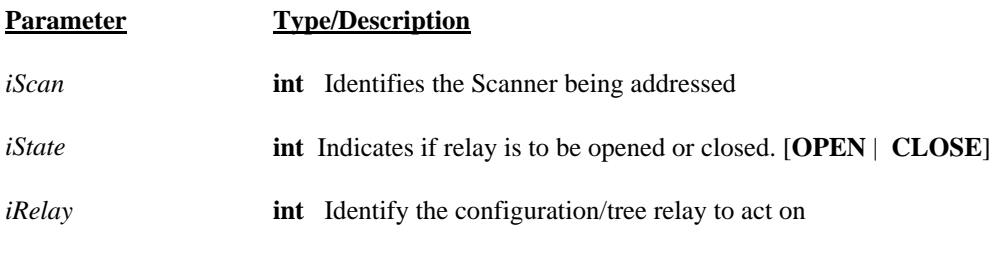

**Return Value** Integer error code.

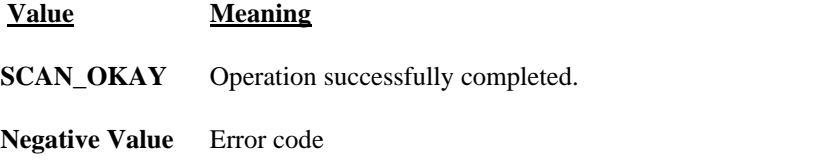

**Example** SCANSetConfigRelay(0, CLOSE, *CtoA*) // Close CtoA relay

#### *SCANSetScanList*

<span id="page-47-1"></span>H/W access Command  $\Box$  Polled Command  $\Box$ 

**Description** Set a single Scan List entry. **#include "SMU4032.H" int SCANSetScanList(int** *iScan***, int** *iAddress,* **int** *iChannel* **) Remarks** This function writes a single entry to the Scan List table on-board the Scanner. *iAddress* is the location to be written to, and *iChannel* is the channel number to be set. The address can be between 0 and 191, while the channel can be a value between 0 to 32. On power up the contents of the table is not defined. Consider the configuration of the Scanner when writing data to the Scan Table.

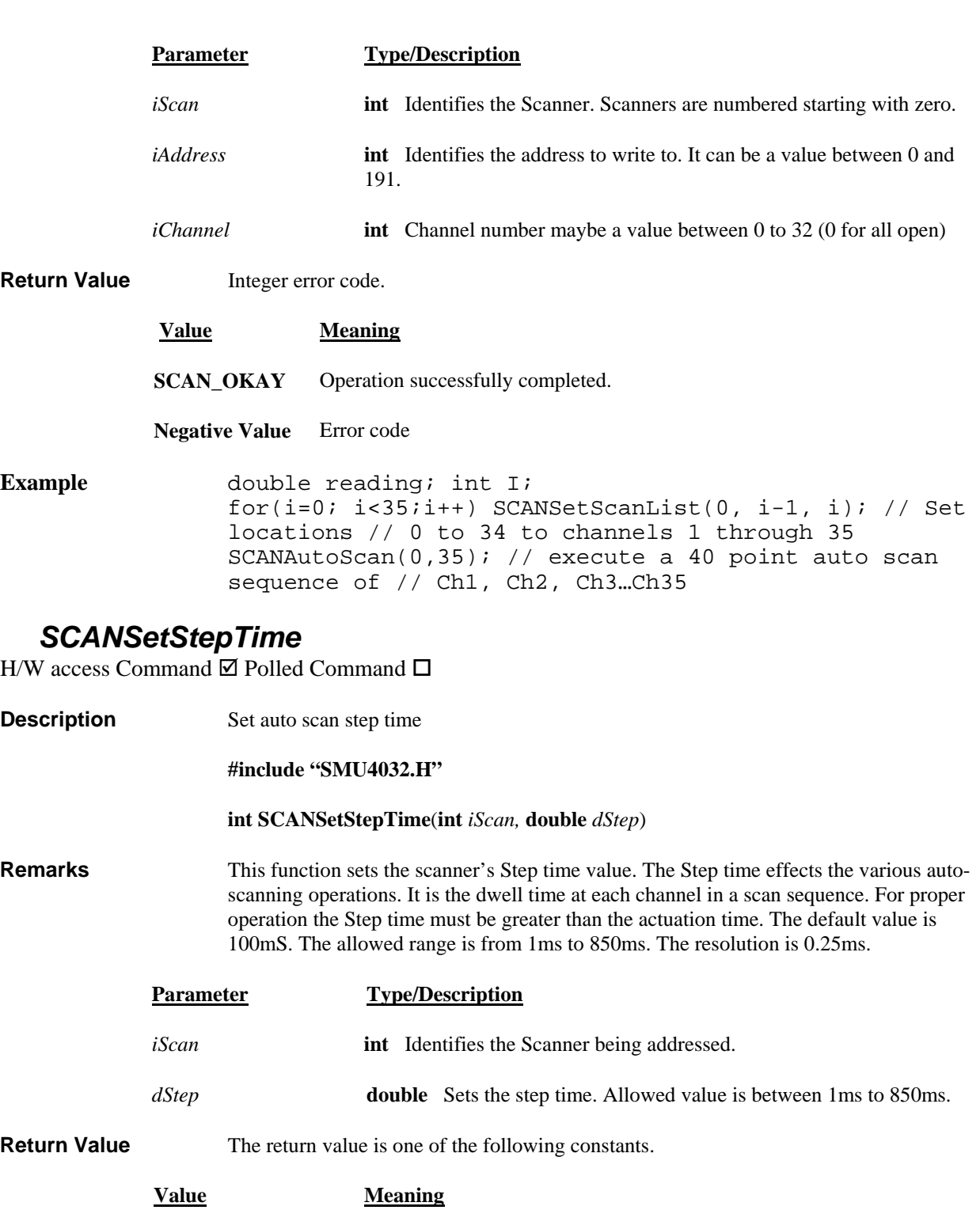

<span id="page-48-0"></span>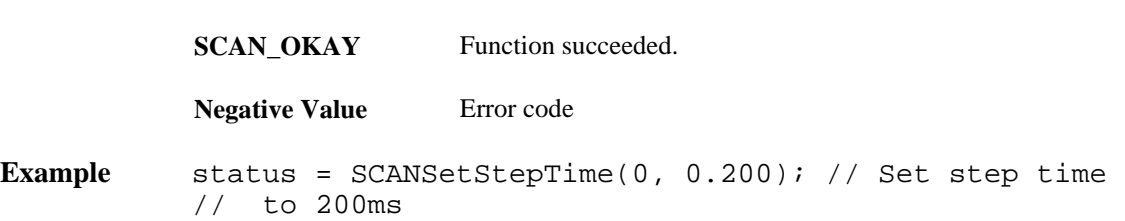

#### *SCANSetTriggerOut*

<span id="page-48-1"></span>H/W access Command  $\boxtimes$  Polled Command  $\Box$ 

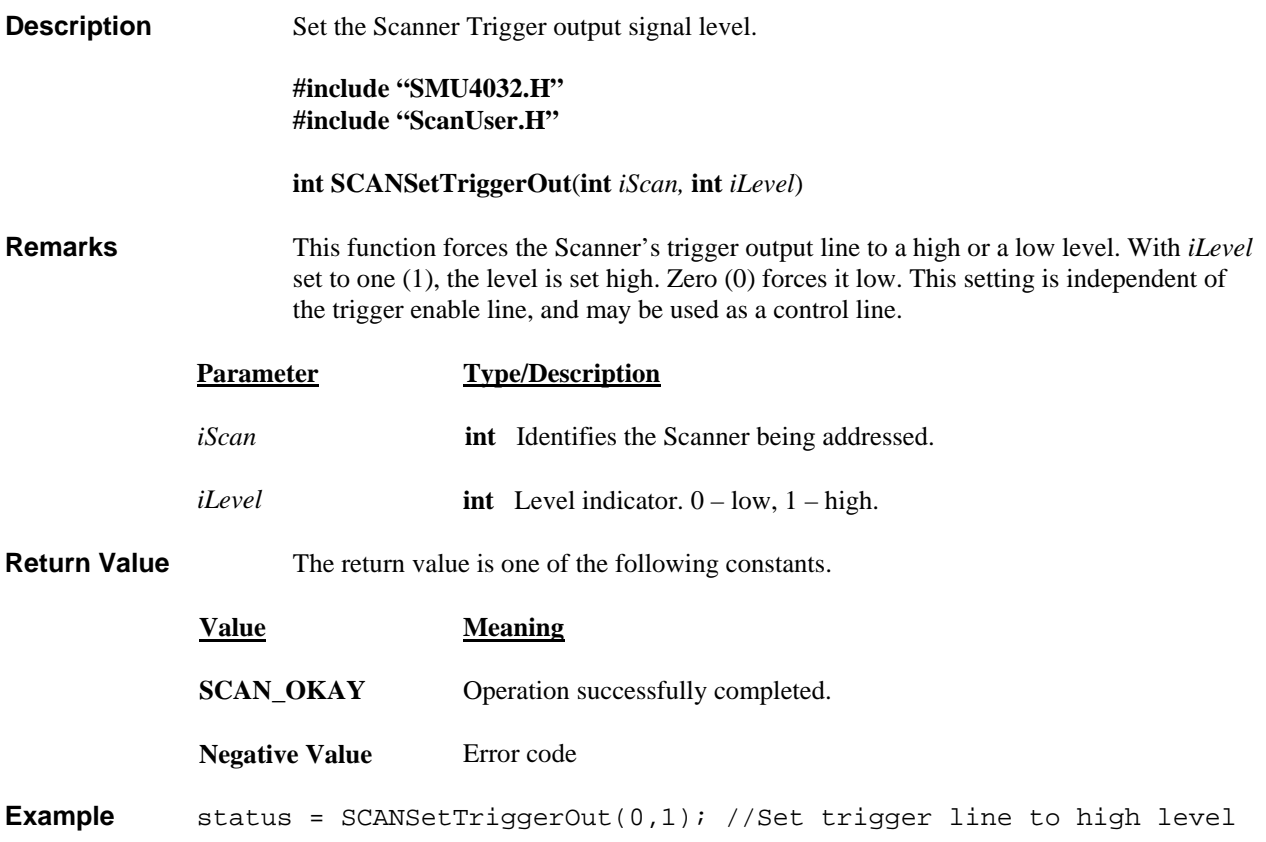

#### *SCANSetupStep*

<span id="page-49-0"></span>H/W access Command  $\boxtimes$  Polled Command  $\Box$ 

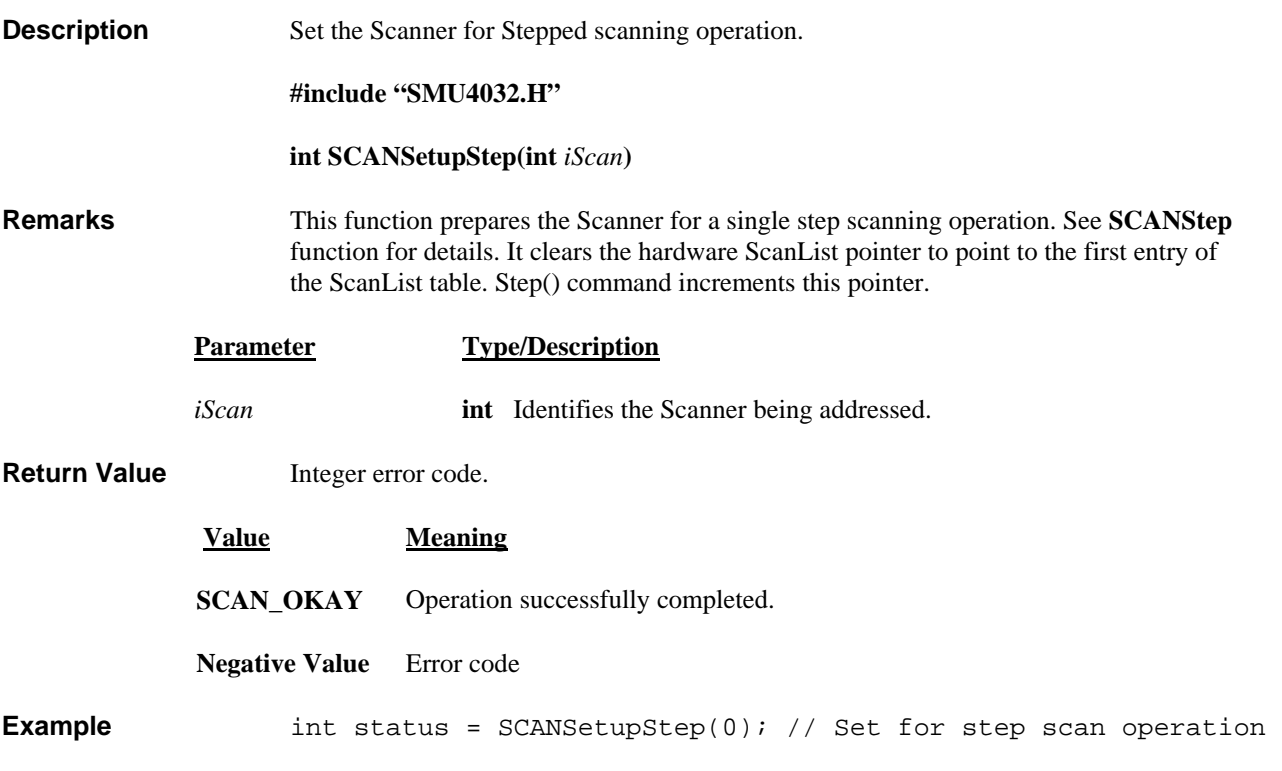

# *SCANStep*

<span id="page-50-0"></span>H/W access Command  $\boxtimes$  Polled Command  $\Box$ 

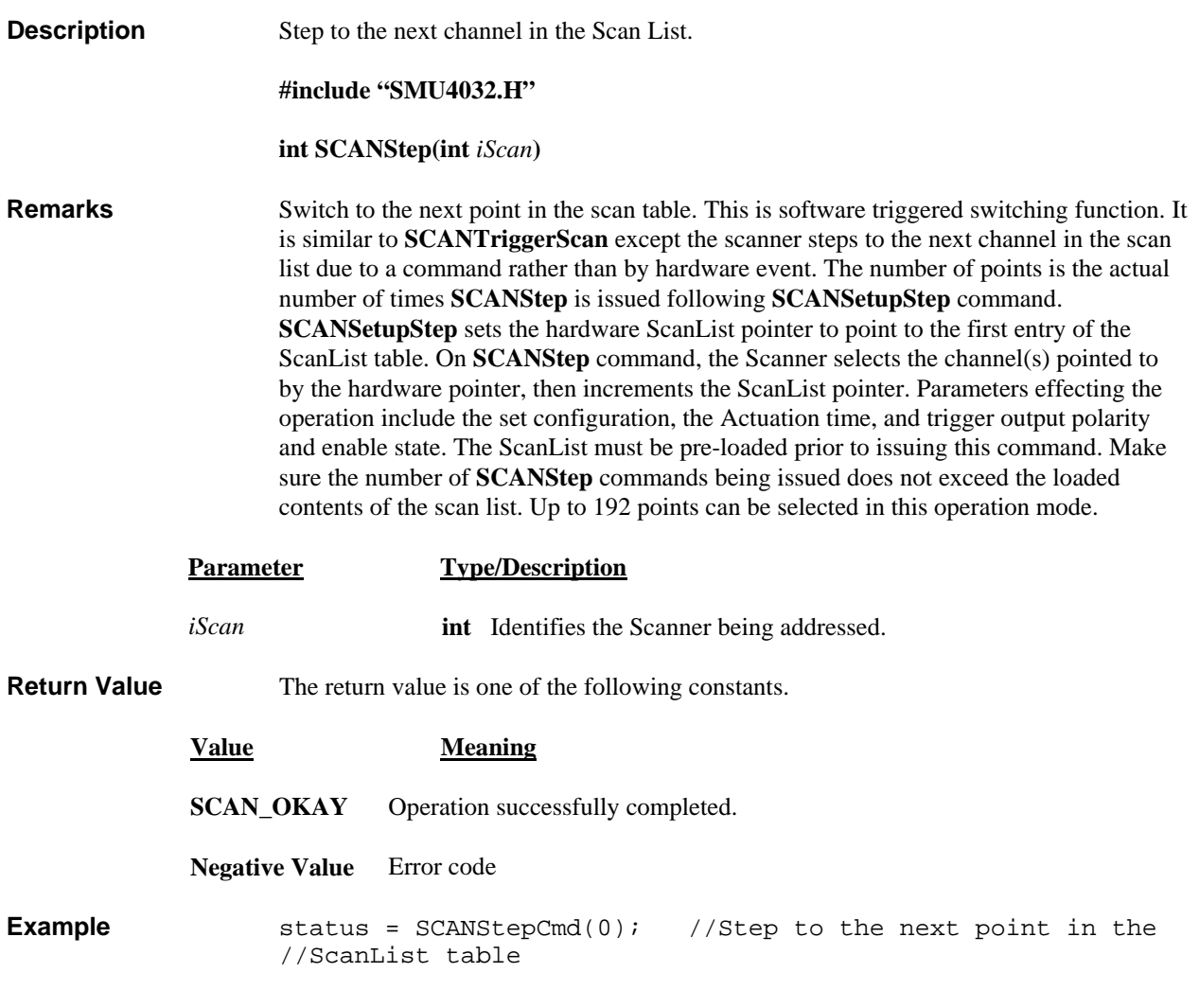

#### *SCANStepCmd*

<span id="page-50-1"></span>H/W access Command  $\boxtimes$  Polled Command  $\boxtimes$ 

**Description** Step to the next channel in the Scan List.

**#include "SMU4032.H"** 

**int SCANStepCmd(int** *iScan*)

**Remarks** This is the polled version of the **SCANStep** function. It sends the command to the Scanner but unlike **SCANStep**, it does not wait for completion of the selection operation. **SCANReady** must be used in order to verify the selected channel is closed and the scanner is ready for a new command. It is necessary for **SCANReady** to return **TRUE** once for proper operation. For instance, if the actuation time is set to 10ms, and a wait of 100ms it taken following the execution of the **SCANSelectChannelCmd**, it should not be assumed the scanner is ready. **SCANReady** must be used and return **TRUE** to proceed. **SCANReady** not only checks for readiness, but it also clears some registers in preparations for the next command.

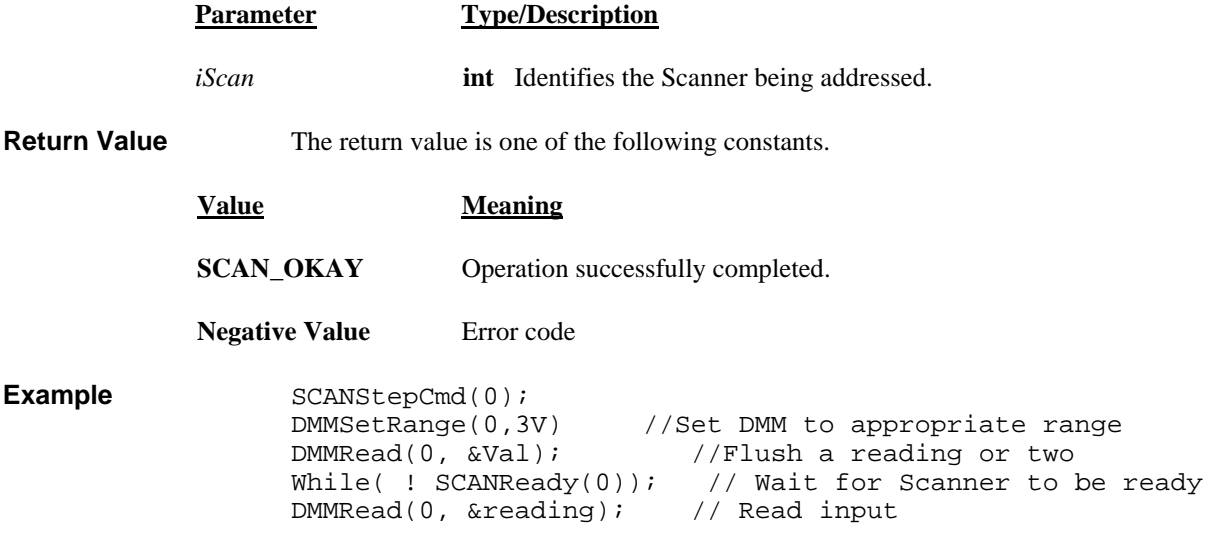

# *SCANTerminate*

<span id="page-51-0"></span>H/W access Command  $\Box$  Polled Command  $\Box$ 

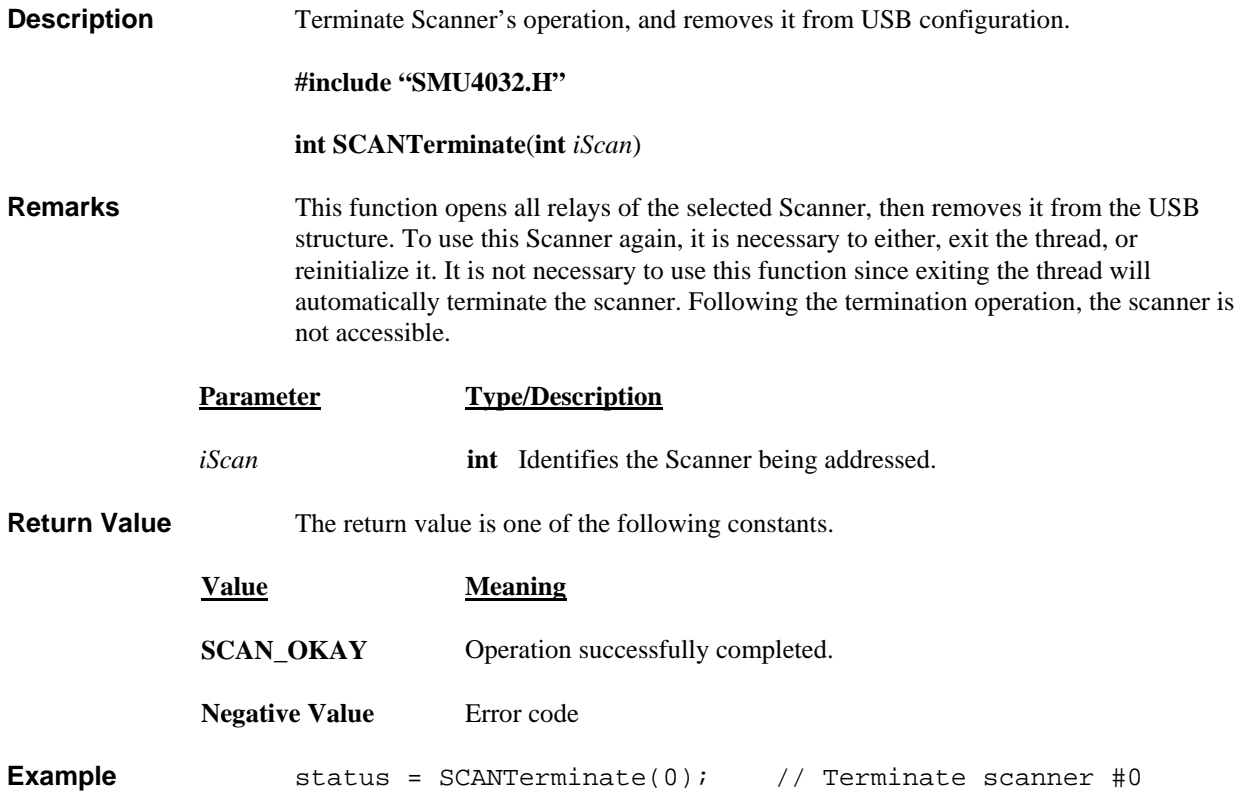

# *SCANTestChanIntegrity*

<span id="page-51-1"></span>H/W access Command  $\Box$  Polled Command  $\Box$ 

*Signametrics* 52

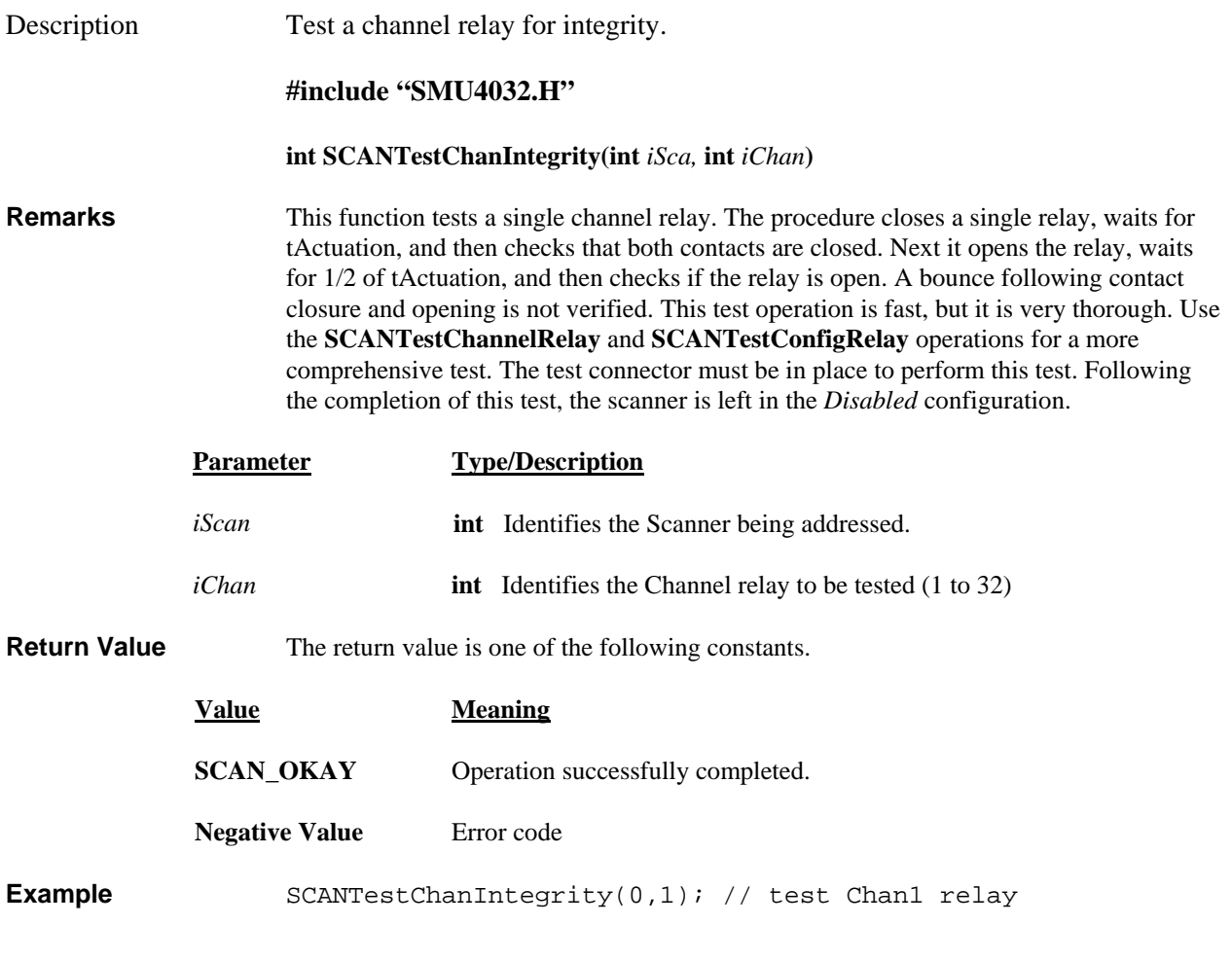

#### *SCANTestChannelRelay*

<span id="page-52-0"></span>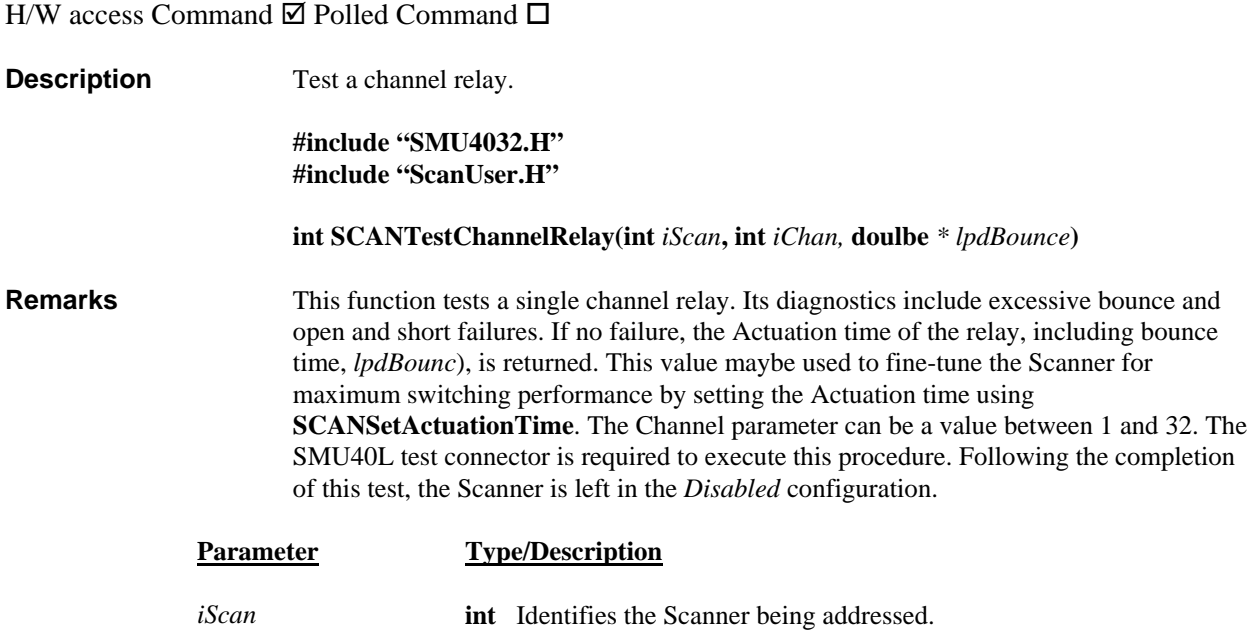

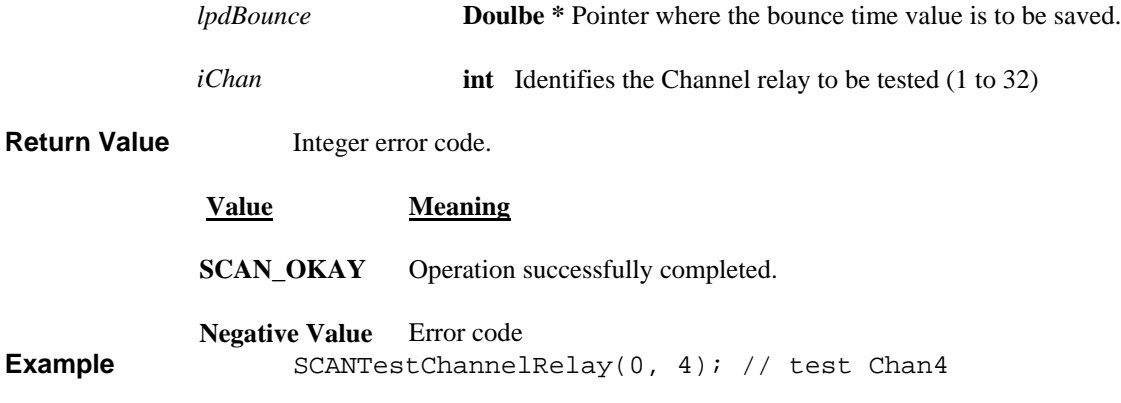

# *SCANTestConfigRelay*

<span id="page-53-0"></span>H/W access Command  $\boxtimes$  Polled Command  $\Box$ 

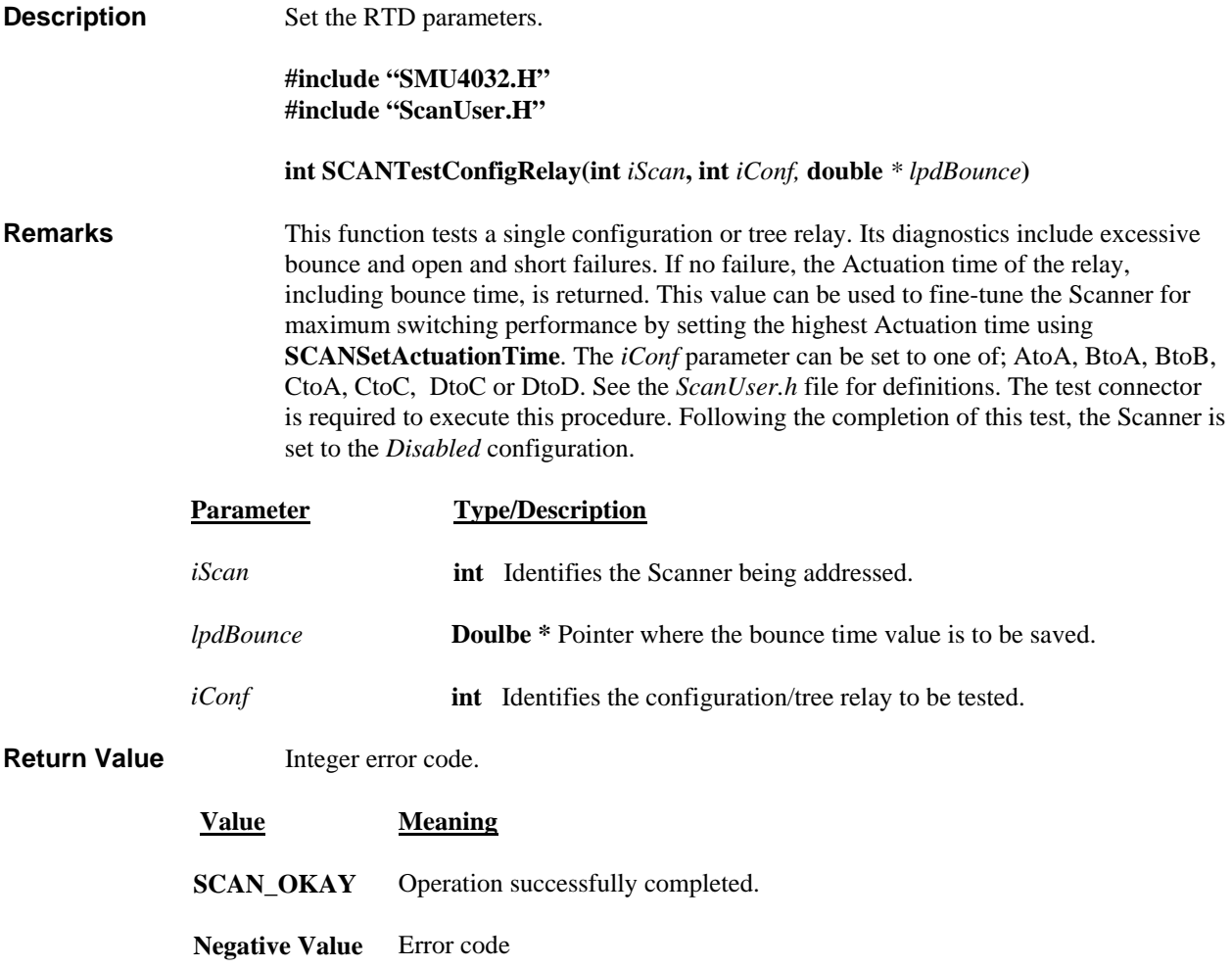

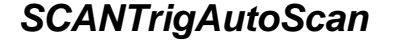

<span id="page-54-0"></span>H/W access Command  $\boxtimes$  Polled Command  $\boxtimes$ 

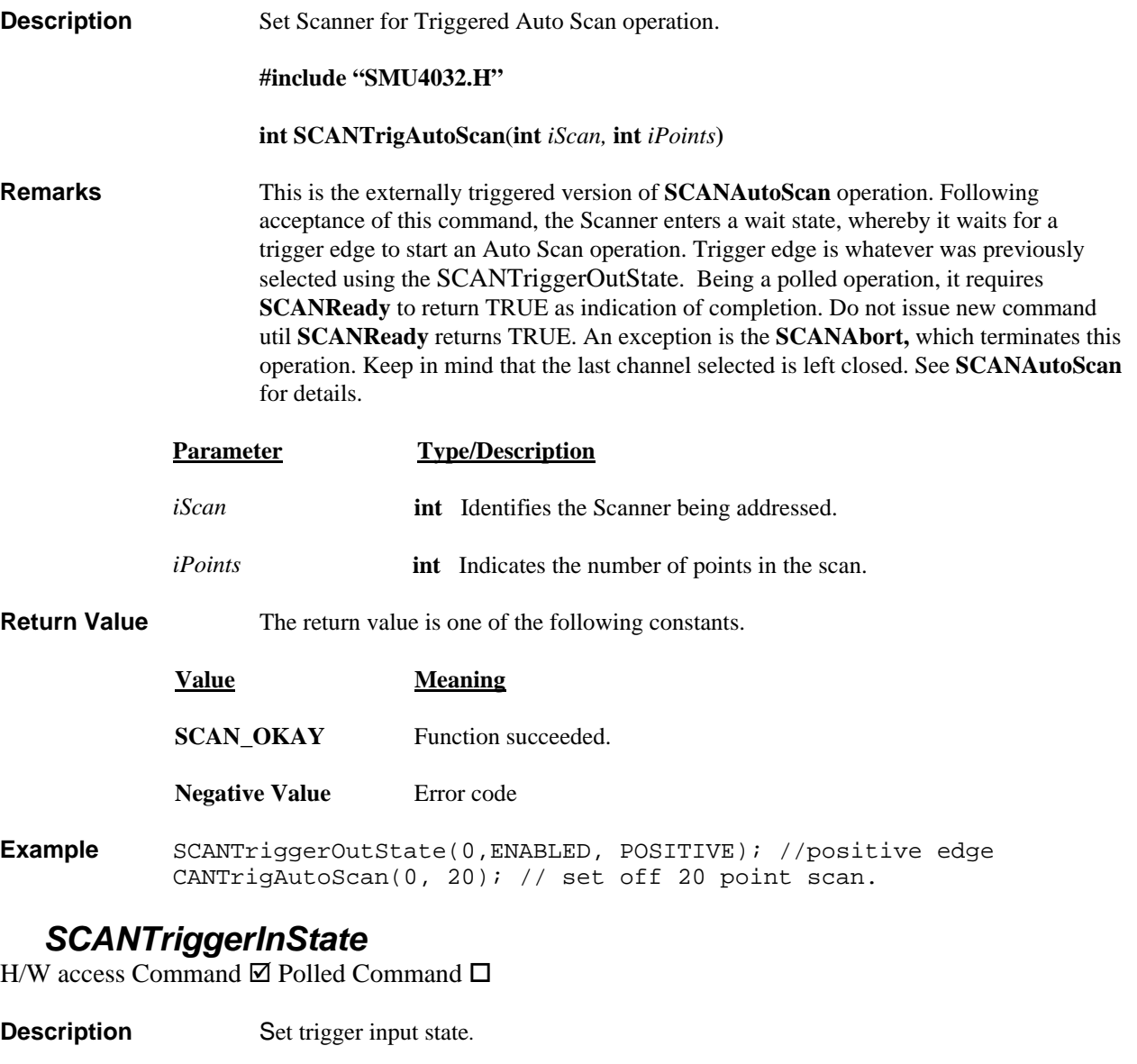

**#include "SMU4032.H" #include "ScanUser.H"** 

 **int SCANTriggerInStete**(**int** *iScan,* **int** *iState,* **int** *iEdge***)** 

<span id="page-54-1"></span>**Remarks** This function sets the scanner's trigger input state and active edge. Default is DISABLED and POSITIVE. If *iState* is set to ENABLED, the trigger input line is enabled. If *iEdge* is set to POSITIVE, Positive Edge will activate operations. See definitions in ScanUser.H file.

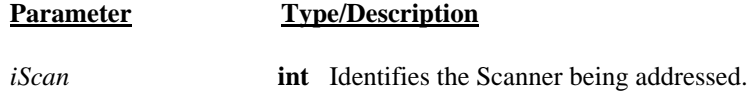

<span id="page-55-0"></span>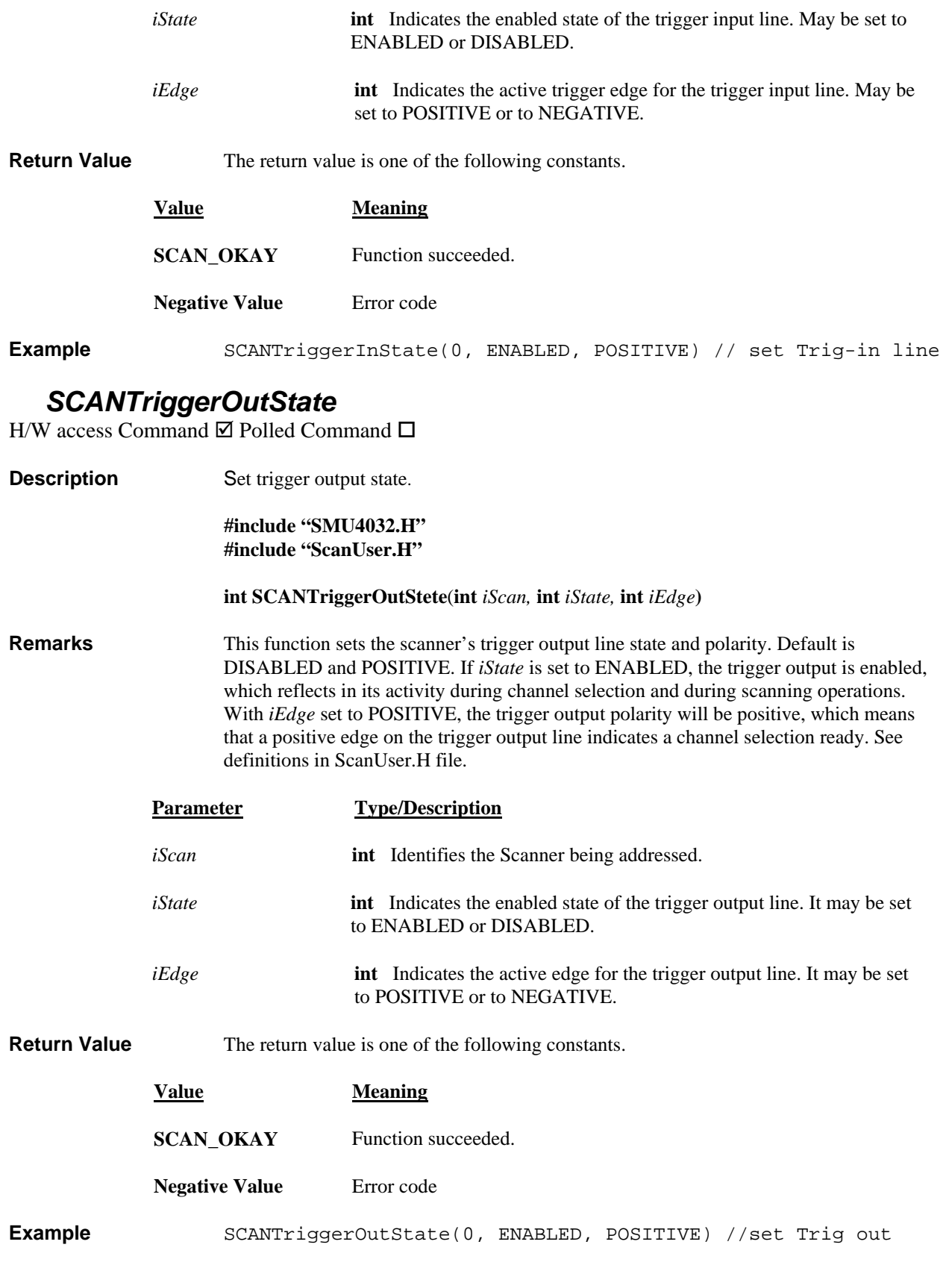

#### *SCANTrigScan*

<span id="page-55-1"></span>H/W access Command  $\boxtimes$  Polled Command  $\Box$ 

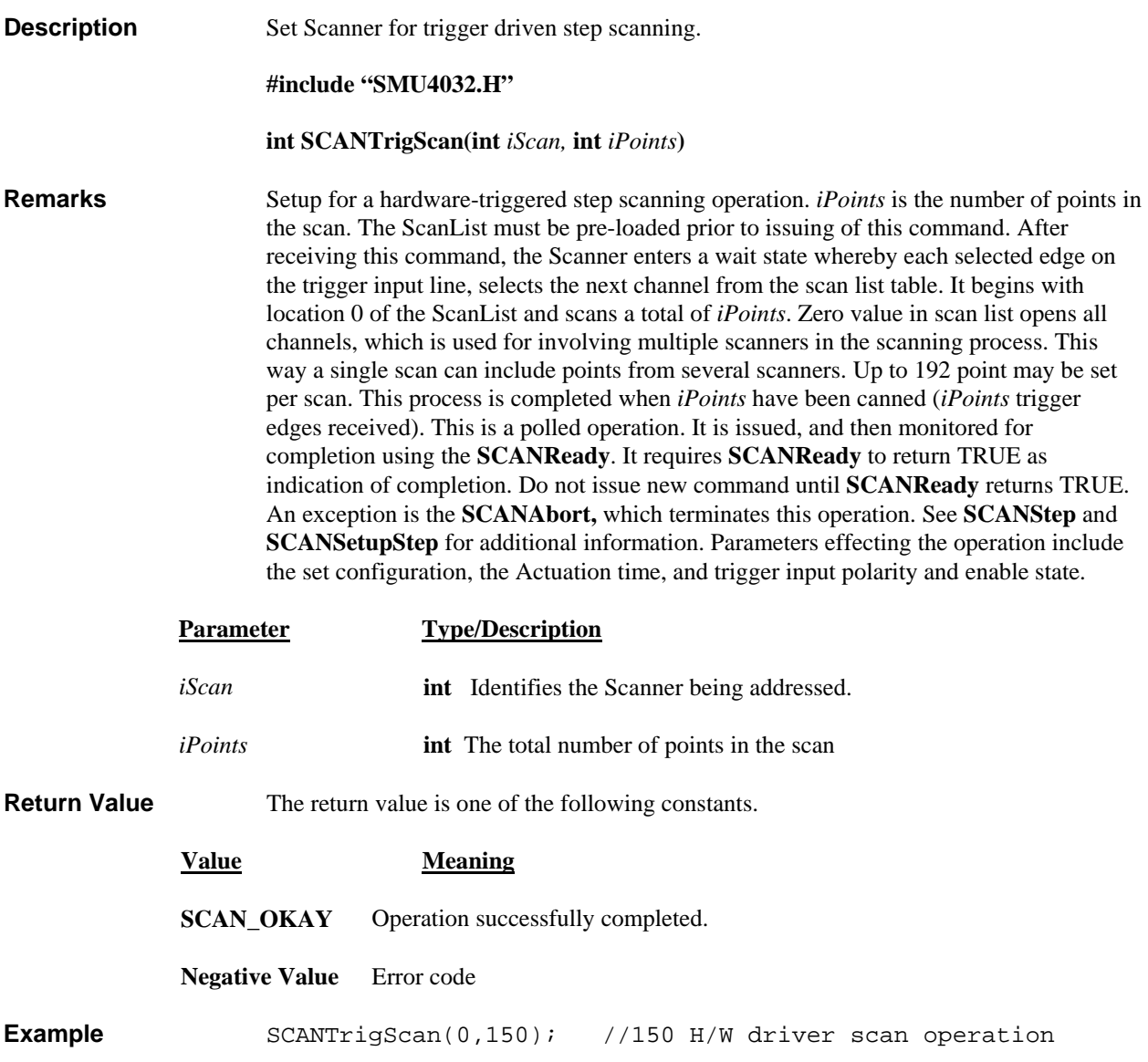

# <span id="page-57-0"></span>**5.7 Error Codes**

Operation of the DMM may be impaired; therefore it should be aborted following an Error. Use the **SCANErrString**() function, to retrieve the string describing the error. There definitions are included in the SMU4032.h file in the release package installed on your computer.

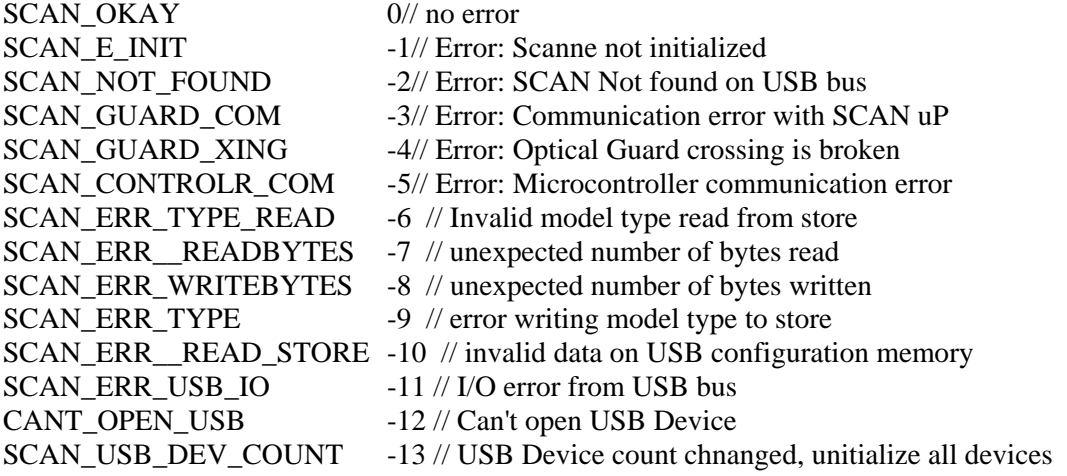

# <span id="page-57-1"></span>**5.8 Warning Codes**

Following a warning codes. The SMU4030 and SMU4032 will continue to run with the exception of the fault indicated by the warning code. Use the **SCANErrString()** function, to retrieve the string describing the warning. This string may be used to notify the user. Based on it, an action may be taken to correct the source of the warning. There definitions are included in the SMU4032.h file in the release package installed on your computer.

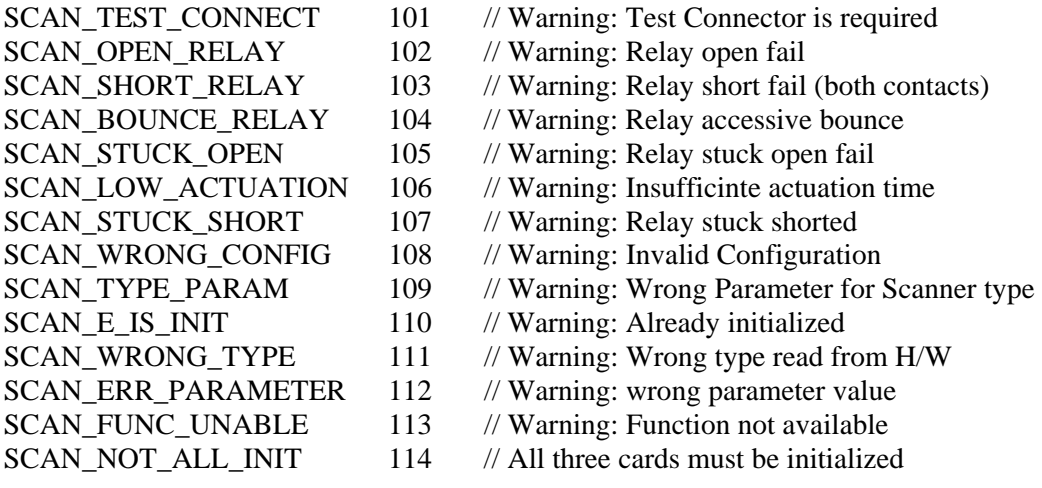

# <span id="page-58-0"></span>**6.0 Accessories**

Several accessories are available for the SM4000 relay Scanners, which may be purchased directly from *Signametrics* or one of its distributors or representatives. Please see the 'Accessories' section on our web-site for the current accessories available: **[http://www.signametrics.com](http://www.signametrics.com/)**

The following D-Subminiature 78 position Female connectors are sourced by a large number of manufactureres, and are all competible with the SMU4030/32 Scanner.

- *Signametrics* SMU40 Terminal Block. 32 channel screw terminal block, which plugs into the scanner's 78 pin DB-78 connector. **Note that using the SMU40 limits the voltages to 50V DC and 40V AC.**
- *Signametrics* SMU40T Isothermal Terminal Block for Thermocouples. Applicable for the SMU4032 model only. 32 channel screw terminal block with reference junction temperature sensor for Thermocouple temperature measurements. Operates in conjunction with the SMU2040, SMU2042, SMU2044, SMU2060, SMU2062 and SMU2064 DMMs. It plugs into the scanner's 78 pin D-78 connector.

#### **Note that using the SMU40T limits the voltages to 50V DC and 40V AC.**

- *Signametrics* SMU40L Loop back test connector. Required for self tests and contact cleaning operations.
- Several manufacturers provide mating connectors for the SMU4030/32 male DB-78 connector. The following are includes some of these Female 78 position mating connector:
	- HD D-Sub 78 Solder cup PN 310498 (http://www.trynci.com/cat/conn15.htm)
	- Norcomp Solder pins 180-078-202-031 (from Digikey or **[www.Norcomp.net](http://www.norcomp.net/)**)
	- Norcomp Crimp type pins 180-078-272-000 (from Digikey or www.Norcomp.net)
	- Conec Solder cup PN 164-A-17049X
	- Conec Solder pins PN 164-A-17199X and 164-A-17499X
	- Conec 90degree solder pins 164-A-17929X and 164-A-18629X
	- Tyco/AMP Has several types to select from
	- Positronic Has several types to select from
	- Amphenol Has several types to select from

#### <span id="page-58-1"></span>**7.0 Warranty and Service**

`

The SMU4000 series Scanners are warranted for a period of one year from the date of purchase. This warrantee does not include relay wear or damage.

If your unit requires repair, contact your Signametrics representative. There are no user serviceable parts within the SMU4000 Scanners. Removal of any of the four external shields will invalidate your warranty. For in-warranty repairs, you must obtain a return materials authorization (RMA) from Signametrics prior to returning your unit.